# Benutzerhandbuch

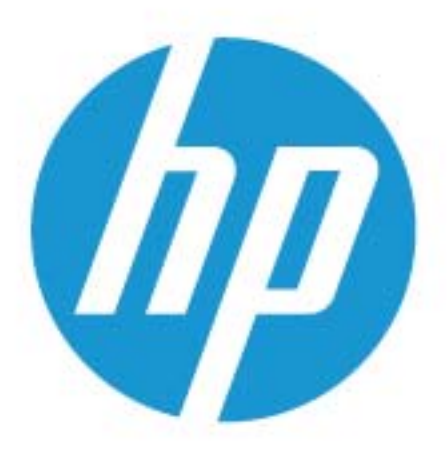

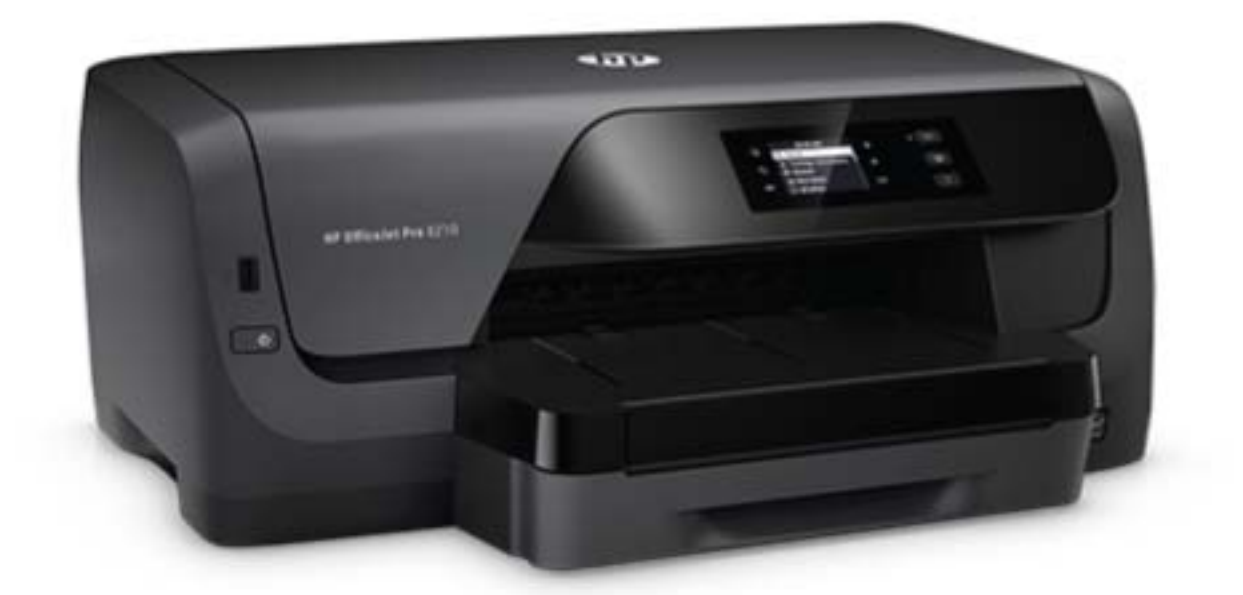

# **HP OfficeJet Pro** 8210

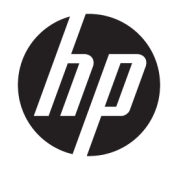

# HP OfficeJet Pro 8210 series

Benutzerhandbuch

#### **Copyright-Informationen**

© 2016 HP Development Company, L.P.

1. Ausgabe, 5/2016

#### **Hinweise von HP**

Die in diesem Dokument enthaltenen Informationen können ohne vorherige Ankündigung geändert werden.

Alle Rechte vorbehalten. Vervielfältigung, Adaption oder Übersetzung dieser Unterlagen sind ohne vorherige schriftliche Genehmigung von HP nur im Rahmen des Urheberrechts zulässig.

Für HP Produkte und Dienste gelten nur die Gewährleistungen, die in den ausdrücklichen Gewährleistungserklärungen des jeweiligen Produkts bzw. Dienstes beschrieben werden. Aus dem vorliegenden Dokument sind keine weiter reichenden Gewährleistungsansprüche abzuleiten. HP haftet nicht für technische oder redaktionelle Fehler oder Auslassungen in diesem Dokument.

#### **Marken**

Microsoft und Windows sind in den USA und anderen Ländern eingetragene Marken oder Marken der Microsoft Corporation.

ENERGY STAR und die ENERGY STAR Marke sind eingetragene Warenzeichen der United States Environmental Protection Agency.

Mac, OS X und AirPrint sind in den USA und/ oder anderen Ländern eingetragene Marken von Apple Inc.

#### **Sicherheitsinformationen**

# ⚠

Befolgen Sie bei Verwendung dieses Geräts stets die grundlegenden Sicherheitsvorkehrungen, um die Verletzungsgefahr durch Brand oder Stromschlag auf ein Minimum zu reduzieren.

1. Lesen und beachten Sie unbedingt die Anweisungen in der Dokumentation, die dem Drucker beiliegt.

2. Beachten Sie sämtliche auf dem Produkt angebrachten Warnhinweise und Anweisungen.

3. Ziehen Sie vor dem Reinigen des Produkts den Netzstecker.

4. Dieses Produkt darf nicht in der Nähe von Wasser aufgestellt oder betrieben bzw. von einer Person mit nassen Händen aufgestellt oder bedient werden.

5. Stellen Sie das Produkt auf einer stabilen und sicheren Unterlage auf.

6. Wählen Sie für das Produkt einen geschützten Standort, an dem keine Personen auf das Netzkabel treten oder darüber stolpern können. Das Netzkabel darf nicht beschädigt werden.

7. Wenn das Produkt nicht einwandfrei funktioniert, lesen Sie weitere Informationen im Abschnitt ["Lösen von Problemen"](#page-65-0).

8. Im Inneren des Produkts befinden sich keine Teile, die vom Endnutzer instand gesetzt werden können. Überlassen Sie Wartungsarbeiten qualifiziertem Wartungspersonal.

# Inhaltsverzeichnis

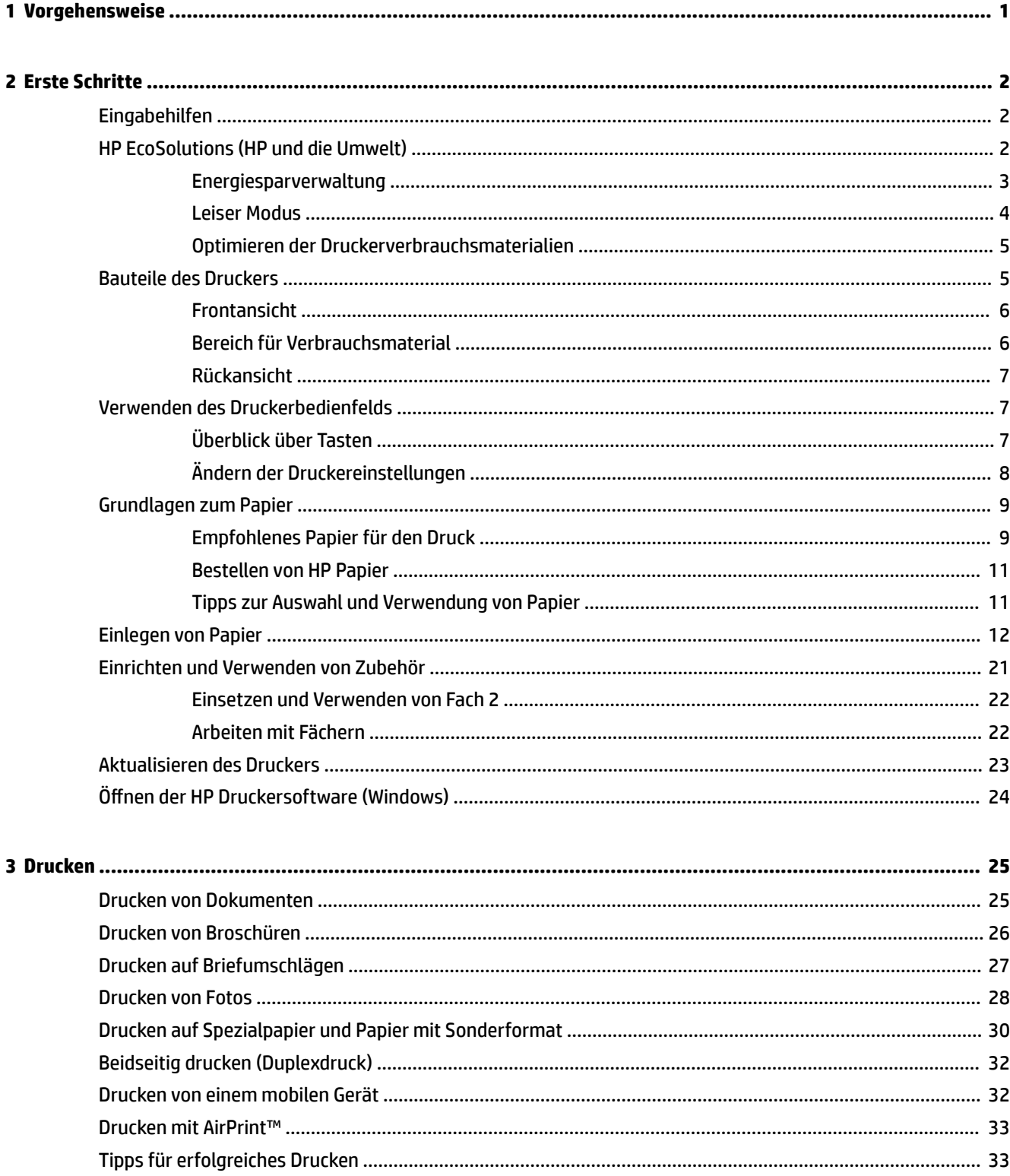

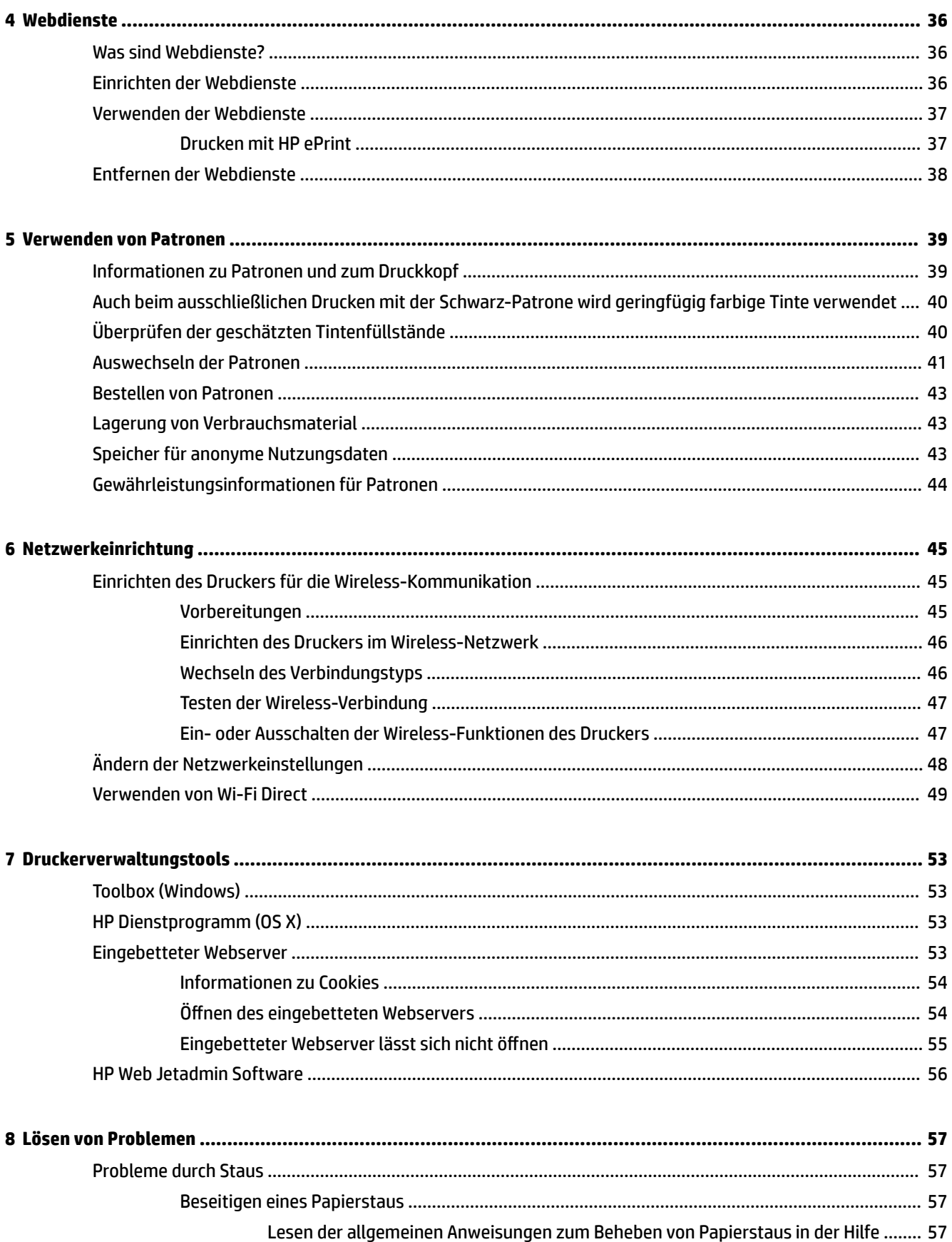

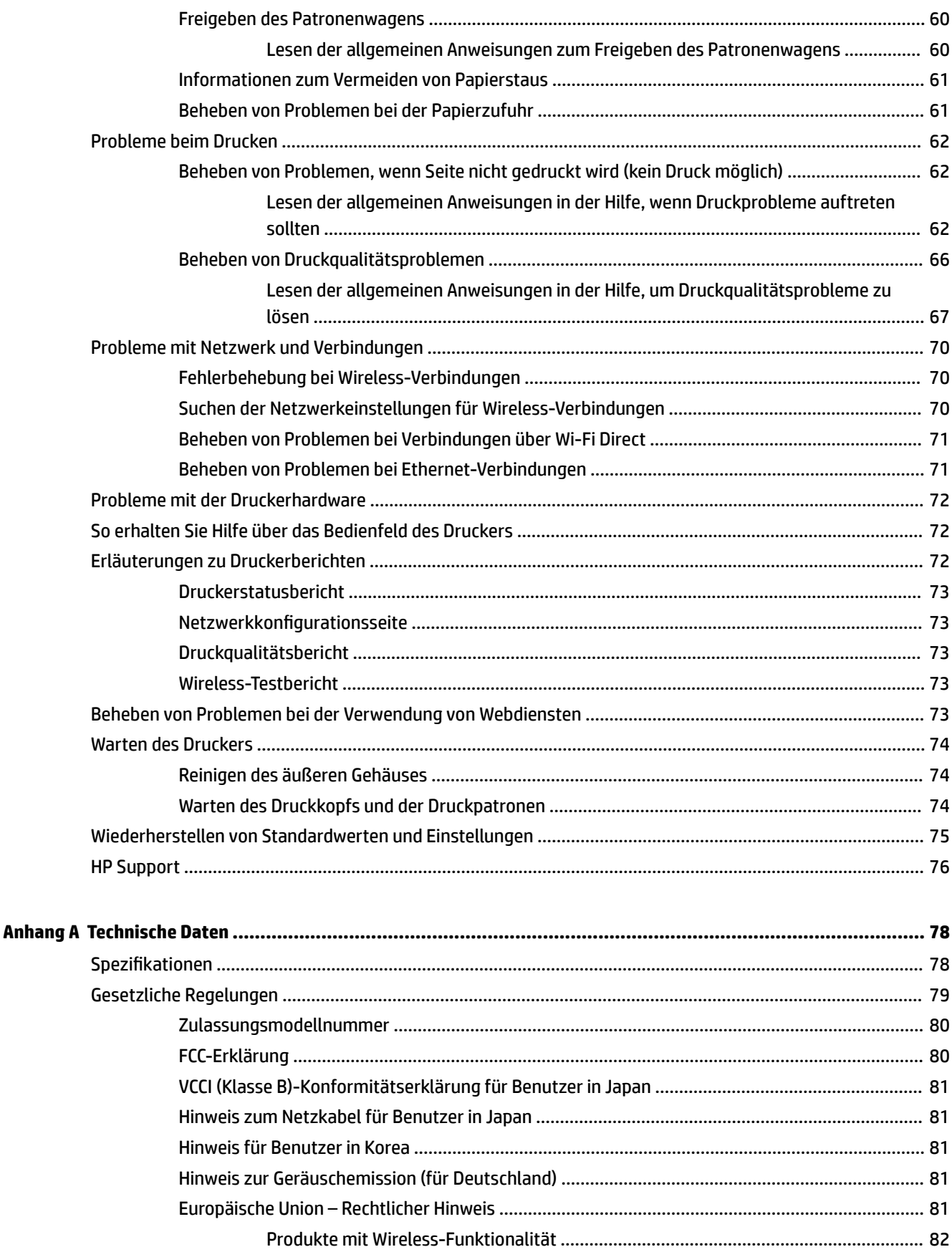

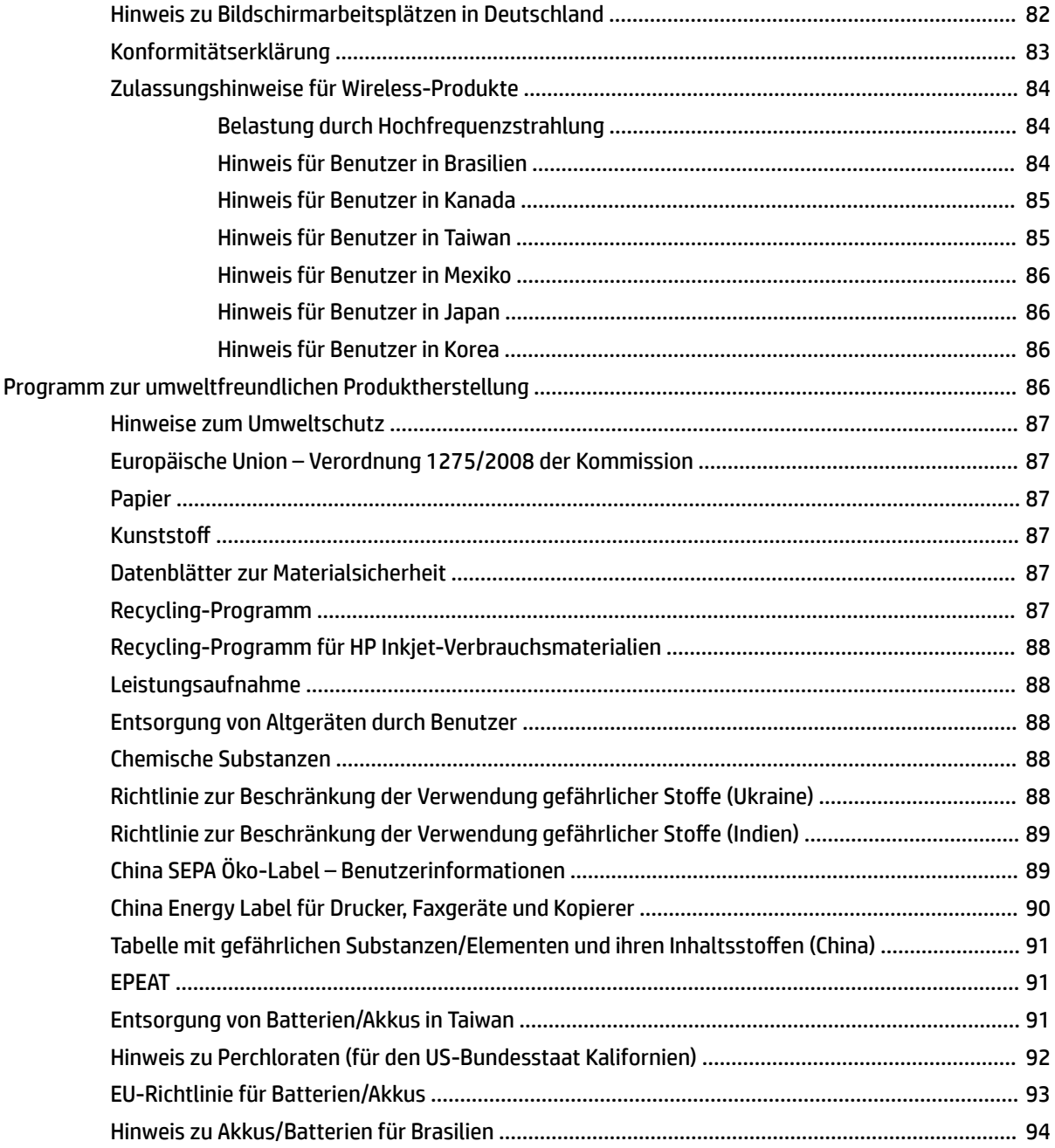

# <span id="page-9-0"></span>**1 Vorgehensweise**

- ["Erste Schritte"](#page-10-0)
- ["Drucken"](#page-33-0)
- ["Webdienste"](#page-44-0)
- ["Verwenden von Patronen"](#page-47-0)
- ["Lösen von Problemen"](#page-65-0)

# <span id="page-10-0"></span>**2 Erste Schritte**

Dieses Handbuch enthält Informationen zur Verwendung des Produkts und zur Problembehandlung.

- Eingabehilfen
- **HP EcoSolutions (HP und die Umwelt)**
- [Bauteile des Druckers](#page-13-0)
- [Verwenden des Druckerbedienfelds](#page-15-0)
- [Grundlagen zum Papier](#page-17-0)
- [Einlegen von Papier](#page-20-0)
- [Einrichten und Verwenden von Zubehör](#page-29-0)
- [Aktualisieren des Druckers](#page-31-0)
- Öffnen der HP Druckersoftware (Windows)

# **Eingabehilfen**

Der Drucker bietet eine Reihe von Funktionen für Behinderte.

#### **Sicht**

Die HP Software kann von Benutzern mit Sehbehinderung oder Sehschwäche verwendet werden, indem die Eingabehilfeoptionen und -funktionen des Betriebssystems eingesetzt werden. Die Software unterstützt auch die meisten Hilfstechnologien wie Bildschirmleser, Braille-Leser und Sprache-zu-Textanwendungen. Für farbenblinde Benutzer verfügen Tasten bzw. Schaltflächen und Registerkarten in der HP Software über einfache Beschriftungen oder Symbole, die die entsprechende Aktion darstellen.

#### **Mobilität**

Für Benutzer mit motorischen Behinderungen können die Funktionen der HP Software über Tastaturbefehle ausgeführt werden. Die HP Software unterstützt außerdem Optionen der Windows-Eingabehilfe, wie z. B. Einrastfunktion, Statusanzeige, Anschlagverzögerung und Tastaturmaus. Am Drucker können die Klappen, Abdeckungen, Schaltflächen, Tasten, Papierfächer und die Papierquerführungen von Benutzern mit eingeschränkter Kraft und Reichweite bedient werden.

#### **Support**

Weitere Informationen zu Lösungen für Behinderte bei HP Produkten finden Sie auf der Website "HP Accessibility and Aging" [\(www.hp.com/accessibility\)](http://www.hp.com/accessibility).

Informationen über Eingabehilfen für OS X finden Sie auf der Apple Website unter [www.apple.com/](http://www.apple.com/accessibility/) [accessibility.](http://www.apple.com/accessibility/)

# **HP EcoSolutions (HP und die Umwelt)**

HP engagiert sich zusammen mit Ihnen für ein möglichst umweltschonendes Drucken – sei es zu Hause oder im Büro.

<span id="page-11-0"></span>Detaillierte Informationen zu den Umweltrichtlinien, die HP beim Fertigungsprozess berücksichtigt, finden Sie unter [Programm zur umweltfreundlichen Produktherstellung](#page-94-0). Weitere Informationen zu den Umweltinitiativen von HP finden Sie unter [www.hp.com/ecosolutions](http://www.hp.com/ecosolutions).

- **Energiesparverwaltung**
- **[Leiser Modus](#page-12-0)**
- [Optimieren der Druckerverbrauchsmaterialien](#page-13-0)

#### **Energiesparverwaltung**

Verwenden Sie **Ruhemodus** und **Drucker Ein/Aus – Zeitplan**, um Energie einzusparen.

#### **Energiesparmodus**

Im Energiespar- oder Ruhemodus verbraucht das Produkt weniger Energie. Nach der anfänglichen Einrichtung des Druckers wird der Drucker nach einer bestimmten Phase der Inaktivität in den Ruhemodus versetzt. Die Standarddauer beträgt 5 Minuten.

So ändern Sie die Dauer der Inaktivitätsphase vor Eintritt des Druckers in den Ruhemodus:

- **1.** Wählen Sie auf dem Bedienfeld des Druckers in der Startanzeige **Einrichtung** aus. Drücken Sie dann OK .
- **2.** Wählen Sie **Druckereinstellungen** aus und drücken Sie OK .
- **3.** Wählen Sie **Energieverwaltung** aus und drücken Sie OK .
- **4.** Wählen Sie **Ruhemodus** aus und drücken Sie OK .
- **5.** Wählen Sie die gewünschte Option aus und drücken Sie OK .

#### **Plan Ein/Aus**

Über diese Funktion können Sie festlegen, dass der Drucker an ausgewählten Tagen automatisch ein- oder ausgeschaltet wird. Sie können den Drucker beispielsweise so einstellen, dass er von Montag bis Freitag um 8:00 Uhr eingeschaltet und um 20:00 Uhr ausgeschaltet wird. Dadurch sparen Sie nachts und am Wochenende Energie.

Anhand der folgenden Anweisungen legen Sie den Zeitplan (Tag und Uhrzeit) zum Ein- und Ausschalten des Druckers fest.

- **1.** Wählen Sie auf dem Bedienfeld des Druckers in der Startanzeige **Einrichtung** aus. Drücken Sie dann OK .
- **2.** Wählen Sie **Druckereinstellungen** aus und drücken Sie OK .
- **3.** Wählen Sie **Energieverwaltung** aus und drücken Sie OK .
- **4.** Wählen Sie **Plan Ein/Aus** aus und drücken Sie OK .
- **5.** Wählen Sie die gewünschte Option aus und befolgen Sie die angezeigten Meldungen, um den Zeitpunkt (Tag und Uhrzeit) festzulegen, an dem der Drucker aus- und eingeschaltet werden soll.
- ACHTUNG: Schalten Sie den Drucker stets korrekt aus, indem Sie entweder **Plan Aus** oder die Taste (<sup>I</sup>) (Ein/ Aus) vorne links am Drucker verwenden.

Wenn Sie den Drucker nicht korrekt ausschalten, fährt der Patronenwagen ggf. nicht an die richtige Position zurück, und es können Probleme mit den Patronen und der Druckqualität auftreten.

Schalten Sie den Drucker niemals aus, wenn Patronen fehlen. HP empfiehlt, fehlende Patronen baldmöglichst zu ersetzen, um Probleme mit der Druckqualität, möglichen Mehrverbrauch an Tinte aus den verbliebenen Patronen oder Schäden am Tintensystem zu vermeiden.

#### <span id="page-12-0"></span>**Leiser Modus**

Im leisen Modus erfolgt der Druck langsamer, um die Geräuschentwicklung zu reduzieren, ohne die Druckqualität zu beeinträchtigen. Dieser Modus ist nur verfügbar, wenn Normalpapier bedruckt wird. Darüber hinaus wird der leise Modus deaktiviert, wenn Sie mit der Option "Optimal" oder "Präsentation" drucken. Aktivieren Sie den leisen Modus, um die Druckgeräusche zu reduzieren. Deaktivieren Sie den leisen Modus, um mit normaler Geschwindigkeit zu drucken. Der leise Modus ist standardmäßig deaktiviert.

**<sup>2</sup> HINWEIS:** Der leise Modus funktioniert nicht, wenn Sie Fotos oder Briefumschläge drucken.

Sie können einen Zeitplan erstellen, indem Sie die Zeiten auswählen, zu denen der Drucker im leisen Modus druckt. Sie können beispielsweise festlegen, dass der Drucker täglich zwischen 22:00 und 8:00 Uhr in den leisen Modus versetzt wird.

#### **So schalten Sie den leisen Modus über das Bedienfeld des Druckers ein und aus**

- **1.** Wählen Sie auf dem Druckerbedienfeld in der Startanzeige **Einrichtung** aus und drücken Sie OK .
- **2.** Wählen Sie **Druckereinstellungen** aus und drücken Sie OK .
- **3.** Wählen Sie **Leiser Modus** aus und drücken Sie OK .
- **4.** Wählen Sie **Ein** aus und drücken Sie OK .

#### **So erstellen Sie über das Bedienfeld des Druckers einen Zeitplan für den leisen Modus**

- **1.** Wählen Sie auf dem Druckerbedienfeld in der Startanzeige **Einrichtung** aus und drücken Sie OK .
- **2.** Wählen Sie **Druckereinstellungen** aus und drücken Sie OK .
- **3.** Wählen Sie **Leiser Modus** aus und drücken Sie OK .
- **4.** Wählen Sie **Plan** aus und drücken Sie OK .
- **5.** Legen Sie die Startzeit für den Plan fest.

Wählen Sie die Stundenangabe aus (standardmäßig ausgewählt), um die Stundenangabe zu ändern. Drücken Sie dann die Pfeiltasten, um den Wert zu erhöhen oder zu reduzieren.

Drücken Sie zum Ändern der Minutenangabe -, um die Minutenangabe auszuwählen. Drücken Sie dann die Pfeiltasten, um den Wert zu erhöhen oder zu reduzieren.

Sobald die Startzeit geändert wurde, drücken Sie OK .

**6.** Legen Sie die Endzeit für den Plan fest. Die Anweisungen zum Ändern der Zeiteinstellungen finden Sie im vorherigen Schritt.

Sobald die Endzeit geändert wurde, drücken Sie OK .

#### **So schalten Sie den leisen Modus über das Bedienfeld des Druckers ein, während der Drucker druckt**

- **▲** Drücken Sie in der Druckanzeige neben (Leiser Modus) die Option OK , um den leisen Modus einzuschalten.
- **HINWEIS:** Der leise Modus wird kurz danach aktiviert und bleibt nur für den aktuellen Druckauftrag aktiv.

#### **So aktivieren bzw. deaktivieren Sie den stillen Modus über die Druckersoftware (Windows)**

- **1.**  $\alpha$  Offnen Sie die HP Druckersoftware. Weitere Informationen hierzu finden Sie unter Offnen der HP [Druckersoftware \(Windows\)](#page-32-0).
- **2.** Klicken Sie auf **Leiser Modus** .
- **3.** Wählen Sie **Ein** oder **Aus** aus.
- **4.** Klicken Sie auf **Einstellungen speichern**.

#### <span id="page-13-0"></span>**So aktivieren bzw. deaktivieren Sie den stillen Modus über die Druckersoftware (OS X)**

- **1.** Öffnen Sie das [HP Dienstprogramm](#page-61-0). Weitere Informationen hierzu finden Sie unter HP Dienstprogramm [\(OS X\).](#page-61-0)
- **2.** Wählen Sie den Drucker aus.
- **3.** Klicken Sie auf **Leiser Modus** .
- **4.** Wählen Sie **Ein** oder **Aus** aus.
- **5.** Klicken Sie auf **Übernehmen**.

#### **So aktivieren bzw. deaktivieren Sie den stillen Modus über den eingebetteten Webserver (EWS)**

- 1. Öffnen Sie den EWS. Weitere Informationen finden Sie unter Öffnen des eingebetteten Webservers.
- **2.** Klicken Sie auf die Registerkarte **Einst.** .
- **3.** Wählen Sie im Bereich **Voreinstellungen Leiser Modus** und anschließend **Ein** oder **Aus** aus.
- **4.** Klicken Sie auf **Übernehmen**.

#### **Optimieren der Druckerverbrauchsmaterialien**

Mit den folgenden Maßnahmen können Sie die Verwendung von Verbrauchsmaterial wie Tinte und Papier optimieren:

- Recyceln Sie leere Original HP Patronen über HP Planet Partners. Weitere Informationen finden Sie unter [www.hp.com/recycle.](http://www.hp.com/recycle)
- Reduzieren Sie den Papierverbrauch, indem Sie Papier beidseitig bedrucken.
- Ändern Sie die Druckqualität im Druckertreiber auf eine Einstellung für Entwurfsdruck. Bei dieser Einstellung wird weniger Tinte verbraucht.
- Reinigen Sie den Druckkopf nur, wenn es nötig ist. Andernfalls verschwenden Sie Tinte und verkürzen die Lebensdauer der Patronen.

# **Bauteile des Druckers**

Dieser Abschnitt behandelt folgende Themen:

- **[Frontansicht](#page-14-0)**
- [Bereich für Verbrauchsmaterial](#page-14-0)
- **[Rückansicht](#page-15-0)**

## <span id="page-14-0"></span>**Frontansicht**

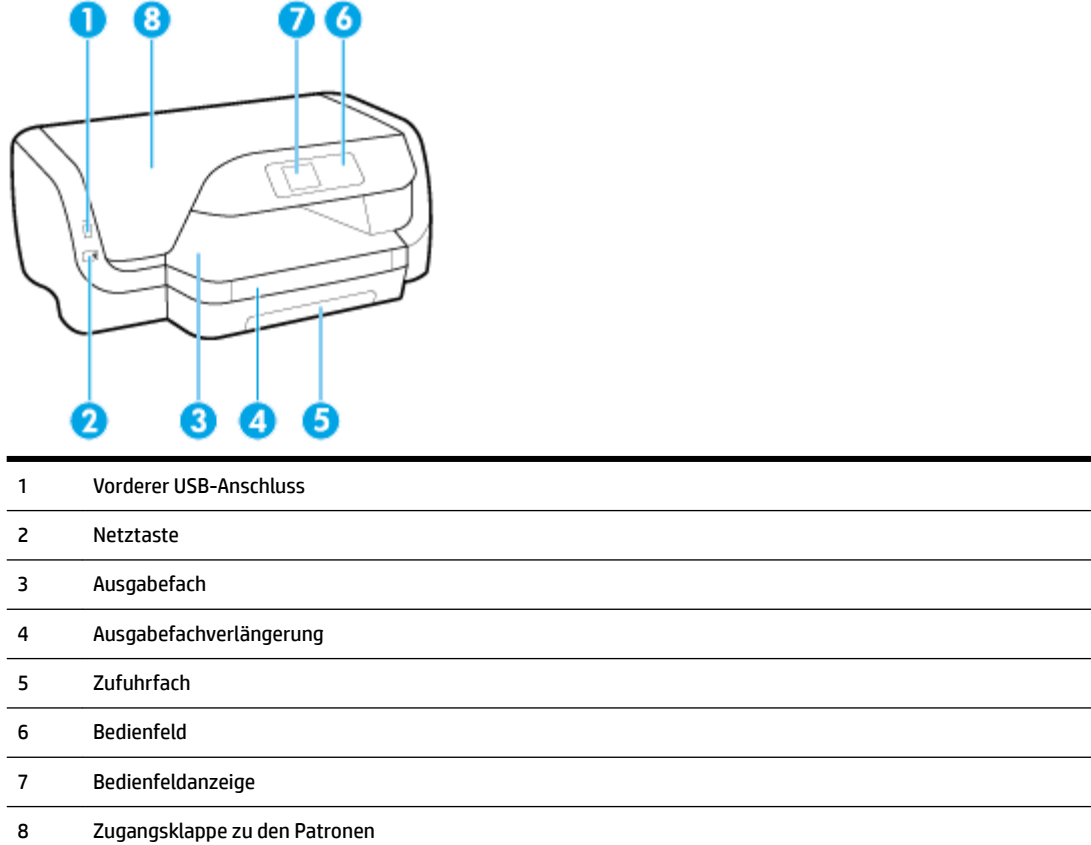

# **Bereich für Verbrauchsmaterial**

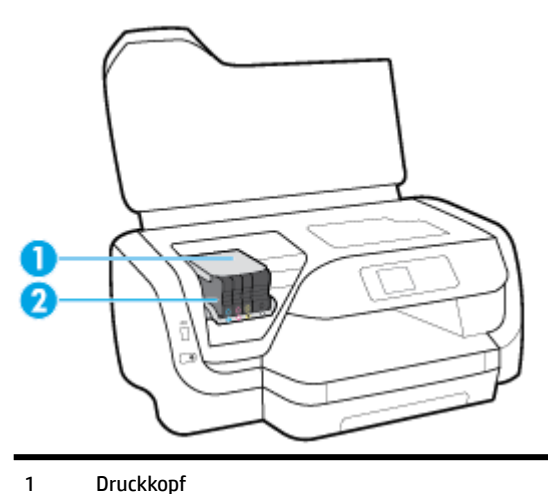

Patronen

Kapitel 2 Erste Schritte DEWW

<span id="page-15-0"></span>**HINWEIS:** Die Patronen müssen im Drucker verbleiben, um mögliche Probleme bei der Druckqualität und Schäden am Druckkopf zu vermeiden. Nehmen Sie Verbrauchsmaterialien nicht für längere Zeit aus dem Drucker heraus. Schalten Sie den Drucker nicht aus, wenn eine Patrone fehlt.

#### **Rückansicht**

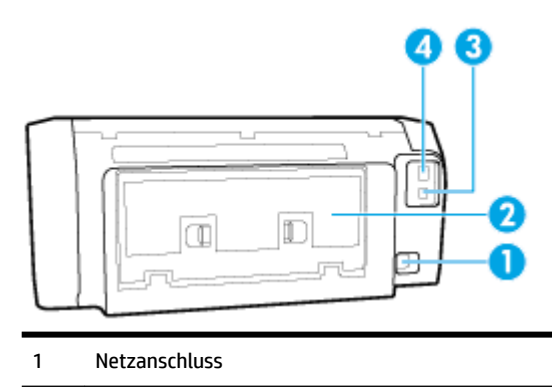

- 2 Hintere Abdeckung
- 3 Hinterer USB-Anschluss
- 4 Ethernet-Netzwerkanschluss

# **Verwenden des Druckerbedienfelds**

Dieser Abschnitt behandelt folgende Themen:

- Überblick über Tasten
- [Ändern der Druckereinstellungen](#page-16-0)

### **Überblick über Tasten**

Im Folgenden finden Sie eine Kurzreferenz für die Funktionen des Druckerbedienfelds.

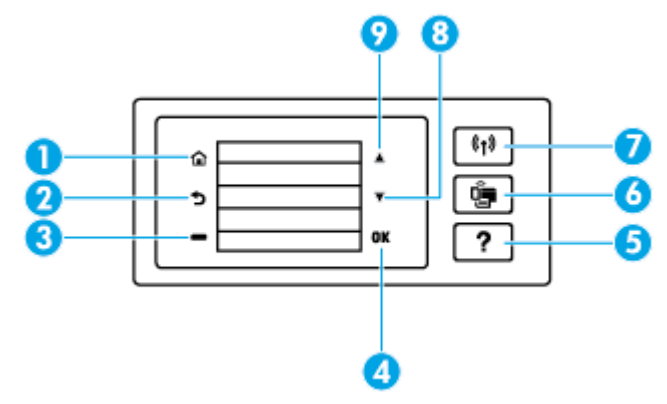

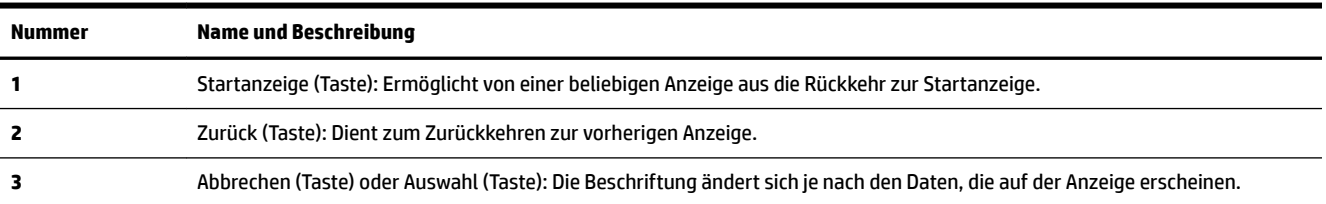

<span id="page-16-0"></span>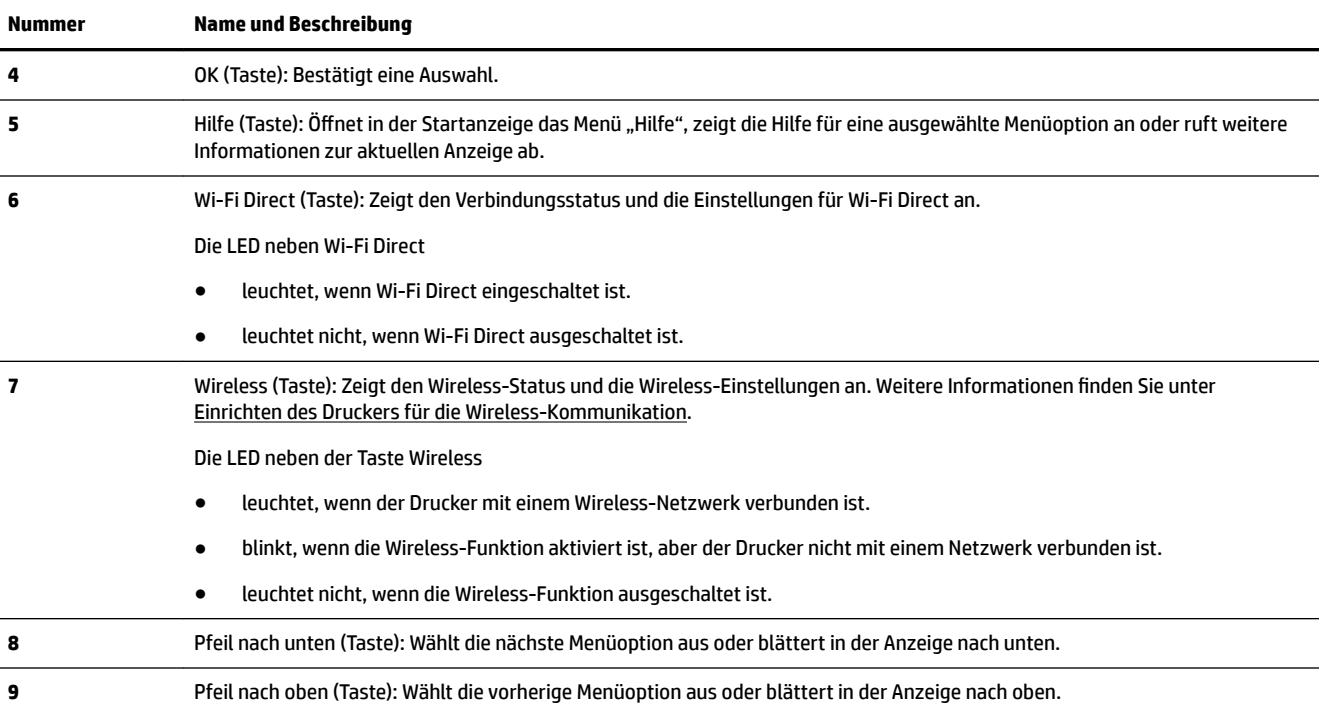

#### **Ändern der Druckereinstellungen**

Über das Bedienfeld können Sie die Funktionsweise und die Einstellungen für den Drucker ändern, Berichte drucken und die Hilfetexte für den Drucker abrufen.

**TIPP:** Wenn der Drucker mit einem Computer verbunden ist, können Sie über die Tools zur Druckerverwaltung auf dem Computer auch die Druckereinstellungen ändern.

Weitere Informationen zu diesen Tools finden Sie unter ["Druckerverwaltungstools"](#page-61-0).

#### **So ändern Sie die Einstellungen für eine Funktion**

In der Startanzeige (Start) auf dem Bedienfelddisplay werden die für den Drucker verfügbaren Funktionen angezeigt.

- **1.** Blättern Sie auf dem Bedienfeld mit den Pfeiltasten zur gewünschten Option. Drücken Sie OK , um die Auswahl zu bestätigen.
- **2.** Blättern Sie, um die verfügbaren Einstellungen anzuzeigen. Wählen Sie die zu ändernde Einstellung aus und drücken Sie OK .
- **3.** Befolgen Sie die Anweisungen auf dem Bedienfelddisplay, um die Einstellungen zu ändern.

#### **HINWEIS:** Drücken Sie die Taste Start (
n), um zur Startanzeige (Start) zurückzukehren.

#### **So ändern Sie die Druckereinstellungen**

Über die Optionen der Anzeige **Menü "Einrichtung"** können Sie die Druckereinstellungen ändern oder Berichte drucken.

- **1.** Wählen Sie auf dem Bedienfeld des Druckers in der Startanzeige **Einrichtung** aus. Drücken Sie dann OK .
- **2.** Wählen Sie **Druckereinstellungen** aus und drücken Sie OK .
- <span id="page-17-0"></span>**3.** Blättern Sie, um die verfügbaren Einstellungen anzuzeigen. Wählen Sie die zu ändernde Einstellung aus und drücken Sie OK .
- **4.** Befolgen Sie die Anweisungen auf dem Bedienfelddisplay, um die Einstellungen zu ändern.

```
HINWEIS: Drücken Sie die Taste Start (
C), um zur Startanzeige (Start) zurückzukehren.
```
# **Grundlagen zum Papier**

Der Drucker ist zur Verwendung mit den meisten Typen von Büropapier ausgelegt. Probieren Sie verschiedene Papiertypen aus, bevor Sie größere Mengen kaufen. Verwenden Sie HP Papier, um eine hohe Druckqualität zu erreichen. Auf der HP Website unter [www.hp.com](http://www.hp.com) finden Sie weitere Informationen zu HP Papier.

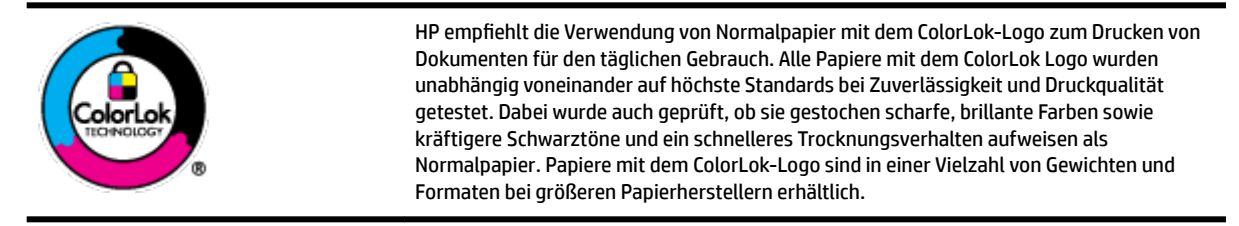

Dieser Abschnitt behandelt folgende Themen:

- Empfohlenes Papier für den Druck
- [Bestellen von HP Papier](#page-19-0)
- [Tipps zur Auswahl und Verwendung von Papier](#page-19-0)

#### **Empfohlenes Papier für den Druck**

Für eine optimale Druckqualität empfiehlt HP die Verwendung von HP Papier, das speziell für den Typ des zu druckenden Projekts konzipiert ist.

Je nach Land/Region sind einige dieser Papiertypen für Sie eventuell nicht verfügbar.

#### **Fotodruck**

#### ● **HP Premium Plus Fotopapier**

HP Premium Plus Fotopapier ist das hochwertigste HP Fotopapier für Ihre besten Fotos. Bei HP Premium Plus Fotopapier erhalten Sie exzellente Fotos, die sofort trocknen. Somit können Sie diese gleich nach dem Drucken aus dem Drucker herausnehmen und zeigen. Es ist in verschiedenen Größen, einschließlich DIN A4, 22 x 28 cm (8,5 x 11 Zoll), 10 x 15 cm (4 x 6 Zoll), 13 x 18 cm (5 x 7 Zoll) und zwei Finishes erhältlich – glänzend und seidenmatt. Es eignet sich ideal für Einrahmungen, Ausstellungen und zum Verschenken Ihrer besten Fotos und für individuelle Fotoprojekte. HP Premium Plus Fotopapier überzeugt durch außerordentliche Druckergebnisse, die durch professionelle Qualität und Langlebigkeit überzeugen.

#### ● **HP Advanced Fotopapier**

Dieses glänzende Fotopapier trocknet sofort und lässt sich dadurch leicht handhaben, ohne zu verschmieren. Es ist wasser- und feuchtigkeitsbeständig, wischfest und unempfindlich gegen Fingerabdrücke. Ihre Ausdrucke sehen aus, als wären sie in einem Fotolabor hergestellt worden. Es ist in verschiedenen Formaten verfügbar, einschließlich DIN A4, 22 x 28 cm (8,5 x 11 Zoll), 10 x 15 cm (4 x 6 Zoll), 13 x 18 cm (5 x 7 Zoll). Es handelt sich um säurefreies Papier für besonders langlebige Dokumente.

#### ● **HP Normales Fotopapier**

Das für den gelegentlichen Fotodruck konzipierte Papier eignet sich ideal für die Ausgabe von farbenprächtigen Schnappschüssen. Dieses preiswerte Fotopapier lässt sich dank schneller Trocknung einfach handhaben. Dieses Papier liefert gestochen scharfe Bilder bei allen Tintenstrahldruckern. Es ist in mehreren Papierformaten mit glänzendem Finish verfügbar, einschließlich DIN A4, 22 x 28 cm (8,5 x 11 Zoll), 13 x 18 cm (5 x 7 Zoll) und 10 x 15 cm (4 x 6 Zoll). Es handelt sich um säurefreies Papier für besonders langlebige Dokumente.

#### **Geschäftsdokumente**

#### ● **HP Premium Präsentationspapier, 120 g, matt, oder HP Professional Papier 120, matt**

Dabei handelt es sich um ein schweres, beidseitig bedruckbares mattes Papier, das sich perfekt für Präsentationen, Angebote, Berichte und Newsletter eignet. Das Papier sieht nicht nur eindrucksvoll aus, sondern fühlt sich auch ausgezeichnet an.

#### ● **HP Broschürenpapier, 180 g, glänzend** oder **HP Professional Papier 180, glänzend**

Dieses Papier ist beidseitig glänzend beschichtet und eignet sich dadurch zum Duplexdruck. Es ist optimal für Reproduktionen in fotoähnlicher Qualität, Geschäftsgrafiken für Deckblätter von Geschäftsberichten, anspruchsvolle Präsentationen, Broschüren, Mailings und Kalender einsetzbar.

#### ● **HP Broschürenpapier, 180 g, matt** oder **HP Professional Papier 180, matt**

Dieses Papier ist beidseitig matt beschichtet und eignet sich dadurch zum Duplexdruck. Es ist optimal für Reproduktionen in fotoähnlicher Qualität, Geschäftsgrafiken für Deckblätter von Geschäftsberichten, anspruchsvolle Präsentationen, Broschüren, Mailings und Kalender einsetzbar.

#### <span id="page-19-0"></span>**Normales Drucken**

Alle Papiere, die für den alltäglichen Druck aufgelistet sind, verfügen über die ColorLok-Technologie für geringeres Verschmieren, kräftigere Schwarztöne und brillante Farben.

#### ● **HP Inkjet-Papier, hochweiß**

HP Inkjet Papier, hochweiß ermöglicht kontrastreiche Farben und gestochen scharfen Text. Das Papier ist nicht durchscheinend, sodass es sich für beidseitigen Farbdruck eignet. Es ist also die ideale Wahl für Newsletter, Berichte und Flugblätter.

#### ● **HP Druckerpapier**

HP Druckerpapier ist ein hochwertiges Multifunktionspapier. Die gedruckten Dokumente wirken echter als auf Standardmultifunktionspapier oder auf Standardkopierpapier. Es handelt sich um säurefreies Papier für besonders langlebige Dokumente.

#### ● **HP Officepapier**

HP Officepapier ist ein hochwertiges Multifunktionspapier. Es eignet sich für Kopien, Entwürfe, Memos und andere alltägliche Dokumente. Es handelt sich um säurefreies Papier für besonders langlebige Dokumente.

#### **Bestellen von HP Papier**

Der Drucker ist für die meisten gängigen Büropapiertypen ausgelegt. Verwenden Sie HP Papier, um eine optimale Druckqualität zu erreichen.

Bestellen Sie HP Papier und anderes Zubehör auf der Website [www.hp.com](http://www.hp.com) . Derzeit sind einige Teile der HP Website nur in englischer Sprache verfügbar.

HP empfiehlt Normalpapier mit dem ColorLok Logo, um alltägliche Dokumente zu drucken und zu kopieren. Alle Papiere mit dem ColorLok Logo wurden unabhängig voneinander auf höchste Standards hinsichtlich Zuverlässigkeit und Druckqualität getestet. Dabei wurde auch geprüft, ob sie gestochen scharfe, brillante Farben sowie kräftigere Schwarztöne und kürzere Trocknungszeiten aufweisen als Normalpapier. Suchen Sie nach Papier anderer Hersteller, das das ColorLok Logo sowie verschiedene Gewichte und Formate aufweist.

#### **Tipps zur Auswahl und Verwendung von Papier**

Beachten Sie die folgenden Richtlinien, um optimale Druckergebnisse zu erzielen.

- Legen Sie immer nur Blätter desselben Papiertyps und desselben Formats in das Zufuhrfach ein.
- Vergewissern Sie sich, dass das Papier im Zufuhrfach korrekt eingelegt ist.
- Achten Sie darauf, dass das Zufuhrfach bzw. das Ausgabefach nicht überladen wird.
- Legen Sie auf keinen Fall die folgenden Papiertypen in das Zufuhrfach ein, um Staus, eine geringe Druckqualität und andere Druckprobleme zu vermeiden:
	- Mehrteilige Formulare
	- Beschädigte, gewellte oder verknitterte Druckmedien
	- Perforierte Druckmedien
	- Druckmedien, deren Oberfläche stark strukturiert bzw. geprägt ist oder die Tinte nicht gut aufnehmen
	- Zu leichte oder leicht dehnbare Druckmedien
	- Medien mit Heft- oder Büroklammern

# <span id="page-20-0"></span>**Einlegen von Papier**

#### **So legen Sie Papier mit Standardformat ein**

**1.** Ziehen Sie das Zufuhrfach vollständig heraus.

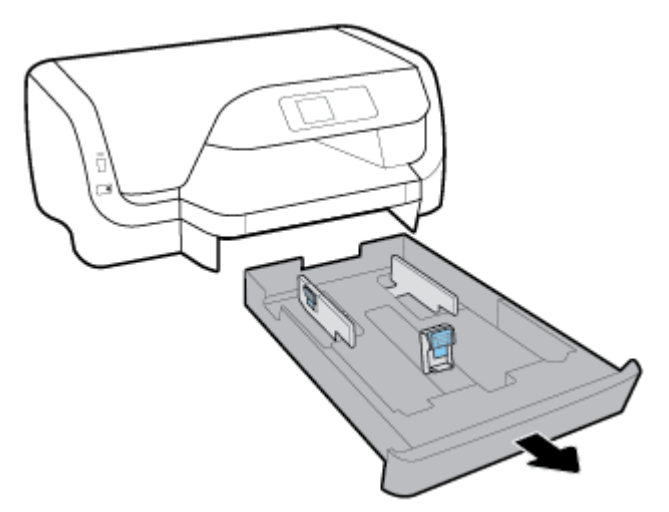

- **2.** Schieben Sie die Papierführungen im Zufuhrfach bis zum Anschlag nach außen.
	- Halten Sie zum Schieben der Papierquerführungen die Taste auf der linken Papierquerführung gedrückt und verschieben Sie die Führung.
	- Halten Sie zum Schieben der Papierlängsführung die Taste auf der Papierlängsführung gedrückt und verschieben Sie die Führung.

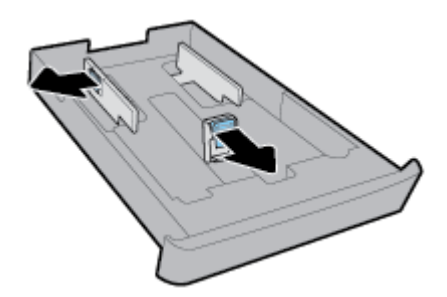

**3.** Legen Sie das Papier im Hochformat und mit der zu bedruckenden Seite nach unten ein.

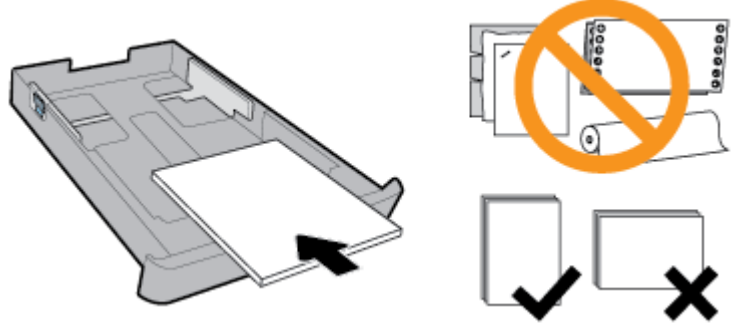

Vergewissern Sie sich, dass der Papierstapel an den entsprechenden Papierformatlinien an der Vorderseite des Fachs ausgerichtet ist. Achten Sie außerdem darauf, dass der Papierstapel nicht über die Höhenmarkierung an der rechten Kante des Fachs hinausragt.

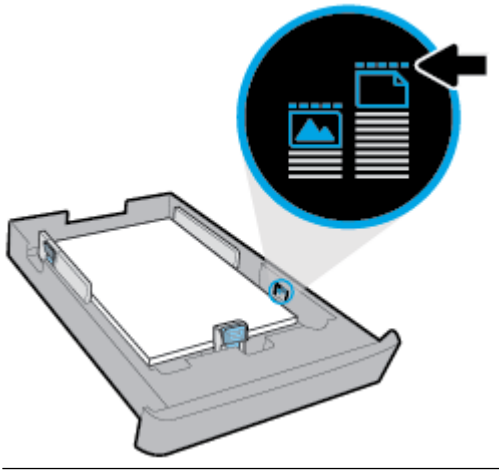

**<sup>2</sup> HINWEIS:** Legen Sie kein Papier ein, während der Drucker druckt.

**4.** Schieben Sie die Papierquerführungen und die Papierlängsführung bündig an die Kanten des Papierstapels heran.

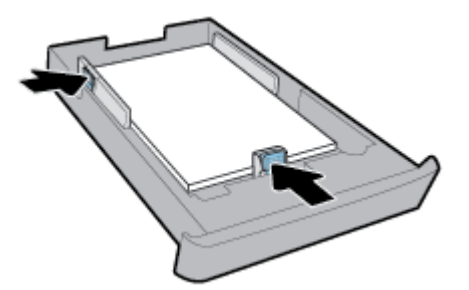

**5.** Setzen Sie das Zufuhrfach wieder in den Drucker ein.

**6.** Ziehen Sie die Ausgabefachverlängerung heraus.

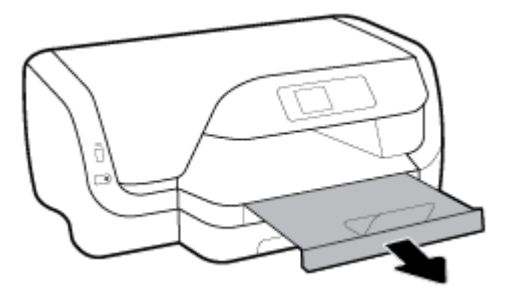

#### **So legen Sie Briefumschläge ein**

#### **HINWEIS:**

- Legen Sie kein Papier ein, während der Drucker druckt.
- Falls ein Fach 2 vorhanden ist, eignet sich dieses nur für Normalpapier im Format A4, Letter oder Legal.
- **1.** Ziehen Sie das Zufuhrfach vollständig heraus.

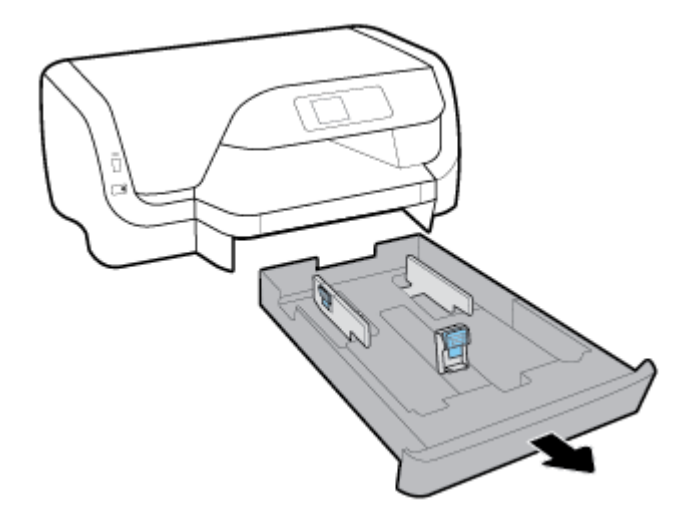

- **2.** Wenn sich anderes Papier im Papierfach befindet, nehmen Sie es heraus.
- **3.** Schieben Sie die Papierführungen im Zufuhrfach bis zum Anschlag nach außen.
	- Halten Sie zum Schieben der Papierquerführungen die Taste auf der linken Papierquerführung gedrückt und verschieben Sie die Führung.
	- Halten Sie zum Schieben der Papierlängsführung die Taste auf der Papierlängsführung gedrückt und verschieben Sie die Führung.

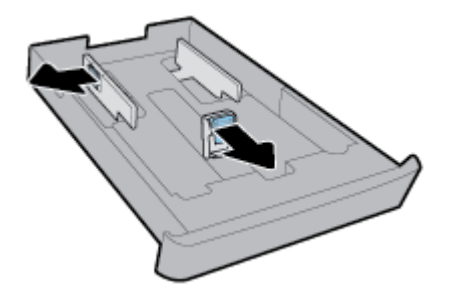

**4.** Legen Sie die Briefumschläge mit der zu bedruckenden Seite nach unten in Hochformatausrichtung ein (siehe Abbildung).

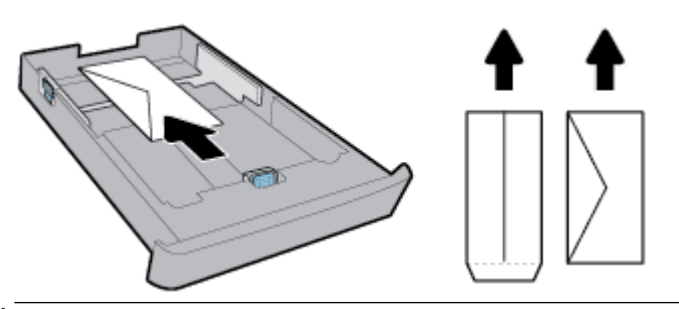

- **FINWEIS:** Legen Sie keine Umschläge ein, während der Drucker druckt.
- **5.** Schieben Sie die Papierquerführungen bündig an die Kanten des Umschlagstapels heran.

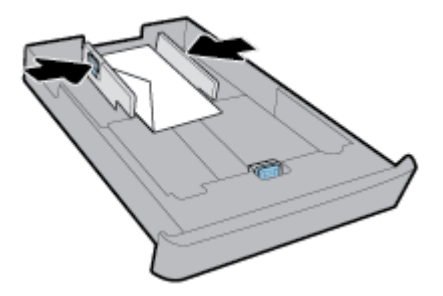

**6.** Achten Sie außerdem darauf, dass der Umschlagstapel nicht über die Höhenmarkierung an der linken Papierquerführung hinausragt.

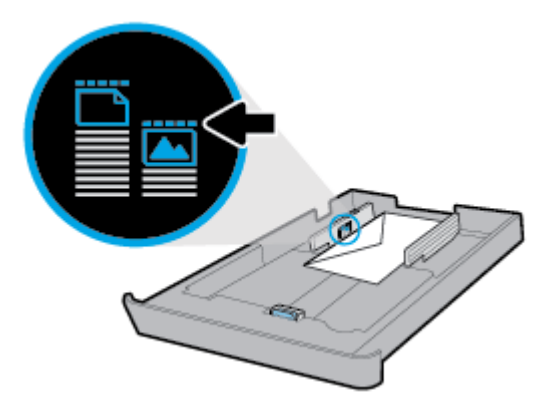

**7.** Schieben Sie die Papierlängsführung bündig an die Kante des Umschlagstapels heran.

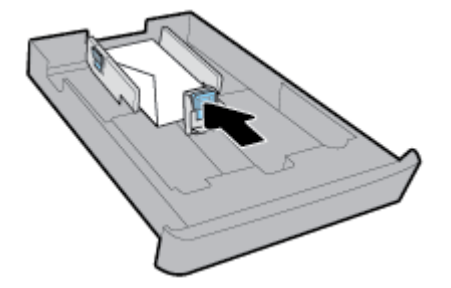

**8.** Setzen Sie das Zufuhrfach wieder in den Drucker ein.

**9.** Ziehen Sie die Ausgabefachverlängerung heraus.

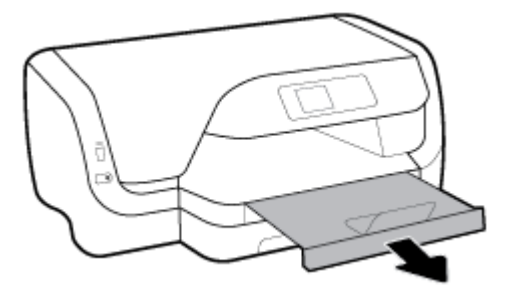

#### **So legen Sie Karten und Fotopapier ein**

#### **HINWEIS:**

- Legen Sie kein Papier ein, während der Drucker druckt.
- Falls ein Fach 2 vorhanden ist, eignet sich dieses nur für Normalpapier im Format A4, Letter oder Legal.
- **1.** Ziehen Sie das Zufuhrfach vollständig heraus.

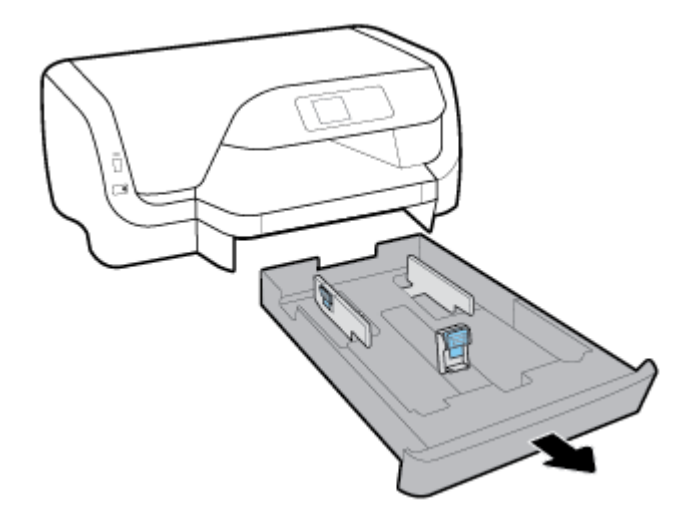

- **2.** Wenn sich anderes Papier im Papierfach befindet, nehmen Sie es heraus.
- **3.** Schieben Sie die Papierführungen im Zufuhrfach bis zum Anschlag nach außen.
	- Halten Sie zum Schieben der Papierquerführungen die Taste auf der linken Papierquerführung gedrückt und verschieben Sie die Führung.
	- Halten Sie zum Schieben der Papierlängsführung die Taste auf der Papierlängsführung gedrückt und verschieben Sie die Führung.

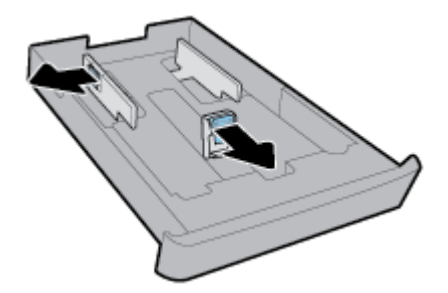

**4.** Legen Sie die Karten oder das Fotopapier mit der Druckseite nach unten in Hochformatausrichtung ein.

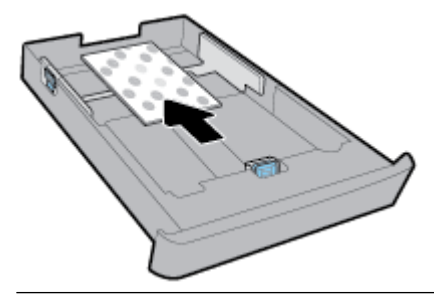

**FINWEIS:** Legen Sie kein Papier ein, während der Drucker druckt.

**5.** Schieben Sie die Papierquerführungen im Fach bündig an die Kanten des Papierstapels heran.

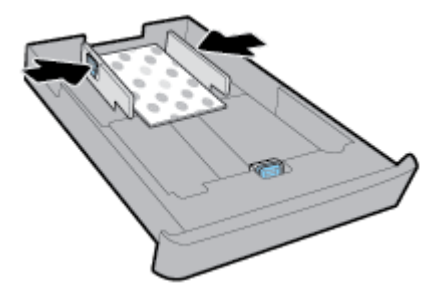

**6.** Achten Sie außerdem darauf, dass der Papierstapel nicht über die Höhenmarkierung an der linken Papierquerführung hinaus ragt.

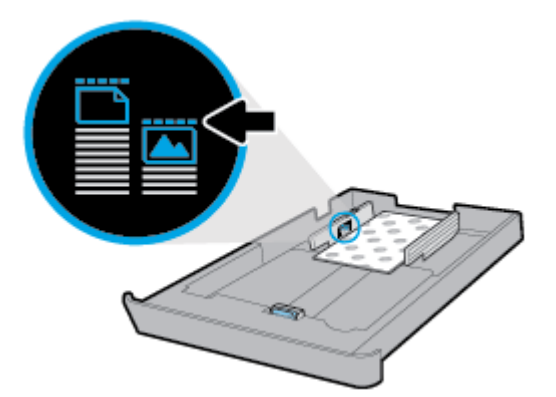

**7.** Schieben Sie die Papierlängsführung bündig an die Kante des Papierstapels heran.

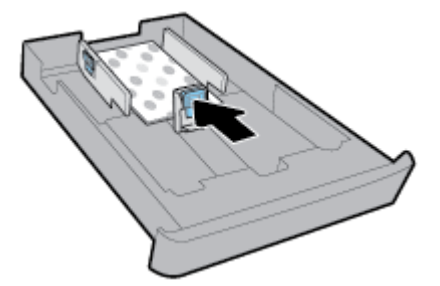

**8.** Setzen Sie das Zufuhrfach wieder in den Drucker ein.

**9.** Ziehen Sie die Ausgabefachverlängerung heraus.

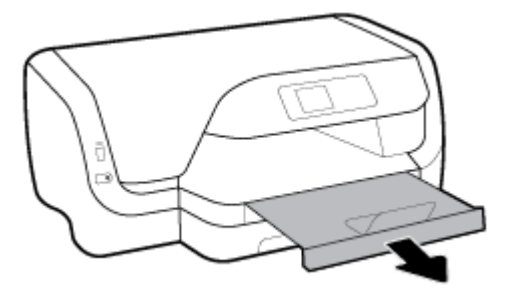

#### **So legen Sie Papier im Format Legal ein**

#### **HINWEIS:**

- Legen Sie kein Papier ein, während der Drucker druckt.
- Falls ein Fach 2 vorhanden ist, eignet sich dieses nur für Normalpapier im Format A4, Letter oder Legal.
- **1.** Ziehen Sie das Zufuhrfach vollständig heraus.

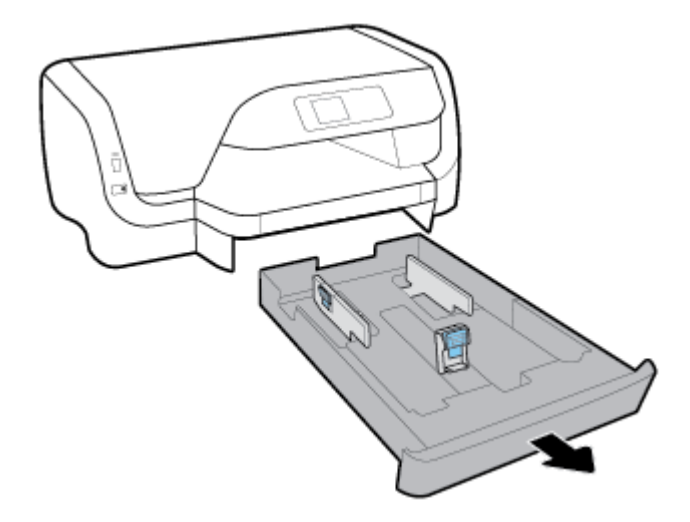

- **2.** Wenn sich anderes Papier im Papierfach befindet, nehmen Sie es heraus.
- **3.** Schieben Sie die Papierführungen im Zufuhrfach bis zum Anschlag nach außen.
	- Halten Sie zum Schieben der Papierquerführungen die Taste auf der linken Papierquerführung gedrückt und verschieben Sie die Führung.
	- Halten Sie zum Schieben der Papierlängsführung die Taste auf der Papierlängsführung gedrückt und verschieben Sie die Führung.

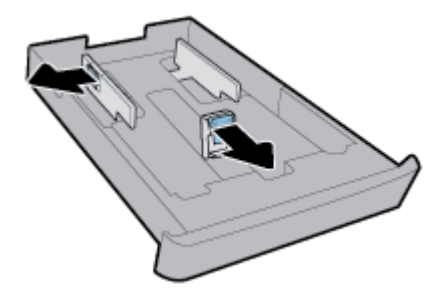

**4.** Ziehen Sie die Verlängerung des Zufuhrfachs heraus. Halten Sie dazu die Taste an der vorderen linken Ecke des Fachs gedrückt und ziehen Sie die Vorderseite des Fachs heraus.

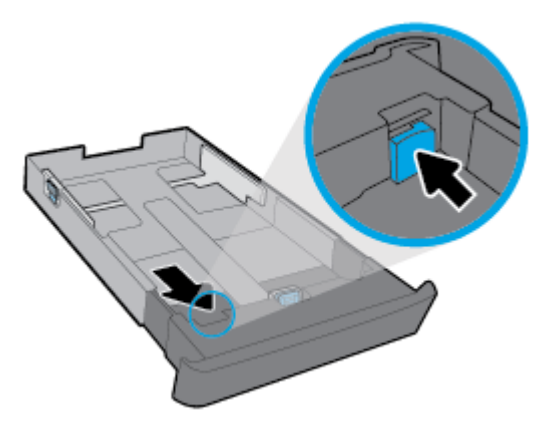

**5.** Legen Sie das Papier im Hochformat und mit der zu bedruckenden Seite nach unten ein.

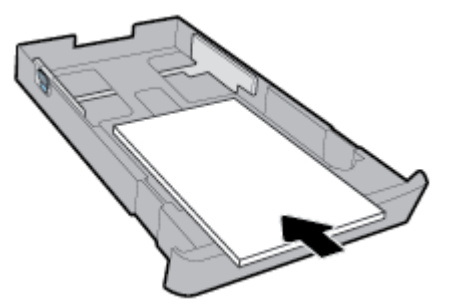

Vergewissern Sie sich, dass der Papierstapel an den entsprechenden Papierformatlinien an der Vorderseite des Fachs ausgerichtet ist. Achten Sie außerdem darauf, dass der Papierstapel nicht über die Höhenmarkierung an der rechten Kante des Fachs hinausragt.

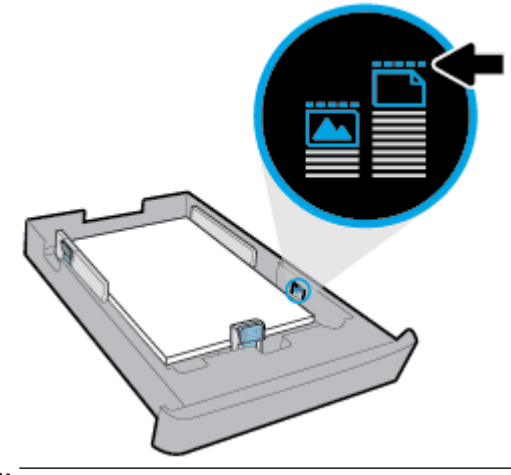

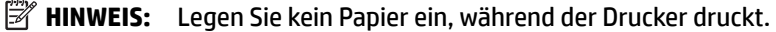

**6.** Schieben Sie die Papierquerführungen und die Papierlängsführung bündig an die Kanten des Papierstapels heran.

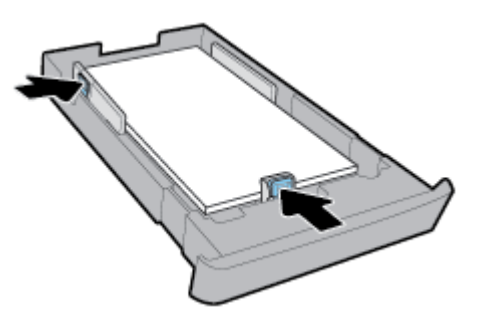

- **7.** Setzen Sie das Zufuhrfach wieder in den Drucker ein.
- **8.** Ziehen Sie die Ausgabefachverlängerung heraus.

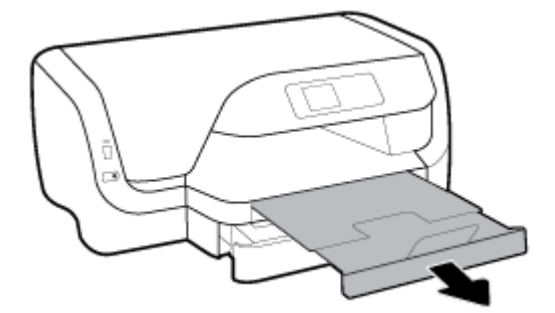

#### **So legen Sie Papier in Fach 2 ein**

- *W* HINWEIS: Fach 2 ist bei einigen Druckermodellen verfügbar.
- **For HINWEIS:** Fach 2 eignet sich nur für Normalpapier im Format A4, Letter oder Legal.

Weitere Informationen zur Befestigung und Verwendung von Fach 2 finden Sie unter Einrichten und [Verwenden von Zubehör](#page-29-0).

- **1.** Ziehen Sie Fach 2 vollständig aus dem Drucker heraus.
- **2.** Schieben Sie die Papierführungen im Zufuhrfach bis zum Anschlag nach außen.
	- Halten Sie zum Schieben der Papierquerführungen die Taste auf der linken Papierquerführung gedrückt und verschieben Sie die Führung.
	- Halten Sie zum Schieben der Papierlängsführung die Taste auf der Papierlängsführung gedrückt und verschieben Sie die Führung.

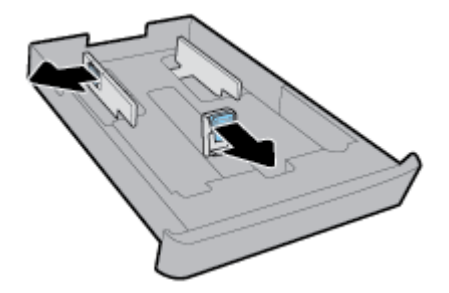

<span id="page-29-0"></span>**3.** Legen Sie das Papier im Hochformat und mit der zu bedruckenden Seite nach unten ein.

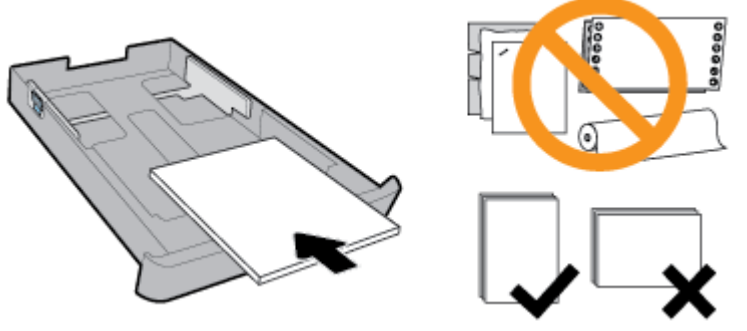

Vergewissern Sie sich, dass der Papierstapel an den entsprechenden Papierformatlinien an der Vorderseite des Fachs ausgerichtet ist. Achten Sie außerdem darauf, dass der Papierstapel nicht über die Höhenmarkierung an der rechten Kante des Fachs hinausragt.

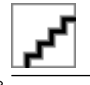

**<sup>2</sup> HINWEIS:** Legen Sie kein Papier ein, während der Drucker druckt.

**4.** Schieben Sie die Papierquerführungen und die Papierlängsführung bündig an die Kanten des Papierstapels heran.

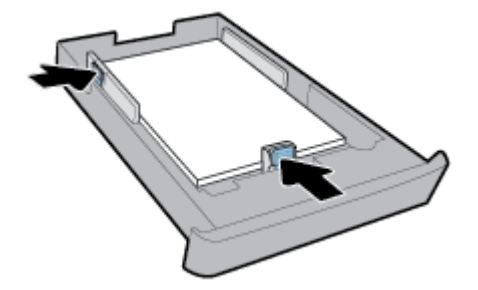

- **5.** Überprüfen Sie den Bereich von Fach 2 unter dem Drucker. Ist dies der Fall, nehmen Sie das Papier aus dem Fach.
- **6.** Setzen Sie Fach 2 wieder in den Drucker ein.

# **Einrichten und Verwenden von Zubehör**

Soll Zubehör eingesetzt und eingerichtet werden (wie beispielsweise ein zweites Fach), lesen Sie die folgenden Abschnitte.

Soll mehr als ein Fach verwendet werden, können Sie die bereitgestellten Fachfunktionen verwenden, um die Funktionsweise zu optimieren.

**HINWEIS:** Fach 2 ist bei einigen Druckermodellen verfügbar. Sie können Zubehör online erwerben unter [www.hp.com](http://www.hp.com).

#### <span id="page-30-0"></span>**Einsetzen und Verwenden von Fach 2**

#### **So setzen Sie Fach 2 ein**

**1.** Nehmen Sie das Fach aus der Verpackung, entfernen Sie die Klebebänder und das Verpackungsmaterial und bringen Sie das Fach zum vorbereiteten Standort.

Die Oberfläche muss stabil und eben sein.

- **2.** Schalten Sie den Drucker aus, und ziehen Sie dann das Netzkabel aus der Netzsteckdose.
- **3.** Setzen Sie den Drucker auf das Fach auf.

**ACHTUNG:** Klemmen Sie sich nicht Ihre Finger oder Hände an der Unterseite des Druckers ein.

**4.** Schließen Sie das Netzkabel an und schalten Sie den Drucker ein.

#### **Arbeiten mit Fächern**

Standardmäßig zieht der Drucker das Papier aus Fach 1 ein. Wenn Fach 1 leer ist und Fach 2 eingesetzt ist und Papier enthält, zieht der Drucker Papier aus Fach 2 ein.

Dieses Verhalten kann mit folgenden Funktionen geändert werden:

- **Standardfach:** Legen Sie fest, aus welchem Fach der Drucker standardmäßig zuerst Papier ziehen soll, wenn sowohl in Fach 1 als auch in Fach 2 Papier im selben Format eingelegt ist.
- **Papierfachsperre:** Sperren Sie ein Fach, damit es nicht versehentlich verwendet werden kann. Dies empfiehlt sich beispielsweise, wenn Spezialpapier (wie Papier mit Briefkopf oder vorgedrucktes Papier) eingelegt ist.

Der Drucker verwendet ein gesperrtes Fach auch dann nicht, wenn das andere Fach leer ist.

- **HINWEIS:** Legen Sie jeweils nur einen Papiertyp in ein Fach ein, um eine optimale Papierverarbeitung zu erzielen.
- **HINWEIS:** Von Fach 2 wird nur Normalpapier unterstützt.

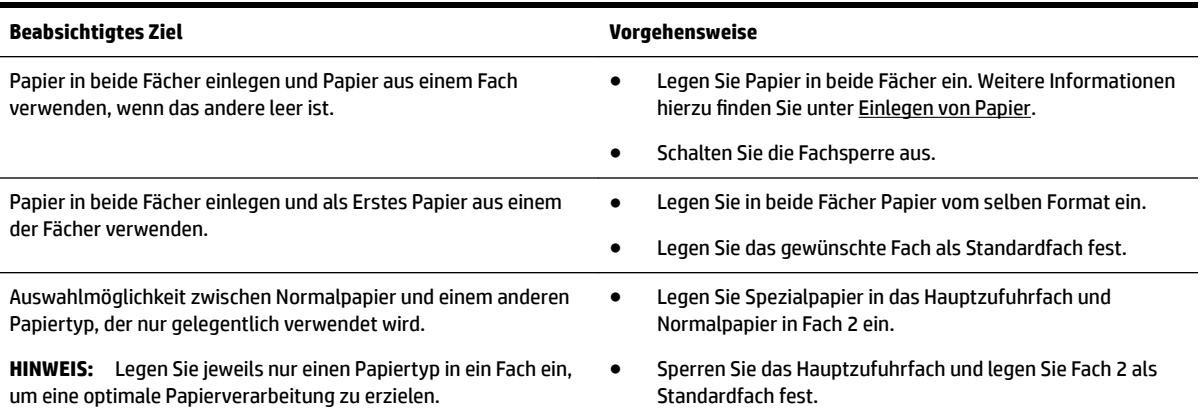

#### <span id="page-31-0"></span>**So ändern Sie die Facheinstellungen**

**HINWEIS:** Sie können die Facheinstellungen auch über die Druckersoftware oder den EWS ändern.

Weitere Informationen zum Zugreifen auf den EWS und die Druckersoftware finden Sie unter [Eingebetteter](#page-61-0)  [Webserver](#page-61-0) und Öffnen der HP Druckersoftware (Windows).

- **1.** Schalten Sie den Drucker ein.
- **2.** Wählen Sie auf dem Bedienfeld des Druckers in der Startanzeige **Einrichtung** aus. Drücken Sie dann OK .
- **3.** Wählen Sie **Druckereinstellungen** aus und drücken Sie OK .
- **4.** Wählen Sie **Papiereinstellungen** aus und drücken Sie OK .
- **5.** Wählen Sie **Standardfach** oder **Papierfachsperre** aus und drücken Sie dann OK .
- **6.** Wählen Sie die gewünschte Option aus und drücken Sie OK .

#### **So schalten Sie die automatische Auswahl des Fachs oder der Papierquelle ein (Windows)**

- **1.** Öffnen Sie die HP Druckersoftware. Weitere Informationen hierzu finden Sie unter Öffnen der HP [Druckersoftware \(Windows\)](#page-32-0).
- **2.** Klicken Sie unter **Drucken** auf **Voreinstellungen festlegen**.
- **3.** Klicken Sie im Dialogfeld **Druckeinstellungen** auf die Registerkarte **Druckverknüpfungen**.
- **4.** Wählen Sie aus der Dropdown-Liste **Papierquelle** eine der Auto-Auswahl-Optionen aus.
- **5.** Klicken Sie zweimal auf **OK**, um das Dialogfeld zu schließen und die Änderungen zu übernehmen.

#### **So schalten Sie die automatische Auswahl des Fachs oder der Papierquelle ein (OS X)**

- **1.** Klicken Sie im Menü **Ablage** Ihrer Software auf **Drucken**.
- **2.** Stellen Sie sicher, dass Ihr Drucker ausgewählt wurde.
- **3.** Wählen Sie in der Dropdown-Liste **Quelle** die Option **Autom. Auswahl** aus.
- **4.** Klicken Sie auf **Details anzeigen**, um auf die Druckoptionen zuzugreifen.

# **Aktualisieren des Druckers**

Wenn der Drucker mit einem Netzwerk verbunden ist und die Webdienste aktiviert sind, sucht der Drucker standardmäßig automatisch nach Aktualisierungen.

#### **So aktualisieren Sie den Drucker über das Bedienfeld des Druckers**

- **1.** Wählen Sie auf dem Bedienfeld des Druckers in der Startanzeige **Einrichtung** aus. Drücken Sie dann OK .
- **2.** Wählen Sie **Extras** aus und drücken Sie OK .
- **3.** Wählen Sie **Aktualisieren des Druckers** aus und drücken Sie OK .
- **4.** Wählen Sie **Aktualis. suchen** aus und drücken Sie OK .

#### **So aktivieren Sie auf dem Drucker die automatische Suche nach Aktualisierungen**

- **1.** Wählen Sie auf dem Bedienfeld des Druckers in der Startanzeige **Einrichtung** aus. Drücken Sie dann OK .
- **2.** Wählen Sie **Extras** aus und drücken Sie OK .
- **3.** Wählen Sie **Aktualisieren des Druckers** aus und drücken Sie OK .
- <span id="page-32-0"></span>**4.** Wählen Sie **Autom. Aktualisierung** aus und drücken Sie OK .
- **5.** Wählen Sie **Automatisch** aus und drücken Sie OK .

#### **So aktualisieren Sie den Drucker mithilfe des eingebetteten Webservers (EWS)**

**1.** Öffnen Sie den EWS.

Weitere Informationen finden Sie unter [Eingebetteter Webserver](#page-61-0).

- **2.** Klicken Sie auf die Registerkarte **Extras**.
- **3.** Klicken Sie im Bereich **Druckeraktualisierungen** auf **Firmwareaktualisierungen** und befolgen Sie dann die angezeigten Anweisungen.
- **<sup>2</sup> HINWEIS:** Wenn eine Druckeraktualisierung verfügbar ist, wird diese vom Drucker heruntergeladen und installiert. Danach erfolgt ein Neustart.
- **HINWEIS:** Wenn Sie nach den Proxy-Einstellungen gefragt werden oder wenn das Netzwerk Proxy-Einstellungen verwendet, befolgen Sie die angezeigten Anweisungen, um einen Proxy-Server einzurichten. Falls Ihnen diese Informationen nicht zur Verfügung stehen, wenden Sie sich an Ihren Netzwerkadministrator oder an die Person, von der das Netzwerk eingerichtet wurde.

# **±ffnen der HP Druckersoftware (Windows)**

Gehen Sie nach dem Installieren der HP Druckersoftware je nach Betriebssystem wie folgt vor.

- **Windows 10**: Klicken Sie auf dem Computerdesktop auf "Start" und dann auf **Alle Apps**. Wählen Sie danach **HP** und dann das Symbol mit dem Druckernamen aus.
- **Windows 8.1**: Klicken Sie in der **Startanzeige** links unten auf den Pfeil nach unten und wählen Sie das Symbol mit dem Druckernamen aus.
- **Windows 8**: Klicken Sie mit der rechten Maustaste auf einen leeren Bereich in der **Startanzeige**. Klicken Sie dann auf der App-Leiste auf **Alle Apps** und wählen Sie das Symbol mit dem Druckernamen aus.
- **Windows 7, Windows Vista** und Windows XP: Klicken Sie auf dem Computerdesktop auf "Start", wählen Sie **Alle Programme**, dann **HP**, danach den Ordner für den Drucker und dann das Symbol mit dem Druckernamen aus.

# <span id="page-33-0"></span>**3 Drucken**

Die meisten Druckeinstellungen werden automatisch von der Anwendung festgelegt. Sie müssen die Einstellungen lediglich dann manuell ändern, wenn Sie die Druckqualität ändern, auf bestimmten Papiertypen drucken oder Sonderfunktionen verwenden möchten.

**TIPP:** Dieser Drucker umfasst **HP ePrint** , einen kostenlosen Dienst von HP, mit dessen Hilfe Sie Dokumente jederzeit über einen HP ePrint-fähigen Drucker von jedem beliebigen Standort aus und ohne zusätzliche Software oder Druckertreiber drucken können.

**TIPP:** Sie können mit diesem Drucker Dokumente und Fotos von Ihrem mobilen Gerät (z. B. Smartphone oder Tablet-PC) drucken. Weitere Informationen finden Sie auf der HP Mobildruck-Website unter [www.hp.com/go/mobileprinting](http://www.hp.com/go/mobileprinting) . Falls in Ihrem Land/Ihrer Region bzw. Ihrer Sprache keine lokale Version dieser Website verfügbar ist, werden Sie gegebenenfalls zur HP Mobildruck-Website eines anderen Landes/ einer anderen Region bzw. Sprache weitergeleitet.

- Drucken von Dokumenten
- [Drucken von Broschüren](#page-34-0)
- [Drucken auf Briefumschlägen](#page-35-0)
- [Drucken von Fotos](#page-36-0)
- [Drucken auf Spezialpapier und Papier mit Sonderformat](#page-38-0)
- **[Beidseitig drucken \(Duplexdruck\)](#page-40-0)**
- [Drucken von einem mobilen Gerät](#page-40-0)
- [Drucken mit AirPrint™](#page-41-0)
- [Tipps für erfolgreiches Drucken](#page-41-0)

# **Drucken von Dokumenten**

#### **So drucken Sie Dokumente (Windows)**

- **1.** Legen Sie Papier in das Fach ein. Weitere Informationen finden Sie unter [Einlegen von Papier](#page-20-0).
- **2.** Wählen Sie in Ihrer Software die Option **Drucken** aus.
- **3.** Stellen Sie sicher, dass Ihr Drucker ausgewählt wurde.
- 4. Klicken Sie auf die Schaltfläche zum Öffnen des Dialogfensters Eigenschaften.

Je nach Softwareprogramm heißt diese Schaltfläche Eigenschaften, Optionen, Druckereinrichtung, **Druckereigenschaften**, **Drucker** oder **Voreinstellungen**.

**HINWEIS:** Wenn die Druckeinstellungen für alle Druckaufträge verwendet werden sollen, nehmen Sie die Änderungen in der mit dem Drucker gelieferten HP Software vor. Weitere Informationen zur HP Software finden Sie unter ["Druckerverwaltungstools".](#page-61-0)

**5.** Wählen Sie die entsprechenden Optionen auf der Registerkarte **Druckaufgaben** aus.

Klicken Sie auf weitere Registerkarten, um weitere Einstellungen zu ändern.

Weitere Tipps zum Drucken finden Sie unter [Tipps für erfolgreiches Drucken.](#page-41-0)

- <span id="page-34-0"></span>**HINWEIS:** Wenn Sie das Papierformat ändern, müssen Sie sicherstellen, dass Papier im richtigen Format in das Zufuhrfach eingelegt wird. Anschließend stellen Sie das entsprechende Papierformat über das Bedienfeld des Druckers ein.
- **6.** Klicken Sie auf **OK**, um das Dialogfenster **Eigenschaften** zu schließen.
- **7.** Klicken Sie auf **Drucken** bzw. **OK**, um den Druckauftrag zu starten.

#### **So drucken Sie Dokumente (OS X)**

- **1.** Klicken Sie im Menü **Ablage** Ihrer Software auf **Drucken**.
- **2.** Stellen Sie sicher, dass Ihr Drucker ausgewählt wurde.
- **3.** Legen Sie die Seiteneigenschaften fest.

Wenn keine Optionen im Dialogfenster "Drucken" angezeigt werden, klicken Sie auf **Details einblenden**.

- Wählen Sie im Einblendmenü Papierformat das gewünschte Papierformat aus.
- **HINWEIS:** Wenn Sie das Papierformat ändern, müssen Sie sicherstellen, dass das korrekte Papier eingelegt ist.
- Wählen Sie die Ausrichtung aus.
- Geben Sie den Skalierungsprozentsatz ein.
- **4.** Klicken Sie auf **Drucken**.

#### **So drucken Sie Dokumente von einem USB-Flash-Laufwerk aus**

**1.** Setzen Sie das USB-Flash-Laufwerk in den vorderen USB-Anschluss ein.

Warten Sie, bis die Dateien und Ordner auf dem USB-Flash-Laufwerk auf dem Bedienfelddisplay angezeigt werden.

**HINWEIS:** Der Drucker unterstützt keine verschlüsselten USB-Flash-Laufwerke.

**2.** Suchen Sie über das Bedienfeld das gewünschte Dokument und wählen Sie es aus, um es zu drucken. Drücken Sie OK , um die Auswahl zu bestätigen.

Sie können den Filter, die Sortierfunktion oder die Suchfunktion verwenden, um ein Dokument zu suchen. Wählen Sie zum Verwenden dieser Funktionen die Option **Suchen** aus. Drücken Sie dazu links unten auf dem Bedienfeld die Taste Auswahl (=).

- **3.** Legen Sie in der Anzeige "Bilddruck" die Druckvoreinstellungen je nach Bedarf fest. Dazu zählen die Anzahl der zu druckenden Kopien und die Druckqualität.
- **4.** Wählen Sie zum Starten des Druckvorgangs **S/W-Druck starten** oder **Farbdruck starten** aus und drücken Sie OK .

# **Drucken von Broschüren**

#### **So drucken Sie Broschüren (Windows)**

- **1.** Legen Sie Papier in das Fach ein. Weitere Informationen finden Sie unter [Einlegen von Papier](#page-20-0).
- **2.** Klicken Sie in Ihrem Softwareprogramm im Menü **Datei** auf die Option **Drucken** .
- **3.** Stellen Sie sicher, dass Ihr Drucker ausgewählt wurde.

<span id="page-35-0"></span>**4.** Klicken Sie zum Ändern der Einstellungen auf die Schaltfläche zum Öffnen des Dialogfensters **Eigenschaften** .

Je nach Softwareanwendung heißt diese SchaltƮ¿che **Eigenschaften** , **Optionen** , **Druckereinstellungen** , **Drucker** oder **Voreinstellungen** .

- **HINWEIS:** Wenn die Druckeinstellungen für alle Druckaufträge verwendet werden sollen, nehmen Sie die Änderungen in der mit dem Drucker gelieferten HP Software vor. Weitere Informationen zur HP Software finden Sie unter ["Druckerverwaltungstools".](#page-61-0)
- **5.** Wählen Sie die entsprechenden Optionen auf der Registerkarte **Druckaufgaben** aus.

Klicken Sie auf weitere Registerkarten, um weitere Einstellungen zu ändern.

Weitere Tipps zum Drucken finden Sie unter [Tipps für erfolgreiches Drucken.](#page-41-0)

- **HINWEIS:** Wenn Sie das Papierformat ändern, müssen Sie sicherstellen, dass Papier im richtigen Format in das Zufuhrfach eingelegt wird. Anschließend stellen Sie das entsprechende Papierformat über das Bedienfeld des Druckers ein.
- **6.** Klicken Sie auf **OK**, um das Dialogfenster **Eigenschaften** zu schließen.
- **7.** Klicken Sie auf **Drucken** oder OK , um mit dem Drucken zu beginnen.

#### **So drucken Sie Broschüren (OS X)**

- **1.** Klicken Sie im Menü **Ablage** Ihrer Software auf **Drucken**.
- **2.** Stellen Sie sicher, dass Ihr Drucker ausgewählt wurde.
- **3.** Stellen Sie die Druckoptionen ein.

Wenn keine Optionen im Dialogfenster "Drucken" angezeigt werden, klicken Sie auf Details einblenden.

- **a.** Wählen Sie im Einblendmenü **Papierformat** das gewünschte Papierformat aus.
- **HINWEIS:** Wenn Sie das Papierformat ändern, müssen Sie sicherstellen, dass das korrekte Papier eingelegt ist.
- **b.** Wählen Sie im Pop-up-Menü **Papiertyp/Qualität** und anschließend die Option mit der besten Qualität oder dem maximalen dpi-Wert aus.
- **4.** Klicken Sie auf **Drucken**.

# **Drucken auf Briefumschlägen**

Verwenden Sie keine Umschläge mit den folgenden Merkmalen:

- Sehr glatte Oberfläche
- Selbstklebende Flächen, Verschlüsse oder Fenster
- Dicke, unregelmäßige oder gewellte Ränder
- Bereiche, die geknittert, abgerissen oder auf andere Art beschädigt sind

Legen Sie in den Drucker nur Umschläge ein, deren Kanten fest gefaltet sind.

**HINWEIS:** Weitere Informationen zum Drucken auf Briefumschlägen finden Sie in der Dokumentation, die mit dem verwendeten Softwareprogramm geliefert wird.
#### **So bedrucken Sie Umschläge (Windows)**

- **1.** Legen Sie Briefumschläge in das Fach ein. Weitere Informationen finden Sie unter [Einlegen von Papier](#page-20-0).
- **2.** Klicken Sie im Menü **Datei** der Software auf die Option **Drucken**.
- **3.** Stellen Sie sicher, dass Ihr Drucker ausgewählt wurde.
- **4.** Klicken Sie auf die Schaltfläche zum Öffnen des Dialogfensters Eigenschaften.

Je nach Softwareprogramm heißt diese SchaltƮ¿che **Eigenschaften**, **Optionen**, **Druckereinrichtung**, **Druckereigenschaften**, **Drucker** oder **Voreinstellungen**.

- **HINWEIS:** Wenn die Druckeinstellungen für alle Druckaufträge verwendet werden sollen, nehmen Sie die Änderungen in der mit dem Drucker gelieferten HP Software vor. Weitere Informationen zur HP Software finden Sie unter ["Druckerverwaltungstools".](#page-61-0)
- **5.** Wählen Sie die entsprechenden Optionen auf der Registerkarte **Druckaufgaben** aus.

Klicken Sie auf weitere Registerkarten, um weitere Einstellungen zu ändern.

Weitere Tipps zum Drucken finden Sie unter [Tipps für erfolgreiches Drucken.](#page-41-0)

- **HINWEIS:** Wenn Sie das Papierformat ändern, müssen Sie sicherstellen, dass Papier im richtigen Format in das Zufuhrfach eingelegt wird. Anschließend stellen Sie das entsprechende Papierformat über das Bedienfeld des Druckers ein.
- **6.** Klicken Sie auf **OK**, um das Dialogfenster **Eigenschaften** zu schließen.
- **7.** Klicken Sie auf **Drucken** oder **OK**, um den Druckauftrag zu starten.

### **So bedrucken Sie Umschläge (OS X)**

- **1.** Klicken Sie im Menü **Ablage** Ihrer Software auf **Drucken**.
- **2.** Stellen Sie sicher, dass Ihr Drucker ausgewählt wurde.
- **3.** Wählen Sie im Einblendmenü **Papierformat** das gewünschte Umschlagformat aus.

Wenn keine Optionen im Dialogfenster "Drucken" angezeigt werden, klicken Sie auf **Details einblenden**.

- **HINWEIS:** Wenn Sie das **Papierformat** ändern, müssen Sie sicherstellen, dass das richtige Papier eingelegt ist.
- **4.** Wählen Sie im Einblendmenü die Option **Papiertyp/Qualität** aus. Vergewissern Sie sich, dass der Papiertyp auf **Normalpapier** eingestellt ist.
- **5.** Klicken Sie auf **Drucken**.

## **Drucken von Fotos**

Sie können Fotos von Computern oder USB-Flash-Laufwerken aus drucken.

**HINWEIS:** Der Drucker unterstützt keine verschlüsselten USB-Flash-Laufwerke.

Lassen Sie nicht verwendetes Fotopapier niemals im Zufuhrfach liegen. Das Papier könnte sich wellen, was die Druckqualität beeinträchtigt. Fotopapier muss vor dem Drucken ganz glatt sein.

**TIPP:** Sie können mit diesem Drucker Dokumente und Fotos von Ihrem mobilen Gerät (z. B. Smartphone oder Tablet-PC) drucken. Weitere Informationen finden Sie auf der HP Mobildruck-Website unter [www.hp.com/go/mobileprinting](http://www.hp.com/go/mobileprinting) . Falls in Ihrem Land/Ihrer Region bzw. Ihrer Sprache keine lokale Version dieser Website verfügbar ist, werden Sie gegebenenfalls zur HP Mobildruck-Website eines anderen Landes/ einer anderen Region bzw. Sprache weitergeleitet.

## **So drucken Sie Fotos vom Computer aus (Windows)**

- **1.** Legen Sie Papier in das Fach ein. Weitere Informationen finden Sie unter [Einlegen von Papier](#page-20-0).
- **2.** Wählen Sie in Ihrer Software die Option **Drucken** aus.
- **3.** Stellen Sie sicher, dass Ihr Drucker ausgewählt wurde.
- 4. Klicken Sie auf die Schaltfläche zum Öffnen des Dialogfensters Eigenschaften.

## Je nach Softwareprogramm heißt diese Schaltfläche Eigenschaften, Optionen, Druckereinrichtung, **Druckereigenschaften**, **Drucker** oder **Voreinstellungen**.

**5.** Wählen Sie die entsprechenden Optionen auf der Registerkarte **Druckaufgaben** aus.

Klicken Sie auf weitere Registerkarten, um weitere Einstellungen zu ändern.

Weitere Tipps zum Drucken finden Sie unter [Tipps für erfolgreiches Drucken.](#page-41-0)

- **HINWEIS:** Wenn Sie das Papierformat ändern, müssen Sie sicherstellen, dass Papier im richtigen Format in das Zufuhrfach eingelegt wird. Anschließend stellen Sie das entsprechende Papierformat über das Bedienfeld des Druckers ein.
- **6.** Klicken Sie auf **OK**, um das Dialogfenster **Eigenschaften** zu schließen.
- **7.** Klicken Sie auf **Drucken** bzw. **OK**, um den Druckauftrag zu starten.

**FIMILIS:** Nehmen Sie nach dem Drucken nicht verwendetes Fotopapier aus dem Zufuhrfach heraus. Bewahren Sie das Fotopapier so auf, dass es sich nicht wellt, um eine stets hohe Druckqualität zu erhalten.

#### **So drucken Sie Fotos vom Computer aus (OS X)**

- **1.** Klicken Sie im Menü **Ablage** Ihrer Software auf **Drucken**.
- **2.** Stellen Sie sicher, dass Ihr Drucker ausgewählt wurde.
- **3.** Stellen Sie die Druckoptionen ein.

Wenn keine Optionen im Dialogfenster "Drucken" angezeigt werden, klicken Sie auf **Details einblenden**.

● Wählen Sie im Einblendmenü **Papierformat** das gewünschte Papierformat aus.

**HINWEIS:** Wenn Sie das Papierformat ändern, müssen Sie sicherstellen, dass das korrekte Papier eingelegt ist.

- Wählen Sie die Ausrichtung aus.
- **4.** Wählen Sie im Einblendmenü die Option **Papiertyp/Qualität** aus, und wählen Sie dann die folgenden Einstellungen aus:
	- **Papiertyp**: Den entsprechenden Fotopapiertyp
	- **Qualität**: Wählen Sie die Option mit der besten Qualität oder dem maximalen dpi-Wert aus.
	- Klicken Sie auf das Aufklappdreieck **Farboptionen** , und wählen Sie dann die entsprechende Option für **Fotonachbearbeitung** aus.
- **Aus:** Es werden keine Änderungen am Bild vorgenommen.
- **Ein**: Das Foto wird automatisch fokussiert. Die Bildschärfe wird moderat angepasst.
- **5.** Wählen Sie bei Bedarf weitere Druckeinstellungen aus, und klicken Sie dann auf **Drucken**.

## **So drucken Sie Fotos von einem USB-Flash-Laufwerk aus**

**1.** Setzen Sie das USB-Flash-Laufwerk in den vorderen USB-Anschluss ein.

Warten Sie, bis die Dateien und Ordner auf dem USB-Flash-Laufwerk auf dem Bedienfelddisplay angezeigt werden.

## **HINWEIS:** Der Drucker unterstützt keine verschlüsselten USB-Flash-Laufwerke.

**2.** Suchen Sie über das Bedienfeld das gewünschte Foto und wählen Sie es aus, um es zu drucken. Drücken Sie OK , um die Auswahl zu bestätigen.

Sie können den Filter, die Sortierfunktion oder die Suchfunktion verwenden, um ein Foto zu suchen. Wählen Sie zum Verwenden dieser Funktionen die Option **Suchen** aus. Drücken Sie dazu links unten auf dem Bedienfeld die Taste Auswahl (=).

- **3.** Legen Sie in der Anzeige "Bilddruck" die Druckvoreinstellungen je nach Bedarf fest. Dazu zählen die Anzahl der zu druckenden Kopien und die Druckqualität.
- **4.** Wählen Sie zum Starten des Druckvorgangs **S/W-Druck starten** oder **Farbdruck starten** aus und drücken Sie OK .

# **Drucken auf Spezialpapier und Papier mit Sonderformat**

Wenn die verwendete Softwareanwendung Papier in Sonderformaten unterstützt, legen Sie in der Anwendung das Format fest, bevor Sie das Dokument drucken. Stellen Sie das Format andernfalls im Druckertreiber ein. Sie müssen unter Umständen vorhandene Dokumente neu formatieren, damit diese auf Papier mit benutzerdefiniertem Format richtig gedruckt werden.

## **So stellen Sie ein benutzerdefiniertes Format ein (Windows)**

- **1.** Öffnen Sie die HP Druckersoftware. Weitere Informationen finden Sie unter Öffnen der HP [Druckersoftware \(Windows\)](#page-32-0).
- **2.** Klicken Sie auf **Drucken** und dann auf **Voreinstellungen festlegen**.
- **3.** Klicken Sie auf die Registerkarte **Papier/Qualität**.
- 4. Klicken Sie auf der Registerkarte Papier/Qualität auf die Schaltfläche Benutzerdefiniert.
- **5.** Klicken Sie im Dialogfenster Benutzerdefiniert auf Neu.

Geben Sie einen Namen für das neue benutzerdefinierte Format ein. Geben Sie die Abmessungen für das neue benutzerdefinierte Format ein.

**6.** Klicken Sie auf **Hinzufügen** und anschließend auf **OK**.

## **Drucken auf Spezialpapier und Papier mit Sonderformat (Windows)**

- **HINWEIS:** Damit Sie auf Papier mit benutzerdefiniertem Sonderformat drucken können, müssen Sie dieses Format in der HP Druckersoftware einrichten.
	- **1.** Legen Sie geeignetes Papier in das Fach ein. Weitere Informationen finden Sie unter [Einlegen von Papier.](#page-20-0)
	- **2.** Klicken Sie im Menü **Ablage** Ihrer Anwendung auf **Drucken**.
- **3.** Stellen Sie sicher, dass Ihr Drucker ausgewählt wurde.
- **4.** Klicken Sie auf die Schaltfläche zum Öffnen des Dialogfensters Eigenschaften.

Je nach Softwareprogramm heißt diese Schaltfläche Eigenschaften, Optionen, Druckereinrichtung, **Druckereigenschaften**, **Drucker** oder **Voreinstellungen**.

- **HINWEIS:** Wenn die Druckeinstellungen für alle Druckaufträge verwendet werden sollen, nehmen Sie die Änderungen in der mit dem Drucker gelieferten HP Software vor. Weitere Informationen zur HP Software finden Sie unter ["Druckerverwaltungstools".](#page-61-0)
- **5.** Klicken Sie auf die Registerkarte **Papier/Qualität**.
- **6.** Wählen Sie auf der Registerkarte **Papier/Qualität** in der Dropdown-Liste **Papierformat** das benutzerdefinierte Format aus.
- **HINWEIS:** Wenn Sie das Papierformat ändern, müssen Sie sicherstellen, dass Papier im richtigen Format in das Zufuhrfach eingelegt wird. Anschließend stellen Sie das entsprechende Papierformat über das Bedienfeld des Druckers ein.
- **7.** Wählen Sie nach Bedarf weitere Druckeinstellungen aus und klicken Sie dann auf **OK**.
- **8.** Klicken Sie auf **Drucken** bzw. **OK**, um den Druckauftrag zu starten.

### **So drucken Sie auf Spezialpapier und Papier mit Sonderformat (OS X)**

Damit Sie auf Papier mit Sonderformat drucken können, müssen Sie dieses Format in der HP Software einrichten.

- **1.** Legen Sie geeignetes Papier in das Fach ein.
- **2.** Erstellen Sie das neue benutzerdefinierte Papierformat.
	- **a.** Klicken Sie in der Software, mit der Sie drucken möchten, auf **Datei** und anschließend auf **Drucken**.
	- **b.** Stellen Sie sicher, dass Ihr Drucker ausgewählt wurde.
	- **c.** Klicken Sie im Popup-Menü **Papierformat** auf die Option **Eigene Papierformate.**

Wenn keine Optionen im Dialogfenster "Drucken" angezeigt werden, klicken Sie auf Details **einblenden**.

- **d.** Klicken Sie auf das Pluszeichen (**+**) und wählen Sie das neue Element in der Liste aus. Geben Sie dann den Namen für das benutzerdefinierte Papierformat ein.
- **e.** Geben Sie die Höhe und die Breite für das benutzerdefinierte Papierformat ein.
- **f.** Klicken Sie auf **Fertig** oder **OK** und danach auf **Speichern**.
- **3.** Verwenden Sie das erstellte benutzerdefinierte Papierformat zum Drucken.
	- **a.** Klicken Sie in Ihrem Softwareprogramm im Menü **Datei** auf die Option **Drucken**.
	- **b.** Stellen Sie sicher, dass Ihr Drucker ausgewählt wurde.
	- c. Wählen Sie im Popup-Menü Papierformat das soeben erstellte benutzerdefinierte Papierformat aus.
	- **d.** Wählen Sie bei Bedarf weitere Druckeinstellungen aus und klicken Sie dann auf **Drucken**.

# <span id="page-40-0"></span>**Beidseitig drucken (Duplexdruck)**

## **So drucken Sie auf beiden Papierseiten (Windows)**

- **1.** Legen Sie Papier in das Fach ein. Weitere Informationen finden Sie unter [Einlegen von Papier](#page-20-0).
- **2.** Wählen Sie in Ihrer Software die Option **Drucken** aus.
- **3.** Stellen Sie sicher, dass Ihr Drucker ausgewählt wurde.
- **4.** Klicken Sie auf die Schaltfläche zum Öffnen des Dialogfensters **Eigenschaften**.

Je nach Softwareprogramm heißt diese Schaltfläche Eigenschaften, Optionen, Druckereinrichtung, **Druckereigenschaften**, **Drucker** oder **Voreinstellungen**.

- **HINWEIS:** Wenn die Druckeinstellungen für alle Druckaufträge verwendet werden sollen, nehmen Sie die Änderungen in der mit dem Drucker gelieferten HP Software vor. Weitere Informationen zur HP Software finden Sie unter ["Druckerverwaltungstools".](#page-61-0)
- **5.** Wählen Sie die entsprechenden Optionen auf der Registerkarte **Druckaufgaben** aus.

Klicken Sie auf weitere Registerkarten, um weitere Einstellungen zu ändern.

Weitere Tipps zum Drucken finden Sie unter [Tipps für erfolgreiches Drucken.](#page-41-0)

- **HINWEIS:** Wenn Sie das Papierformat ändern, müssen Sie sicherstellen, dass Papier im richtigen Format in das Zufuhrfach eingelegt wird. Anschließend stellen Sie das entsprechende Papierformat über das Bedienfeld des Druckers ein.
- **6.** Klicken Sie auf **OK**, um das Dialogfenster **Eigenschaften** zu schließen.
- **7.** Klicken Sie auf **Drucken** bzw. **OK**, um den Druckauftrag zu starten.

## **So drucken Sie auf beiden Papierseiten (OS X)**

- **1.** Klicken Sie im Menü **Ablage** Ihrer Software auf **Drucken**.
- **2.** Wählen Sie im Dialogfenster "Drucken" im Einblendmenü die Option Layout aus.
- **3.** Wählen Sie den gewünschten Bindungstyp für die beidseitig bedruckten Blätter aus, und klicken Sie dann auf **Drucken**.

# **Drucken von einem mobilen Gerät**

Sie können mit dem Drucker Dokumente und Fotos direkt von mobilen Geräten wie Smartphones oder Tablets aus drucken.

- **iOS:** Verwenden Sie die Druckoption im Menü Freigeben. Es ist keine Einrichtung erforderlich, da iOS AirPrint vorinstalliert ist. Weitere Informationen zu AirPrint finden Sie im Abschnitt [Drucken mit](#page-41-0) [AirPrint™.](#page-41-0)
- **Android:** Laden Sie den HP Print Service Plugin aus dem Google Play Store herunter (wird von den meisten Android-Geräten unterstützt) und aktivieren Sie ihn.

Sie können auch die App HP All-in-One Printer Remote verwenden, um den HP Drucker zum Drucken und Freigeben von Dokumenten einzurichten. Installieren Sie sie aus dem App Store auf Ihrem mobilen Gerät.

Für Unterstützung bei der Aktivierung des Mobildrucks besuchen Sie die HP Mobildruck-Website unter [www.hp.com/go/mobileprinting](http://www.hp.com/go/mobileprinting) . Falls in Ihrem Land/Ihrer Region bzw. Ihrer Sprache keine lokale Version dieser Website verfügbar ist, werden Sie gegebenenfalls zur HP Mobildruck-Website eines anderen Landes/ einer anderen Region bzw. Sprache weitergeleitet.

# <span id="page-41-0"></span>**Drucken mit AirPrint™**

Drucken mithilfe von Apple AirPrint wird für iOS 4.2 und Mac OS X 10.7 (oder höher) unterstützt. Verwenden Sie AirPrint, um wireless von einem iPad (iOS 4.2), iPhone (3GS oder später) oder iPod touch (ab 3. Generation) aus mit den folgenden Anwendungen für mobile Geräte auf dem Produkt zu drucken:

- E-Mail
- **Fotos**
- **Safari**
- Unterstützte Anwendungen anderer Anbieter wie Evernote

Stellen Sie Folgendes sicher, um AirPrint verwenden zu können:

- Der Drucker und das AirPrint-fähige Gerät müssen mit demselben Netzwerk verbunden sein. Weitere Informationen zur Verwendung von AirPrint und den mit AirPrint kompatiblen HP Produkten finden Sie auf der HP Mobile Printing Website unter [www.hp.com/go/mobileprinting](http://www.hp.com/go/mobileprinting) . Falls in Ihrem Land/Ihrer Region bzw. Ihrer Sprache keine lokale Version dieser Website verfügbar ist, werden Sie möglicherweise zur HP Mobile Printing Website eines anderen Landes/einer anderen Region bzw. Sprache weitergeleitet.
- Legen Sie Papier ein, das den Papiereinstellungen auf dem Drucker entspricht (siehe weitere Informationen unter [Einlegen von Papier](#page-20-0)). Durch die korrekte Einstellung des Papierformats für das eingelegte Papier wird das mobile Gerät über das zu bedruckende Papierformat informiert.

# **Tipps für erfolgreiches Drucken**

Sie können das Papier beidseitig bedrucken. Weitere Informationen finden Sie unter [Beidseitig drucken](#page-40-0) [\(Duplexdruck\).](#page-40-0)

## **Tipps für Tinte**

- Wenn die Druckqualität nicht zufriedenstellend ist, lesen Sie die Informationen unter [Probleme beim](#page-70-0) [Drucken.](#page-70-0)
- Verwenden Sie Original HP Patronen.

Original HP Patronen sind für HP Drucker und HP Papier entwickelt und getestet, damit Sie stets problemlos ausgezeichnete Druckergebnisse erzielen.

**HINWEIS:** HP kann die Qualität und Zuverlässigkeit des Zubehörs und der Verbrauchsmaterialien von anderen Herstellern nicht garantieren. Produktwartungen oder -reparaturen, die auf die Verwendung von Zubehör und Verbrauchsmaterialien anderer Hersteller zurückzuführen sind, fallen nicht unter die Garantie.

Wenn Ihnen die Patronen als Original HP Patronen verkauft wurden, rufen Sie folgende Website auf: [www.hp.com/go/anticounterfeit.](http://www.hp.com/go/anticounterfeit)

Setzen Sie die Patrone schwarz und die Farbpatronen korrekt ein.

Weitere Informationen finden Sie unter [Auswechseln der Patronen.](#page-49-0)

Vergewissern Sie sich, dass der Tintenfüllstand der Patronen ausreichend hoch ist.

Die Warnungen und Hinweise in Bezug auf die Tintenfüllstände sind lediglich Schätzwerte, die der besseren Planung dienen.

Weitere Informationen finden Sie unter [Überprüfen der geschätzten Tintenfüllstände](#page-48-0).

- **HINWEIS:** Wenn eine Warnung in Bezug auf einen niedrigen Tintenfüllstand angezeigt wird, sollten Sie eine Ersatzpatrone bereithalten, um mögliche Verzögerungen beim Druck zu vermeiden. Sie müssen die Patronen erst auswechseln, wenn die Druckqualität nicht mehr ausreichend ist.
- Schalten Sie den Drucker immer über (b) (Ein/Aus) aus, damit die Düsen des Druckers geschützt werden können.

## **Tipps zum Einlegen von Papier**

Weitere Informationen finden Sie unter [Einlegen von Papier](#page-20-0).

- Vergewissern Sie sich, dass das Papier korrekt im Zufuhrfach eingelegt ist und stellen Sie das korrekte Medienformat und den korrekten Medientyp ein. Nach dem Einlegen von Papier in das Zufuhrfach werden Sie aufgefordert, das Medienformat und den Medientyp auszuwählen.
- Legen Sie einen Stapel Papier (nicht nur ein Blatt) ein. Sämtliches Papier im Stapel muss dasselbe Format und denselben Typ aufweisen, um Papierstaus zu vermeiden.
- Legen Sie das Papier mit der zu bedruckenden Seite nach unten ein.
- Vergewissern Sie sich, dass das im Zufuhrfach eingelegte Papier flach aufliegt und die Kanten nicht geknickt oder eingerissen sind.
- Stellen Sie die Papierquerführungen im Zufuhrfach so ein, dass sie eng am Papier anliegen. Vergewissern Sie sich, dass die Papierführungen das Papier im Hauptfach nicht zusammendrücken.
- Bevor Sie den Druck starten, vergewissern Sie sich, dass das Zufuhrfach vollständig in den Drucker eingesetzt wurde.

#### **Tipps zu den Druckereinstellungen (Windows)**

● Klicken Sie zum Ändern der Standarddruckeinstellungen auf **Drucken** und dann in der HP Druckersoftware auf **Voreinstellungen festlegen**.

Weitere Informationen zum Öffnen der HP Drucker-Software, finden Sie unter Öffnen der HP [Druckersoftware \(Windows\)](#page-32-0).

- Wählen Sie im Druckertreiber auf der Registerkarte **Finishing** in der Dropdown-Liste **Seiten pro Blatt** die entsprechende Option aus, um die Anzahl an Seiten pro Blatt auszuwählen.
- Soll die Seitenorientierung geändert werden, wählen Sie im Druckertreiber auf der Registerkarte **Finishing** im Bereich **Orientierung** die entsprechende Option aus.
- Sie können eine Druckaufgabe verwenden, um Zeit beim Festlegen von Druckvoreinstellungen einzusparen. Von einer Druckaufgabe werden die eingestellten Werte gespeichert, die für einen bestimmten Druckauftragstyp geeignet sind. Auf diese Weise können Sie alle Optionen durch einfaches Klicken auswählen.

Wechseln Sie dazu zur Registerkarte **Druckaufgaben**, wählen Sie eine Druckaufgabe aus und klicken Sie dann auf **OK**.

Soll eine neue Druckaufgabe hinzugefügt werden, klicken Sie auf **Speichern unter**. Geben Sie einen Namen ein und klicken Sie auf **OK**.

Wählen Sie zum Löschen einer Druckaufgabe die jeweilige Druckaufgabe aus und klicken Sie auf **Löschen**.

**FINWEIS:** Die Standarddruckaufgaben lassen sich nicht löschen.

## **Tipps zu den Druckereinstellungen (OS X)**

- Wählen Sie im Dialogfenster "Drucken" im Einblendmenü **Papierformat** das Format des in den Drucker eingelegten Papiers aus.
- Wählen Sie im Dialogfenster "Drucken" das Popup-Menü **Medien und Qualität** (**Papiertyp/Qualität**  unter OS X 10.8 Mountain Lion) und dann den Papiertyp und die Papierqualität aus.

## **Hinweise**

- Original HP Patronen sind für HP Drucker und HP Papier entwickelt und getestet, damit Sie stets problemlos ausgezeichnete Druckergebnisse erzielen.
	- **HINWEIS:** HP kann die Qualität und Zuverlässigkeit des Zubehörs und der Verbrauchsmaterialien von anderen Herstellern nicht garantieren. Produktwartungen oder -reparaturen, die auf die Verwendung von Zubehör und Verbrauchsmaterialien anderer Hersteller zurückzuführen sind, fallen nicht unter die Garantie.

Wenn Ihnen die Patronen als Original HP Patronen verkauft wurden, rufen Sie folgende Website auf: [www.hp.com/go/anticounterfeit.](http://www.hp.com/go/anticounterfeit)

- Die Warnungen und Hinweise in Bezug auf die Tintenfüllstände sind lediglich Schätzwerte, die der besseren Planung dienen.
- **HINWEIS:** Wenn eine Warnung in Bezug auf einen niedrigen Tintenfüllstand angezeigt wird, sollten Sie eine Ersatzpatrone bereithalten, um mögliche Verzögerungen beim Druck zu vermeiden. Sie müssen die Patronen erst auswechseln, wenn die Druckqualität nicht mehr ausreichend ist.

# <span id="page-44-0"></span>**4 Webdienste**

Der Drucker verfügt über innovative webfähige Lösungen, mit denen Sie schnell auf das Internet zugreifen, Dokumente abrufen und schneller und einfacher drucken können – ohne dazu einen Computer zu benutzen.

**HINWEIS:** Um diese Webfunktionen zu verwenden, muss der Drucker mit dem Internet verbunden sein (über ein Ethernet-Kabel oder eine Wireless-Verbindung). Die Webfunktionen sind nicht verfügbar, wenn der Drucker über ein USB-Kabel angeschlossen ist.

Dieser Abschnitt behandelt folgende Themen:

- Was sind Webdienste?
- Einrichten der Webdienste
- [Verwenden der Webdienste](#page-45-0)
- **[Entfernen der Webdienste](#page-46-0)**

# **Was sind Webdienste?**

## **HP ePrint**

- **HP ePrint** ist ein kostenloser Dienst von HP, mit dessen Hilfe Sie jederzeit und von jedem Standort aus auf Ihrem HP ePrint-fähigen Drucker drucken können. Senden Sie dazu einfach eine E-Mail an die E-Mail-Adresse, die dem Drucker beim Aktivieren der Webdienste auf dem Drucker zugewiesen wird. Es sind keine speziellen Treiber und keine spezielle Software erforderlich. Mithilfe von **HP ePrint** können Sie von jedem Standort aus drucken, von dem aus Sie E-Mails senden können.
	- **HINWEIS:** Sie können sich unter <u>HP Connected</u> für ein Konto registrieren lassen. (Diese Site ist ggf. nicht in allen Ländern/Regionen verfügbar.) Melden Sie sich dann an, um die ePrint-Einstellungen zu konfigurieren.

Nach der Registrierung für ein Konto für [HP Connected](http://www.hpconnected.com) können Sie sich anmelden, um den Status Ihrer **HP ePrint** -Druckaufträge anzuzeigen, Ihre Druckerwarteschlange für **HP ePrint** zu verwalten, den Kreis der berechtigten Druckerbenutzer für die **HP ePrint** E-Mail-Adresse festzulegen und Hilfe für **HP ePrint**  zu erhalten. (Die Site ist ggf. nicht in allen Ländern/Regionen verfügbar.)

# **Einrichten der Webdienste**

Damit Sie die Webdienste einrichten können, müssen Sie sich zunächst vergewissern, dass Ihr Drucker mit dem Internet verbunden ist (Ethernet oder wireless).

Verwenden Sie eine der folgenden Methoden, um die Webdienste einzurichten.

## **So richten Sie die Webdienste über das Bedienfeld des Druckers ein**

- **1.** Wählen Sie auf dem Bedienfeld des Druckers in der Startanzeige **Einrichtung** aus. Drücken Sie dann OK .
- **2.** Wählen Sie **Webdienste** aus und drücken Sie OK .
- <span id="page-45-0"></span>**3.** Drücken Sie OK , um die Nutzungsbedingungen für HP Connected zu akzeptieren und die Webdienste einzurichten.
- **4.** Wenn Sie aufgefordert werden, dem Drucker die automatische Suche nach Aktualisierungen zu erlauben, drücken Sie OK . Wählen Sie in der Anzeige **Druckeraktualisierung** die Option **Automatisch**  aus und drücken Sie OK .
- **HINWEIS:** Wenn Aktualisierungen verfügbar sind, befolgen Sie die angezeigten Anweisungen, um den Drucker zu aktualisieren.

## **So richten Sie die Webdienste mithilfe des eingebetteten Webservers ein**

- **1.** Öffnen Sie den EWS. Weitere Informationen finden Sie unter [Eingebetteter Webserver](#page-61-0).
- **2.** Klicken Sie auf die Registerkarte **Webdienste** .
- **3.** Klicken Sie im Bereich **Einstellungen für Webdienste** auf **Einrichtung** und **Weiter**. Befolgen Sie dann die angezeigten Anweisungen, um den Nutzungsbedingungen zuzustimmen.
- **4.** Gestatten Sie nach der entsprechenden Eingabeaufforderung, dass vom Drucker Druckeraktualisierungen gesucht und installiert werden dürfen.
	- **HINWEIS:** Wenn Aktualisierungen verfügbar sind, werden diese automatisch heruntergeladen und installiert. Danach wird der Drucker neu gestartet.
- **HINWEIS:** Wenn Sie nach den Proxy-Einstellungen gefragt werden oder wenn das Netzwerk Proxy-Einstellungen verwendet, befolgen Sie die angezeigten Anweisungen, um einen Proxy-Server einzurichten. Falls Ihnen die Proxy-Daten nicht zur Verfügung stehen, wenden Sie sich an Ihren Netzwerkadministrator oder an die Person, von der das Netzwerk eingerichtet wurde.
- **5.** Wenn der Drucker mit dem Server verbunden ist, wird vom Drucker eine Infoseite gedruckt. Stellen Sie die Einrichtung gemäß den Anweisungen auf der Infoseite fertig.

## **Verwenden der Webdienste**

● Drucken mit HP ePrint

## **Drucken mit HP ePrint**

**HP ePrint** ermöglicht Ihnen, jederzeit und von jedem beliebigen Standort auf Ihrem HP ePrint-fähigen Drucker zu drucken.

Zur Verwendung von **HP ePrint** muss der Drucker mit einem aktiven Netzwerk mit Internetzugang verbunden sein.

## **So drucken Sie Dokumente mithilfe von HP ePrint**

**1.** Vergewissern Sie sich, dass die Webdienste erfolgreich eingerichtet wurden.

Weitere Informationen finden Sie unter [Einrichten der Webdienste.](#page-44-0)

- **2.** Blättern Sie auf dem Bedienfeld des Druckers in der Startanzeige zu **HP ePrint** . Drücken Sie dann OK . Suchen Sie in der Anzeige nach der E-Mail-Adresse für **HP ePrint** .
- **3.** Senden Sie das Dokument per E-Mail an den Drucker.
	- **a.** Öffnen Sie auf dem Computer oder dem mobilen Gerät Ihre E-Mail-Anwendung.
- <span id="page-46-0"></span>**HINWEIS:** Weitere Informationen zur Verwendung der E-Mail-Anwendung auf dem Computer oder dem mobilen Gerät finden Sie in der Dokumentation, die zusammen mit der Anwendung bereitgestellt wird.
- **b.** Verfassen Sie eine neue E-Mail und hängen Sie das zu druckende Dokument an.
- **c.** Senden Sie die E-Mail an die E-Mail-Adresse des Druckers.

Das angehängte Dokument wird vom Drucker gedruckt.

- **For HINWEIS:** Geben Sie ausschließlich die E-Mail-Adresse für **HP ePrint** in das Feld "An" ein. Geben Sie keine weiteren E-Mail-Adressen in die anderen Felder ein. Der **HP ePrint** -Server akzeptiert keine E-Mail-Druckaufträge, wenn im Feld "An" mehrere Adressen oder im Feld "Cc" eine Adresse angegeben sind/ist.
- **HINWEIS:** Ihre E-Mail wird direkt nach deren Empfang gedruckt. Wie bei jeder E-Mail lässt sich nicht garantieren, wann und ob die E-Mail empfangen wird. Sie können den Druckstatus unter [HP Connected](http://www.hpconnected.com)  überprüfen. (Diese Site ist ggf. nicht in allen Ländern/Regionen verfügbar.)
- **HINWEIS:** Mit **HP ePrint** gedruckte Dokumente können sich vom Original unterscheiden. Stil, Formatierung und Zeilenumbrüche können vom Originaldokument abweichen. Für Dokumente, die eine höhere Druckqualität erfordern (z. B. juristische Dokumente) empfehlen wir Ihnen, über die Softwareanwendung auf dem Computer zu drucken. Dadurch haben Sie eine bessere Kontrolle über das Aussehen der ausgegebenen Druckerzeugnisse.

# **Entfernen der Webdienste**

Entfernen Sie die Webdienste anhand der folgenden Anweisungen.

### **So entfernen Sie die Webdienste über das Bedienfeld des Druckers**

- **1.** Wählen Sie auf dem Bedienfeld des Druckers in der Startanzeige **Einrichtung** aus. Drücken Sie dann OK .
- **2.** Wählen Sie **Webdienste** aus und drücken Sie OK .
- **3.** Wählen Sie in der Anzeige **Webdienste Einst.** die Option **Webdienste entfernen** aus und drücken Sie OK .

# **5 Verwenden von Patronen**

Dieser Abschnitt behandelt folgende Themen:

- Informationen zu Patronen und zum Druckkopf
- [Auch beim ausschließlichen Drucken mit der Schwarz-Patrone wird geringfügig farbige Tinte verwendet](#page-48-0)
- [Überprüfen der geschätzten Tintenfüllstände](#page-48-0)
- [Auswechseln der Patronen](#page-49-0)
- [Bestellen von Patronen](#page-51-0)
- [Lagerung von Verbrauchsmaterial](#page-51-0)
- [Speicher für anonyme Nutzungsdaten](#page-51-0)
- [Gewährleistungsinformationen für Patronen](#page-52-0)

# **Informationen zu Patronen und zum Druckkopf**

Die folgenden Tipps sollen helfen, die HP Druckpatronen richtig zu warten und eine gleichbleibende Druckqualität sicherzustellen.

- Die Anweisungen im vorliegenden Benutzerhandbuch unterstützen Sie beim Auswechseln der Patronen. Die Anweisungen gelten nicht für das erstmalige Einsetzen von Patronen. Lesen Sie zur ersten Installation die Einrichtungsanweisungen, die mit dem Drucker geliefert wurden.
- Schalten Sie den Drucker immer über die Taste (Ein/Aus) aus. Dadurch wird es dem Drucker ermöglicht, den Druckkopf abzudecken und ihn vor Beschädigung zu schützen.
- Reinigen Sie den Druckkopf nur, wenn es nötig ist. Andernfalls verschwenden Sie Tinte und verkürzen die Lebensdauer der Patronen.
- Gehen Sie sorgsam mit den Patronen um. Wenn Sie die Druckpatronen fallen lassen oder anderweitig beschädigen, können vorübergehend Druckprobleme entstehen.
- Gehen Sie zum Transportieren des Druckers wie folgt vor, um zu verhindern, dass Tinte aus dem Drucker ausläuft oder Schäden am Drucker auftreten:
	- Schalten Sie den Drucker unbedingt durch Drücken von (<sup>t</sup>) (Taste Ein/Aus) aus. Warten Sie, bis keine Betriebsgeräusche mehr zu hören sind, bevor Sie das Netzkabel des Druckers herausziehen.
	- Der Drucker muss aufrecht transportiert werden. Er darf weder auf die Seite, noch auf die Rückoder Oberseite gelegt werden.
- **ACHTUNG:** HP empfiehlt, fehlende Patronen baldmöglichst zu ersetzen, um Probleme mit der Druckqualität, möglichen Mehrverbrauch von Tinte oder Schäden am Tintensystem zu vermeiden. Schalten Sie den Drucker niemals aus, wenn Patronen fehlen.

**HINWEIS:** Dieser Drucker ist nicht für Systeme mit kontinuierlicher Tintenzufuhr ausgelegt. Entfernen Sie das System mit kontinuierlicher Tintenzufuhr und setzen Sie Original HP (oder kompatible) Patronen ein, um den Druck fortzusetzen.

<span id="page-48-0"></span>**HINWEIS:** Dieser Drucker ist für die Verwendung von Tintenpatronen ausgelegt, die verwendet werden, bis die Tinte aufgebraucht ist. Das Nachfüllen der Patronen, bevor die Tinte aufgebraucht ist, kann dazu führen, dass der Drucker ausfällt. Sollte dies geschehen, eine neue Patrone (Original HP Patrone oder kompatible Patrone) einsetzen, um den Druck fortzusetzen.

# **Auch beim ausschließlichen Drucken mit der Schwarz-Patrone wird geringfügig farbige Tinte verwendet**

Tinte wird beim Druckprozess der Tintenstrahldrucker auf verschiedene Weise verwendet. Die Tinte in einer Patrone wird normalerweise für das Drucken von Dokumenten, Fotos oder anderen Materialien verwendet. Ein Teil der Tinte wird jedoch für die Wartung des Druckkopfes genutzt. Ein Teil der Tinte ist Resttinte, und zu guter Letzt verdunstet auch ein Teil der Tinte. Weitere Informationen zur Verwendung von Tinte finden Sie unter [www.hp.com/go/learnaboutsupplies](http://www.hp.com/go/learnaboutsupplies). Klicken Sie dort auf HP Tinte. (Wählen Sie über die Schaltfläche **Land auswählen** auf der Seite nötigenfalls Ihr Land/Ihre Region aus.)

# **Überprüfen der geschätzten Tintenfüllstände**

Sie können den ungefähren Tintenfüllstand entweder mit der Druckersoftware oder über das Bedienfeld des Druckers überprüfen.

## **So überprüfen Sie die geschätzten Tintenfüllstände über das Bedienfeld des Druckers**

- **1.** Wählen Sie in der Startanzeige **Infos zu Tinte** aus und drücken Sie OK.
- **2.** Wählen Sie **Tintenfüllstände** aus (standardmäßig ausgewählt) und drücken Sie OK.

## **So überprüfen Sie die geschätzten Tintenfüllstände über die HP Druckersoftware (Windows)**

- **1.** Öffnen Sie die HP Druckersoftware.
- **2.** Klicken Sie im Hauptmenü oben in der Druckersoftware auf **Geschätzter Tintenstand**.

## **So überprüfen Sie die Tintenfüllstände über die HP Druckersoftware (OS X)**

**1.** Öffnen Sie das HP Dienstprogramm.

Das HP Dienstprogramm befindet sich im Unterordner **Hewlett-Packard** des Ordners **Programme** auf der Stammebene der Festplatte.

- **2.** Wählen Sie den HP OfficeJet Pro 8210 in der Geräteliste links im Fenster aus.
- **3.** Klicken Sie auf **Verbrauchsmaterial-Status**.

Die geschätzten Tintenfüllstände werden angezeigt.

- **4.** Klicken Sie auf **Alle Einstellungen**, um zum Fenster **Informationen und Support** zurückzukehren.
- **HINWEIS:** Wenn Sie eine wiederbefüllte oder wiederaufgearbeitete Patrone einsetzen oder eine Patrone, die bereits in einem anderen Produkt verwendet wurde, ist die Anzeige des Tintenfüllstands ggf. ungenau oder sie fehlt.

**HINWEIS:** Die Warnungen und Hinweise in Bezug auf den Tintenfüllstand sind lediglich Schätzwerte, die der besseren Planung dienen. Wenn eine Warnung in Bezug auf einen niedrigen Tintenfüllstand angezeigt wird, sollten Sie eine Ersatzpatrone bereithalten, um mögliche Verzögerungen beim Druck zu vermeiden. Sie müssen die Patronen nur austauschen, wenn eine entsprechende Meldung angezeigt wird.

<span id="page-49-0"></span>**HINWEIS:** Die Tinte in den Patronen wird beim Druckvorgang auf unterschiedliche Weise verwendet, etwa bei der Initialisierung, um den Drucker und die Patronen für den Druck vorzubereiten, oder bei der Wartung der Druckköpfe, damit die Düsen frei bleiben und die Tinte ungehindert fließt. Beachten Sie, dass nach der Verwendung Tintenrückstände in den Patronen verbleiben. Weitere Informationen finden Sie unter [www.hp.com/go/inkusage](http://www.hp.com/go/inkusage) .

# **Auswechseln der Patronen**

Wenn Sie noch keine Ersatzpatronen für den Drucker besitzen, können Sie diese unter [Bestellen von Patronen](#page-51-0) bestellen. Einige Patronen sind in manchen Ländern/Regionen nicht erhältlich.

**ACHTUNG:** HP empfiehlt, fehlende Patronen baldmöglichst zu ersetzen, um Probleme mit der Druckqualität, möglichen Mehrverbrauch von Tinte oder Schäden am Tintensystem zu vermeiden. Schalten Sie den Drucker niemals aus, wenn Patronen fehlen.

Weitere Informationen zum Wiederverwerten gebrauchter Tintenverbrauchsmaterialien finden Sie unter [Recycling-Programm für HP Inkjet-Verbrauchsmaterialien.](#page-96-0)

### **So wechseln Sie die Patronen aus**

- **1.** Schalten Sie den Drucker ein.
- **2.** Öffnen Sie die Zugangsklappe zu den Patronen.
- 序 **HINWEIS:** Warten Sie, bis der Patronenwagen zum Stillstand kommt, bevor Sie fortfahren.

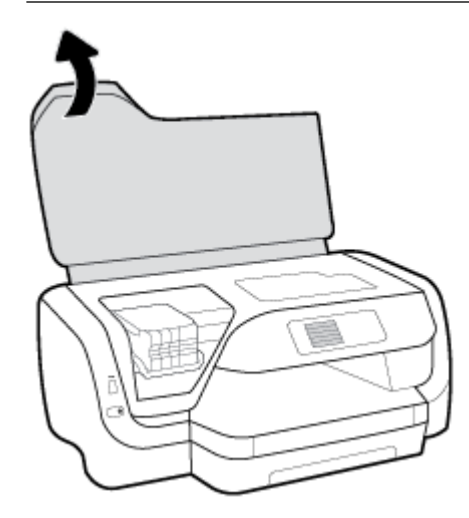

**3.** Drücken Sie auf die Vorderseite der Patrone, um die Patrone freizugeben, und nehmen Sie diese anschließend aus der Halterung.

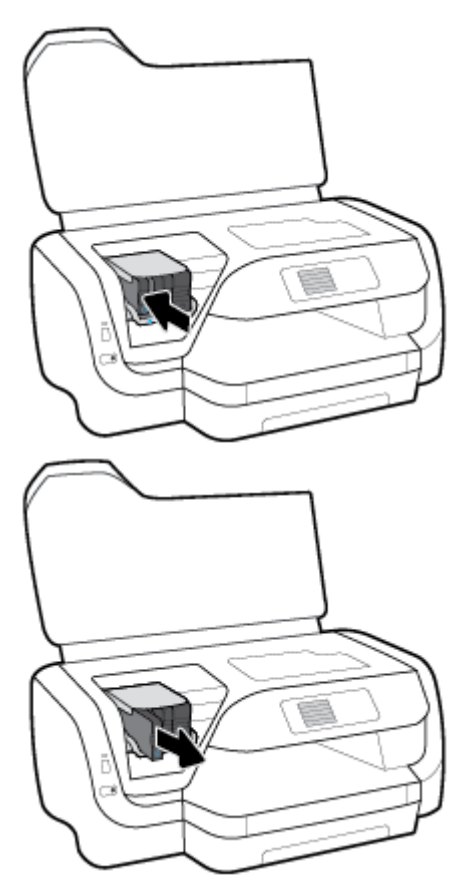

- **4.** Nehmen Sie die neue Patrone aus der Verpackung.
- **5.** Schieben Sie die Patrone in die leere Halterung, bis die Patrone fest einrastet.

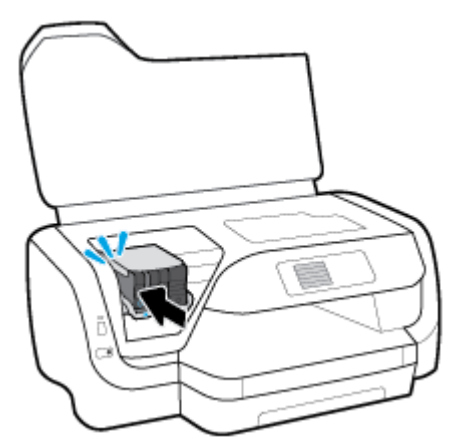

Vergewissern Sie sich, dass die Farbe auf der Patrone der Farbe am Steckplatz entspricht.

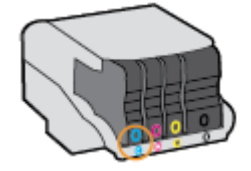

- <span id="page-51-0"></span>**6.** Wiederholen Sie die Schritte 3 bis 5 für alle auszutauschenden Patronen.
- **7.** Schließen Sie die Zugangsklappe zu den Patronen.

# **Bestellen von Patronen**

Rufen Sie [www.hp.com](http://www.hp.com) auf, um Patronen zu bestellen. (Derzeit sind einige Teile der HP Website nur in englischer Sprache verfügbar.) Die Online-Bestellung von Patronen wird nicht in allen Ländern/Regionen unterstützt. In vielen Ländern sind jedoch Informationen verfügbar, um telefonisch zu bestellen, ein Geschäft vor Ort zu finden und eine Einkaufsliste zu drucken. Darüber hinaus können Sie die Seite [www.hp.com/buy/](http://www.hp.com/buy/supplies) [supplies](http://www.hp.com/buy/supplies) besuchen, um Informationen zum Erwerb von HP Produkten in Ihrem Land zu erhalten.

Verwenden Sie ausschließlich Ersatzpatronen, die dieselbe Patronennummer aufweisen wie die auszuwechselnde Patrone. Die Teilenummer der Patrone finden Sie an folgenden Stellen:

- Auf dem Aufkleber auf der Patrone, die Sie auswechseln.
- Auf einem Aufkleber im Inneren des Druckers. Öffnen Sie die Zugangsklappe zu den Patronen und suchen Sie den Aufkleber.
- Im eingebetteten Webserver, indem Sie auf die Registerkarte **Extras** und dann unter **Produktinformationen** auf **Tintenstandanz.** klicken. Weitere Informationen finden Sie unter [Eingebetteter Webserver.](#page-61-0)

**HINWEIS:** Die **Setup**-Patrone im Lieferumfang des Druckers ist nicht separat zum Kauf erhältlich.

# **Lagerung von Verbrauchsmaterial**

- Bewahren Sie alle Patronen bis zur Verwendung in der versiegelten Originalverpackung auf.
- Druckpatronen können auch über einen längeren Zeitraum im Drucker verbleiben. Achten Sie jedoch darauf, den Drucker stets korrekt auszuschalten, um den optimalen Zustand der Patronen sicherzustellen. Drücken Sie dazu die Taste (1) (Ein/Aus).
- Bewahren Sie die Druckpatronen bei Raumtemperatur auf (15 bis 35 °C oder 59 bis 95 °F).

# **Speicher für anonyme Nutzungsdaten**

Die in diesem Drucker verwendeten HP Patronen sind mit einem Speicher-Chip ausgestattet, der den Betrieb des Druckers erleichtert. Außerdem werden von diesem Speicher-Chip klar umgrenzte anonyme Daten zur Nutzung des Druckers gesammelt. Dazu zählt Folgendes: Anzahl der mit der Patrone gedruckten Seiten, Abdeckung der Seiten, Häufigkeit des Drucks und verwendete Druckmodi.

Diese Daten helfen HP, in Zukunft Drucker zu entwickeln, die noch besser auf den Bedarf unserer Kunden abgestimmt sind. Die vom Speicher-Chip der Patrone gesammelten Daten enthalten keine Informationen, mit denen sich der jeweilige Kunde oder Benutzer der Patrone oder deren Drucker ermitteln lässt.

HP sammelt Stichproben der Speicher-Chips von Patronen, die zurückgegeben werden im Rahmen des kostenlosen Rückgabe- und Recycling-Programms von HP (HP Planet Partners: [www.hp.com/recycle](http://www.hp.com/recycle) ). Die Speicher-Chips aus diesen Stichproben werden gelesen und analysiert, um zukünftige HP Drucker weiter zu verbessern. HP Partner, die am Recycling dieser Patronen beteiligt sind, können möglicherweise ebenfalls auf diese Daten zugreifen.

Jeder Dritte, in dessen Besitz diese Patronen gelangen, kann ggf. auf die anonymen Daten auf dem Speicher-Chip zugreifen. Wenn Sie den Zugriff auf diese Daten nicht zulassen möchten, können Sie die Chips unbrauchbar machen. Sobald Sie den Speicher-Chip unbrauchbar machen, kann die Patrone jedoch nicht mehr in einem HP Drucker verwendet werden.

Wenn Sie die Bereitstellung dieser anonymen Daten nicht wünschen, können Sie den Zugriff auf diese Daten deaktivieren, indem Sie die Funktion zum Sammeln der Nutzungsdaten des Druckers deaktivieren.

## <span id="page-52-0"></span>**So deaktivieren Sie die Funktion zum Sammeln der Nutzungsdaten**

- **1.** Wählen Sie auf dem Bedienfeld des Druckers in der Startanzeige **Einrichtung** aus. Drücken Sie dann OK .
- **2.** Wählen Sie **Druckereinstellungen** aus und drücken Sie OK .
- **3.** Wählen Sie **Voreinstellungen** aus und drücken Sie OK .
- **4.** Blättern Sie nach unten, um **Anonyme Nutzungsdaten speichern** auszuwählen, und drücken Sie OK .
- **5.** Wählen Sie **Aus** aus und drücken Sie OK .
- **HINWEIS:** Sie können die Patrone weiterhin im HP Drucker verwenden, wenn Sie die Funktion zum Sammeln der Nutzungsdaten des Druckers für den Speicher-Chip deaktivieren.

# **Gewährleistungsinformationen für Patronen**

Die Gewährleistung für die HP Tintenpatronen ist gültig, wenn das Produkt im zugewiesenen HP Druckgerät eingesetzt wird. Diese Gewährleistung umfasst keine HP Tintenprodukte, die wieder aufgefüllt, wieder verwertet, wieder aufbereitet, falsch verwendet oder an denen Änderungen vorgenommen wurden.

Während der Gewährleistungsfrist gilt die Gewährleistung für das Produkt, solange die HP Tinte nicht aufgebraucht wird und das Enddatum für die Gewährleistung noch nicht erreicht wurde. Das Ablaufdatum für die Gewährleistung ist im Format JJJJ/MM am Produkt zu finden (siehe Abb.).

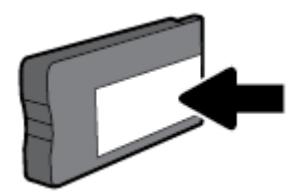

# <span id="page-53-0"></span>**6 Netzwerkeinrichtung**

Zusätzliche erweiterte Einstellungen sind über die Startseite des Druckers verfügbar (eingebetteter Webserver oder EWS). Weitere Informationen finden Sie unter [Eingebetteter Webserver.](#page-61-0)

Dieser Abschnitt behandelt folgende Themen:

- Einrichten des Druckers für die Wireless-Kommunikation
- [Ändern der Netzwerkeinstellungen](#page-56-0)
- [Verwenden von Wi-Fi Direct](#page-57-0)

# **Einrichten des Druckers für die Wireless-Kommunikation**

- Vorbereitungen
- [Einrichten des Druckers im Wireless-Netzwerk](#page-54-0)
- [Wechseln des Verbindungstyps](#page-54-0)
- [Testen der Wireless-Verbindung](#page-55-0)
- [Ein- oder Ausschalten der Wireless-Funktionen des Druckers](#page-55-0)
- **HINWEIS:** Sollten Probleme beim Verbinden des Druckers auftreten, finden Sie weitere Informationen unter [Probleme mit Netzwerk und Verbindungen](#page-78-0).
- **TIPP:** Weitere Informationen zum Einrichten und Verwenden des Druckers für den Wireless-Betrieb finden Sie im HP Wireless Printing Center ( [www.hp.com/go/wirelessprinting](http://www.hp.com/go/wirelessprinting) ).

## **Vorbereitungen**

Stellen Sie Folgendes sicher:

- Der Drucker ist nicht über ein Ethernet-Kabel an das Netzwerk angeschlossen.
- Das Wireless-Netzwerk wurde korrekt eingerichtet und funktioniert fehlerfrei.
- Der Drucker und die Computer, die den Drucker verwenden sollen, befinden sich im selben Netzwerk (Subnetz).

Bei der Verbindungsherstellung zum Drucker werden Sie zur Eingabe des Wireless Network Name (SSID) und eines Wireless-Kennworts aufgefordert:

- Der Name des Wireless-Netzwerks ist die Bezeichnung eines Wireless-Netzwerks.
- Das Wireless-Kennwort verhindert, dass andere Personen nicht ohne Ihre Zustimmung eine Verbindung zum Wireless-Netzwerk herstellen können. Je nach erforderlichem Sicherheitslevel erfordert Ihr Wireless-Netzwerk eine WPA-Passphrase oder einen WEP-Schlüssel.

Wenn der Netzwerkname oder der Sicherheitsschlüssel seit der Einrichtung des Wireless-Netzwerks nicht geändert wurde, finden Sie diese Angaben bisweilen hinten oder seitlich am Wireless-Router.

Wenn Sie den Netzwerknamen oder das Sicherheitskennwort nicht finden oder sich nicht an die Daten erinnern können, schlagen Sie in der Dokumentation zum Computer oder zum Wireless-Router nach. Wenn Sie diese Angaben weiterhin nicht finden, fragen Sie Ihren Netzwerkadministrator oder die Person, von der das Wireless-Netzwerk eingerichtet wurde.

## <span id="page-54-0"></span>**Einrichten des Druckers im Wireless-Netzwerk**

Verwenden Sie den Wireless-Einrichtungsassistenten über das Bedienfelddisplay des Druckers, um die Wireless-Kommunikation einzurichten.

- **FINWEIS:** Gehen Sie, bevor Sie fortfahren, die Liste unter [Vorbereitungen](#page-53-0) durch.
	- **1.** Drücken Sie auf dem Bedienfeld des Druckers die Taste ( **Wireless** ).
	- **2.** Drücken Sie (Taste Auswahl), um **Einstellungen** auszuwählen.
	- **3.** Wählen Sie **Wireless-Einst.** aus und drücken Sie OK .
	- **4.** Wählen Sie den **Wireless-Einrichtungsassistenten** aus und drücken Sie OK .
	- **5.** Befolgen Sie die angezeigten Anweisungen, um die Einrichtung abzuschließen.

Wenn der Drucker bereits mit einem anderen Verbindungstyp (z. B. über USB) verwendet wurde, richten Sie den Drucker anhand der Anweisungen unter Wechseln des Verbindungstyps in Ihrem Wireless-Netzwerk ein.

## **Wechseln des Verbindungstyps**

Nachdem die HP Druckersoftware installiert und der Drucker mit Ihrem Computer oder einem Netzwerk verbunden wurde, können Sie mithilfe der Software den Verbindungstyp ändern (beispielsweise von einer USB-Verbindung zu einer Wireless-Verbindung).

**HINWEIS:** Beim Anschließen eines Ethernet-Kabels werden die Wireless-Funktionen des Druckers ausgeschaltet.

#### **So wechseln Sie von einer Ethernet-Verbindung zu einer Wireless-Verbindung (Windows)**

- **1.** Trennen Sie das Ethernet-Kabel vom Drucker.
- **2.** Öffnen Sie nach der Installation die Druckersoftware.

Führen Sie den Wireless-Einrichtungsassistenten aus, um die Wireless-Verbindung herzustellen. Weitere Informationen finden Sie unter Einrichten des Druckers im Wireless-Netzwerk.

#### **So wechseln Sie von einer USB-Verbindung zu einem Wireless-Netzwerk (Windows)**

Gehen Sie, bevor Sie fortfahren, die Liste unter [Vorbereitungen](#page-53-0) durch.

- **1.** Öffnen Sie die HP Druckersoftware. Weitere Informationen hierzu finden Sie unter Öffnen der HP [Druckersoftware \(Windows\)](#page-32-0).
- **2.** Klicken Sie auf **Extras**.
- **3.** Klicken Sie auf **Geräteeinrichtung und -software**.
- **4.** Wählen Sie **Bei Druckerverbindung von USB zu Wireless wechseln** aus. Befolgen Sie die angezeigten Anweisungen.

#### **So wechseln Sie von einer USB-Verbindung zu einem Wireless-Netzwerk (OS X)**

- **1.** Schließen Sie den Drucker an ein Wireless-Netzwerk an.
- **2.** Besuchen Sie [123.hp.com](http://123.hp.com), um bei der Softwareverbindung für diesen Drucker zu Wireless zu wechseln.

<span id="page-55-0"></span>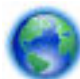

Vorgehensweise zum Wechseln von einer USB- zu einer Wireless-Verbindung. Klicken Sie hier, um

online auf weitere Informationen zuzugreifen. Zurzeit ist die Website ggf. nicht in allen Sprachen verfügbar.

## **So wechseln Sie von einer Wireless-Verbindung zu einer USB- oder Ethernet-Verbindung (Windows)**

Schließen Sie das USB- oder das Ethernet-Kabel am Drucker an.

## **So wechseln Sie von einer Wireless-Verbindung zu einer USB- oder Ethernet-Verbindung (OS X)**

Fügen Sie den Drucker zur Druckerwarteschlange hinzu.

- **1.** Öffnen Sie die **Systemeinstellungen**.
- **2.** Klicken Sie je nach Betriebssystem auf **Drucker und Scanner** .
- **3.** Wählen Sie im linken Bereich Ihren Drucker aus und klicken Sie unten in der Liste auf -. Führen Sie dieselben Schritte für den Faxeintrag aus, wenn ein Eintrag für die aktuelle Verbindung vorhanden ist.
- **4.** Öffnen Sie das HP Dienstprogramm.

Das HP Dienstprogramm befindet sich im Unterordner **HP** des Ordners **Programme** auf der Stammebene der Festplatte.

**5.** Wählen Sie **Geräte** > **Neues Gerät einrichten** aus und befolgen Sie die angezeigten Anweisungen.

## **Testen der Wireless-Verbindung**

Drucken Sie den Testbericht für das Wireless-Netzwerk, um Informationen zur Wireless-Verbindung des Druckers zu erhalten. Der Testbericht für das Wireless-Netzwerk enthält Informationen zum Status des Druckers, zur Hardwareadresse (MAC) sowie zur IP-Adresse. Liegt ein Problem mit der Wireless-Verbindung vor oder tritt bei einem Verbindungsversuch ein Fehler auf, liefert der Testbericht für das Wireless-Netzwerk außerdem Diagnosedaten. Wenn der Drucker mit einem Netzwerk verbunden ist, erscheinen auf der Testseite detaillierte Informationen zu den Netzwerkeinstellungen.

So drucken Sie den Bericht zum Test des Wireless-Netzwerks

- **1.** Drücken Sie auf dem Bedienfeld des Druckers die Taste ( **Wireless** ).
- **2.** Drücken Sie (Taste Auswahl), um **Einstellungen** auszuwählen.
- **3.** Wählen Sie **Berichte drucken** aus und drücken Sie OK .
- **4.** Wählen Sie **Testbericht** aus und drücken Sie OK .

## **Ein- oder Ausschalten der Wireless-Funktionen des Druckers**

Wenn die blaue Wireless-LED auf dem Bedienfeld des Druckers leuchtet, sind die Wireless-Funktionen des Druckers eingeschaltet.

**HINWEIS:** Beim Anschließen eines Ethernet-Kabels werden die Wireless-Funktionen und die Wireless-LED vom Drucker automatisch ausgeschaltet.

Wenn der Drucker bisher nie mit einem Wireless-Netzwerk verbunden wurde und Sie die Wireless-Funktion einschalten, wird der Wireless-Einrichtungsassistent automatisch gestartet.

- **1.** Drücken Sie auf dem Bedienfeld des Druckers die Taste ( $\psi$ ) (Wireless).
- **2.** Drücken Sie (Taste Auswahl), um **Einstellungen** auszuwählen.
- **3.** Wählen Sie **Wireless-Einst.** aus und drücken Sie OK .
- <span id="page-56-0"></span>**4.** Wählen Sie **Wireless** (standardmäßig ausgewählt) aus und drücken Sie OK .
- **5.** Wählen Sie die gewünschte Einstellung aus (**Ein** oder **Aus**) und drücken Sie anschließend OK .

# **Ändern der Netzwerkeinstellungen**

Über das Bedienfeld des Druckers können Sie eine Wireless-Verbindung für Ihren Drucker einrichten und verwalten sowie vielfältige Aufgaben zur Netzwerkverwaltung ausführen. Dazu zählen das Anzeigen und Ändern der Netzwerkeinstellungen, das Wiederherstellen der Standardeinstellungen für das Netzwerk sowie Ein- und Ausschalten der Wireless-Funktionen.

ACHTUNG: Die Netzwerkeinstellungen bieten Ihnen zusätzliche Konfigurationsmöglichkeiten. Allerdings sollten diese Einstellungen (beispielsweise Verbindungsgeschwindigkeit, IP-Einstellungen, Standard-Gateway und Firewalleinstellungen) nur von erfahrenen Benutzern geändert werden.

## **So drucken Sie die Netzwerkeinstellungen**

Verwenden Sie eine der folgenden Methoden:

- Drücken Sie auf dem Bedienfeld des Druckers die Taste ( **Wireless** ). Die Netzwerkstatusanzeige wird geöffnet. Wählen Sie Druckinfo aus. Drücken Sie dazu OK, um die Netzwerkkonfigurationsseite zu drucken.
- Tippen Sie auf dem Bedienfelddisplay des Druckers auf **Einrichtung** und drücken Sie OK . Wählen Sie **Druckerberichte** aus und drücken Sie OK . Wählen Sie Netzwerkkonfigurationsseite aus und drücken Sie OK .

### **So stellen Sie die Verbindungsgeschwindigkeit ein**

Sie können die Geschwindigkeit ändern, mit der die Daten über das Netzwerk übertragen werden. Die Standardeinstellung ist **Automatisch**.

- **1.** Wählen Sie auf dem Bedienfeld des Druckers in der Startanzeige **Netzwerk** aus und drücken Sie OK .
- **2.** Wählen Sie **Ethernet-Einstellungen** aus (standardmäßig ausgewählt) und drücken Sie OK .
- **3.** Wählen Sie **Erweiterte Einstellungen** aus und drücken Sie OK .
- **4.** Blättern Sie nach unten, um **Verbindungsgeschwindigkeit** auszuwählen. Drücken Sie OK .
- **5.** Wählen Sie die Option aus, die Ihrer Netzwerkhardware entspricht, und drücken Sie OK .

## **So ändern Sie die IP-Einstellungen**

Die Standardeinstellung für die IP-Einstellungen lautet **Automatisch**. Hiermit werden die IP-Einstellungen automatisch festgelegt. Als erfahrener Benutzer können Sie Einstellungen (wie die IP-Adresse, die Subnetzmaske (Subnet Mask) oder den Standardgateway) jedoch auch manuell ändern.

- $\hat{X}$  **TIPP:** Es empfiehlt sich, den Drucker zunächst im Modus "Automatisch" mit dem Netzwerk zu verbinden, bevor Sie eine manuelle IP-Adresse einstellen. Dadurch wird es dem Router ermöglicht, den Drucker mit anderen erforderlichen Einstellungen wie Subnetzmaske, Standard-Gateway und DNS-Adresse zu konfigurieren.
- **ACHTUNG:** Gehen Sie beim manuellen Zuordnen der IP-Adresse äußerst sorgfältig vor. Wenn Sie während der Installation eine ungültige IP-Adresse eingeben, kann von den Netzwerkkomponenten keine Verbindung zum Drucker hergestellt werden.
	- **1.** Wählen Sie auf dem Bedienfeld des Druckers in der Startanzeige **Netzwerk** aus und drücken Sie OK .
	- **2.** Wählen Sie **Ethernet-Einstellungen** oder **Wireless-Einst.** aus und drücken Sie OK .
- <span id="page-57-0"></span>**3.** Wählen Sie **Erweiterte Einstellungen** aus und drücken Sie OK .
- **4.** Wählen Sie **IP-Einstellungen** aus (standardmäßig ausgewählt) und drücken Sie OK .
- **5.** Wenn Sie in einer Meldung gewarnt werden, dass bei Änderung der IP-Adresse der Drucker aus dem Netzwerk entfernt wird, drücken Sie OK , um fortzufahren.
- **6.** Standardmäßig wird **Automatisch** ausgewählt. Sollen die Einstellungen manuell geändert werden, wählen Sie **Manuell** aus und drücken Sie OK . Geben Sie die entsprechenden Daten für die folgenden Einstellungen ein:
	- **IP-Adresse**
	- **Subnetzmaske**
	- **Standard-Gateway**
	- **DNS-Adresse**

Wählen Sie zum Eingeben der Daten für eine Einstellung die gewünschte Einstellung aus und drücken Sie OK .

- **7.** Nachdem die Änderungen eingegeben wurden, wählen Sie **Übernehmen** aus, indem Sie (Auswahl) drücken.
- **8.** Drücken Sie OK .

# **Verwenden von Wi-Fi Direct**

Mithilfe von Wi-Fi Direct können Sie drahtlos von einem Computer, Smartphone, Tablet-PC oder einem anderen wireless-fähigen Gerät drucken, ohne eine Verbindung zu einem vorhandenen Wireless-Netzwerk herstellen zu müssen.

## **Richtlinien zur Verwendung von Wi-Fi Direct**

- Vergewissern Sie sich, dass auf dem Computer oder dem mobilen Gerät die erforderliche Software vorhanden ist.
	- Vergewissern Sie sich bei einem Computer, dass die mit dem Drucker gelieferte Druckersoftware installiert wurde.

Wenn die HP Druckersoftware nicht auf dem Computer installiert ist, stellen Sie zunächst eine Verbindung zu Wi-Fi Direct her und installieren Sie anschließend die Druckersoftware. Wählen Sie **Wireless** aus, wenn Sie von der Druckersoftware nach dem Verbindungstyp gefragt werden.

- Vergewissern Sie sich bei einem mobilen Gerät, dass eine kompatible Druck-App installiert wurde. Weitere Informationen zum mobilen Drucken finden Sie unter [www.hp.com/global/us/en/eprint/](http://www.hp.com/global/us/en/eprint/mobile_printing_apps.html) [mobile\\_printing\\_apps.html.](http://www.hp.com/global/us/en/eprint/mobile_printing_apps.html)
- Vergewissern Sie sich, dass Wi-Fi Direct für Ihren Drucker eingeschaltet ist.
- Die Verbindung für Wi-Fi Direct kann von bis zu fünf Computern oder mobilen Geräten gemeinsam benutzt werden.
- Wi-Fi Direct kann auch verwendet werden, wenn der Drucker über ein USB-Kabel mit einem Computer oder drahtlos mit einem Netzwerk verbunden ist.
- Über Wi-Fi Direct lässt sich keine Verbindung zwischen einem Computer, einem mobilen Gerät oder einem Drucker und dem Internet herstellen.
- Kennwort für Wi-Fi Direct: Wenn die Verbindungsmethode für Wi-Fi Direct auf dem Drucker auf **Automatisch** eingestellt ist, ist das Kennwort immer "12345678". Ist die Verbindungsmethode für Wi-Fi

Direct auf dem Drucker auf **Manuell** eingestellt, ist das Kennwort ein 8-stelliger Code, der nach dem Zufallsprinzip generiert wird.

Drücken Sie auf dem Bedienfeld des Druckers (Taste Wi-Fi Direct), um das Kennwort für Wi-Fi Direct abzurufen. Das Kennwort für Wi-Fi Direct wird auf dem Bedienfelddisplay angezeigt.

## **So schalten Sie Wi-Fi Direct ein**

- **1.** Führen Sie einen der folgenden Schritte aus:
	- Drücken Sie auf dem Bedienfeld des Druckers  $\widehat{\mathbb{Q}}$  (Taste für Wi-Fi Direct).
	- Blättern Sie auf dem Bedienfeld des Druckers in der Startanzeige nach unten, um Wi-Fi Direct auszuwählen. Drücken Sie dann OK .
- **2.** Drücken Sie (Taste Auswahl), um **Einstellungen** auszuwählen.
- **3.** Wählen Sie Wi-Fi Direct aus (standardmäßig ausgewählt) und drücken Sie OK .
- **4.** Wählen Sie **Ein** aus und drücken Sie OK .

### **So drucken Sie von einem wireless-fähigen mobilen Gerät aus, das Wi-Fi Direct unterstützt**

Vergewissern Sie sich, dass die neueste Version des HP Print Service Plugins auf dem mobilen Gerät installiert wurde. Sie können dieses Plugin aus dem Google Play Anwendungs-Store herunterladen.

- **1.** Stellen Sie sicher, dass auf dem Drucker Wi-Fi Direct eingeschaltet ist.
- **2.** Schalten Sie Wi-Fi Direct auf Ihrem mobilen Gerät ein. Weitere Informationen finden Sie in der Dokumentation zum mobilen Gerät.
- **3.** Wählen Sie auf Ihrem mobilen Gerät in einer druckfähigen Anwendung ein Dokument aus und dann die Option zum Drucken des Dokuments.

Daraufhin wird die Liste mit den verfügbaren Druckern angezeigt.

**4.** Wählen Sie in der Liste der verfügbaren Drucker den Wi-Fi Direct-Namen aus, z. B. **DIRECT-\*\*-HP OfficeJet Pro XXXX** (wobei die Sternchen \*\* für die eindeutigen Zeichen zur Kennzeichnung des Druckers und XXXX für das auf dem Drucker angegebene Druckermodell stehen), um den Drucker mit dem mobilen Gerät zu verbinden.

Wird das mobile Gerät nicht automatisch mit dem Drucker verbunden, befolgen Sie die Anweisungen auf dem Druckerbedienfeld, um die Verbindung herzustellen. Wird ein PIN-Code auf dem Druckerbedienfeld angezeigt, geben Sie diesen PIN-Code auf dem mobilen Gerät ein.

Wenn das mobile Gerät erfolgreich mit dem Drucker verbunden wurde, startet der Drucker den Druckvorgang.

#### **So drucken Sie von einem wireless-fähigen mobilen Gerät aus, von dem Wi-Fi Direct nicht unterstützt wird**

Vergewissern Sie sich, dass eine kompatible Druck-App auf Ihrem mobilen Gerät installiert wurde. Weitere Informationen finden Sie auf der HP Mobildruck-Website unter [www.hp.com/go/mobileprinting](http://www.hp.com/go/mobileprinting) . Falls in Ihrem Land/Ihrer Region bzw. Ihrer Sprache keine lokale Version dieser Website verfügbar ist, werden Sie

gegebenenfalls zur HP Mobildruck-Website eines anderen Landes/einer anderen Region bzw. Sprache weitergeleitet.

- **1.** Stellen Sie sicher, dass auf dem Drucker Wi-Fi Direct eingeschaltet ist.
- **2.** Aktivieren Sie die Wi-Fi-Verbindung auf Ihrem mobilen Gerät. Weitere Informationen finden Sie in der Dokumentation zum mobilen Gerät.
- **HINWEIS:** Wenn vom mobilen Gerät kein Wi-Fi unterstützt wird, können Sie Wi-Fi Direct nicht verwenden.
- **3.** Stellen Sie vom mobilen Gerät aus eine Verbindung zu einem neuen Netzwerk her. Führen Sie dabei Ihre üblichen Arbeitsschritte aus, um eine Verbindung zu einem neuen Wireless-Netzwerk oder einem Hotspot herzustellen. Wählen Sie den Namen für Wi-Fi Direct in der angezeigten Liste mit Wireless-Netzwerken aus, z. B. **DIRECT-\*\*-HP OfficeJet Pro XXXX** . (Dabei stehen die beiden Sternchen \*\* für zwei eindeutige Zeichen, die den Drucker kennzeichnen, und XXXX für das auf dem Drucker angegebene Druckermodell.)

Geben Sie nach der entsprechenden Anweisung das Kennwort für Wi-Fi Direct ein.

**4.** Drucken Sie das Dokument.

## **So drucken Sie von einem wireless-fähigen Computer aus (Windows)**

- **1.** Stellen Sie sicher, dass auf dem Drucker Wi-Fi Direct eingeschaltet ist.
- **2.** Aktivieren Sie die Wi-Fi-Verbindung des Computers. Weitere Informationen hierzu finden Sie in der Dokumentation zum Computer.
- **HINWEIS:** Wenn vom Computer kein Wi-Fi unterstützt wird, können Sie Wi-Fi Direct nicht verwenden.
- **3.** Stellen Sie vom Computer aus eine Verbindung zu einem neuen Netzwerk her. Führen Sie dabei Ihre üblichen Arbeitsschritte aus, um eine Verbindung zu einem neuen Wireless-Netzwerk oder einem Hotspot herzustellen. Wählen Sie den Namen für Wi-Fi Direct in der angezeigten Liste mit Wireless-Netzwerken aus, z. B. **DIRECT-\*\*-HP OfficeJet Pro XXXX** . (Dabei stehen die beiden Sternchen \*\* für zwei eindeutige Zeichen, die den Drucker kennzeichnen, und XXXX für das auf dem Drucker angegebene Druckermodell.)

Geben Sie nach der entsprechenden Anweisung das Kennwort für Wi-Fi Direct ein.

- **4.** Fahren Sie mit Schritt 5 fort, wenn der Drucker über ein Wireless-Netzwerk installiert und mit dem Computer verbunden wurde. Wenn der Drucker über ein USB-Kabel installiert und mit dem Computer verbunden wurde, befolgen Sie die Arbeitsschritte weiter unten, um die Druckersoftware über die Verbindung Wi-Fi Direct zu installieren.
	- **a.**  $\ddot{\text{o}}$ ffnen Sie die HP Druckersoftware. Weitere Informationen hierzu finden Sie unter Öffnen der HP [Druckersoftware \(Windows\)](#page-32-0).
	- **b.** Klicken Sie auf **Extras**.
	- **c.** Klicken Sie auf **Geräteeinrichtung und -software** und dann auf **Neuen Drucker verbinden.**
		- **HINWEIS:** Falls Sie den Drucker kürzlich über USB installiert haben und zu Wi-Fi Direct wechseln möchten, wählen Sie nicht die Option **Einen über USB verbundenen Drucker als Wireless-Drucker verwenden** aus.
	- **d.** Wenn die Anzeige **Verbindungsoptionen** erscheint, wählen Sie **Wireless** aus.
- **e.** Wählen Sie den HP Drucker aus der Liste mit den erkannten Druckern aus.
- **f.** Befolgen Sie die angezeigten Anweisungen.
- **5.** Drucken Sie das Dokument.

## **So drucken Sie von einem wireless-fähigen Computer aus (OS X)**

- **1.** Stellen Sie sicher, dass auf dem Drucker Wi-Fi Direct eingeschaltet ist.
- **2.** Schalten Sie auf dem Computer Wi-Fi ein.

Weitere Informationen hierzu finden Sie in der von Apple bereitgestellten Dokumentation.

**3.** Klicken Sie auf das Wi-Fi Symbol und wählen Sie den Namen für Wi-Fi Direct aus, z. B. **DIRECT-\*\*-HP OfficeJet Pro XXXX** . (Dabei stehen die Sternchen \*\* für zwei eindeutige Zeichen, die den Drucker kennzeichnen, und XXXX für das auf dem Drucker angegebene Druckermodell.)

Wenn Wi-Fi Direct mit Sicherheitsfunktionen eingeschaltet wurde, geben Sie nach der entsprechenden Eingabeaufforderung das Kennwort ein.

- **4.** Fügen Sie den Drucker hinzu.
	- **a.** ±ffnen Sie die **Systemeinstellungen** .
	- **b.** Klicken Sie auf **Drucker und Scanner** .
	- **c.** Klicken Sie unterhalb der Druckerliste auf der linken Seite auf das Pluszeichen (+).
	- **d.** Wählen Sie den Drucker in der Liste der erkannten Drucker aus (das Wort "Bonjour" steht in der rechten Spalte neben dem Druckernamen), und klicken Sie auf **Hinzufügen**.

Klicken Sie hier, um online auf die Fehlerbehebung für Wi-Fi Direct oder weitere Hilfe zum Einrichten

von Wi-Fi Direct zuzugreifen. Zurzeit ist die Website ggf. nicht in allen Sprachen verfügbar.

# <span id="page-61-0"></span>**7 Druckerverwaltungstools**

Dieser Abschnitt behandelt folgende Themen:

- Toolbox (Windows)
- HP Dienstprogramm (OS X)
- **Eingebetteter Webserver**
- **[HP Web Jetadmin Software](#page-64-0)**

# **Toolbox (Windows)**

Mit der Toolbox können Sie auf Wartungsinformationen über den Drucker zugreifen.

**HINWEIS:** Die Toolbox kann von der HP Software-CD installiert werden, wenn der Computer die Systemanforderungen erfüllt. Die Systemanforderungen finden Sie in der Readme-Datei, die über die mit dem Drucker gelieferte CD mit der HP Druckersoftware verfügbar ist.

## **So Ñffnen Sie die Toolbox**

- 1. Öffnen Sie die HP Druckersoftware. Weitere Informationen finden Sie unter Öffnen der HP [Druckersoftware \(Windows\)](#page-32-0).
- **2.** Klicken Sie auf **Drucken** .
- **3.** Klicken Sie auf **Drucker warten**.

# **HP Dienstprogramm (OS X)**

Das HP Dienstprogramm enthält Tools zum Konfigurieren der Druckeinstellungen, zum Kalibrieren des Druckers, zur Onlinebestellung von Verbrauchsmaterial und zur Suche nach Supportinformationen auf der Website.

**HINWEIS:** Die im HP Dienstprogramm verfügbaren Funktionen variieren je nach ausgewähltem Drucker.

Die Warnungen und Hinweise in Bezug auf die Tintenfüllstände sind lediglich Schätzwerte, die der besseren Planung dienen. Wenn eine Warnung in Bezug auf einen niedrigen Tintenfüllstand angezeigt wird, sollten Sie eine Ersatzpatrone bereithalten, um mögliche Verzögerungen beim Druck zu vermeiden. Sie müssen die Druckpatronen erst auswechseln, wenn die Druckqualität nicht mehr zufriedenstellend ist.

Doppelklicken Sie im Ordner Anwendungen im Unterordner HP auf "HP Dienstprogramm".

# **Eingebetteter Webserver**

Wenn der Drucker mit einem Netzwerk verbunden ist, können Sie mit dem eingebetteten Webserver (EWS) des Druckers Statusinformationen anzeigen, Einstellungen ändern und den Drucker von Ihrem Computer aus verwalten.

**HINWEIS:** Zum Anzeigen oder Ändern bestimmter Einstellung benötigen Sie möglicherweise ein Kennwort.

**HINWEIS:** Sie können den eingebetteten Webserver Ñffnen und verwenden, ohne dass eine Verbindung zum Internet besteht. In diesem Fall sind jedoch nicht alle Funktionen verfügbar.

- Informationen zu Cookies
- Öffnen des eingebetteten Webservers
- Eingebetteter Webserver lässt sich nicht öffnen

## **Informationen zu Cookies**

Der eingebettete Webserver (EWS, Embedded Web Server) speichert sehr kleine Textdateien (Cookies) auf der Festplatte, wenn Sie damit arbeiten. Diese Dateien dienen dazu, Ihren Computer zu erkennen, wenn Sie den EWS das nächste Mal aufrufen. Wurde beispielsweise die EWS-Sprache konfiguriert, wird diese Einstellung in einem Cookie abgelegt, sodass die Seiten beim nächsten Zugreifen auf den EWS in der betreffenden Sprache angezeigt werden. Einige Cookies (wie der Cookie zum Speichern kundenspezifischer Voreinstellungen) werden auf dem Computer gespeichert, bis Sie diese manuell entfernen.

Sie können Ihren Browser wahlweise so konfigurieren, dass Cookies automatisch angenommen werden oder jedes Mal nachgefragt wird, wenn ein Cookie angeboten wird. Letzteres überlässt Ihnen die Entscheidung, Cookies einzeln anzunehmen oder abzulehnen. Sie können mit Ihrem Browser auch unerwünschte Cookies entfernen.

Wenn Sie Cookies deaktivieren, sind je nach Drucker eine oder mehrere der folgenden Funktionen nicht mehr verfügbar:

- Verwenden einiger Einrichtungsassistenten
- Merken der Spracheinstellung für den EWS-Browser
- Personalisieren der EWS-Startseite (Start)

Informationen darüber, wie Sie Ihre Datenschutz- und Cookie-Einstellungen ändern oder Cookies anzeigen oder löschen können, finden Sie in der Dokumentation Ihres Webbrowsers.

## **±ffnen des eingebetteten Webservers**

Sie können entweder über das Netzwerk oder Wi-Fi Direct auf den eingebetteten Webserver zugreifen.

## **So Ñffnen Sie den eingebetteten Webserver über ein Netzwerk**

- **1.** Suchen Sie die IP-Adresse oder den Hostnamen des Druckers, indem Sie auf dem Bedienfeld des Druckers (Taste Wireless) drücken oder indem Sie eine Netzwerkkonfigurationsseite drucken.
	- **F** HINWEIS: Der Drucker muss sich in einem Netzwerk befinden und über eine IP-Adresse verfügen.
- **2.** Geben Sie in einem unterstützten Webbrowser auf Ihrem Computer die IP-Adresse oder den Hostnamen ein, die/der dem Drucker zugeordnet wurde.

Wenn die IP-Adresse beispielsweise 123.123.123.123 lautet, geben Sie folgende Adresse in den Webbrowser ein: http://123.123.123.123.

#### **So Ñffnen Sie den eingebetteten Webserver über Wi-Fi Direct**

- **1.** Blättern Sie auf dem Bedienfeld des Druckers in der Startanzeige nach unten, um Wi-Fi Direct auszuwählen. Drücken Sie dann OK .
- **2.** Wenn unter **Wi-Fi Direct Einstellungen** für Wi-Fi Direct der Status **Aus** angezeigt wird, müssen Sie Wi-Fi Direct einschalten.

## <span id="page-63-0"></span>**So schalten Sie HP Wi-Fi Direct ein**

- **a.** Drücken Sie (Taste Auswahl), um **Einstellungen** auszuwählen.
- **b.** Wählen Sie Wi-Fi Direct aus (standardmäßig ausgewählt) und drücken Sie OK .
- **c.** Wählen Sie **Ein** aus und drücken Sie OK .
- **3.** Aktivieren Sie auf dem Wireless-Computer den Wireless-Modus, suchen Sie nach dem Namen für Wi-Fi Direct und stellen Sie eine Verbindung zu diesem Namen her. Beispiel: **DIRECT-\*\*-HP OfficeJet Pro XXXX** . (Dabei stehen die Sternchen \*\* für zwei eindeutige Zeichen, die den Drucker kennzeichnen, und XXXX für das auf dem Drucker angegebene Druckermodell.)

Geben Sie nach der entsprechenden Anweisung das Kennwort für Wi-Fi Direct ein.

**4.** Geben Sie in einem auf dem Computer unterstützten Webbrowser die folgende Adresse ein: http:// 192.168.223.1.

## **Eingebetteter Webserver lässt sich nicht Ñffnen**

## **Überprüfen der Netzwerkeinrichtung**

- Stellen Sie sicher, dass der Drucker nicht mit einem Telefonkabel oder einem Crossover-Kabel mit dem Netzwerk verbunden ist.
- Stellen Sie sicher, dass das Netzwerkkabel fest am Drucker angeschlossen ist.
- Prüfen Sie, ob die externen Netzwerkgeräte (Hub, Switch, Router) eingeschaltet sind und korrekt funktionieren.
- Wenn der Drucker mit einem Wireless-Netzwerk verbunden ist, vergewissern Sie sich, dass die Wireless-Verbindung einwandfrei ist. Drucken Sie dazu einen Wireless-Testbericht.
- Bisweilen hilft es, den Router aus- und wieder einzuschalten, um die Funktion wiederherzustellen, über die der Drucker mit dem eingebetteten Webserver verbunden wird.

## **Überprüfen des Computers**

● Stellen Sie sicher, dass der verwendete Computer mit demselben Netzwerk verbunden ist wie der Drucker.

## **Überprüfen des Webbrowsers**

- Stellen Sie sicher, dass der Webbrowser den minimalen Systemanforderungen entspricht.
- Wenn von Ihrem Webbrowser Proxy-Einstellungen zum Verbinden mit dem Internet verwendet werden, deaktivieren Sie diese Einstellungen. Weitere Informationen finden Sie in der Dokumentation zu Ihrem Webbrowser.
- Stellen Sie sicher, dass JavaScript und Cookies in Ihrem Webbrowser aktiviert sind. Weitere Informationen finden Sie in der Dokumentation zu Ihrem Webbrowser.

## <span id="page-64-0"></span>**Überprüfen der IP-Adresse des Druckers**

● Vergewissern Sie sich, dass die IP-Adresse des Druckers korrekt ist.

Drücken Sie (Taste **Wireless** ), um die IP-Adresse des Druckers über das Bedienfeld des Druckers zu ermitteln. Die IP-Adresse des Druckers wird auf dem Bedienfelddisplay des Druckers angezeigt. Wird eine IP-Adresse wie 169.254.xxx.xxx angezeigt, schalten Sie den Router und den Drucker aus und wieder ein, da es sich um eine ungültige IP-Adresse handelt.

So ermitteln Sie die IP-Adresse, indem Sie eine Netzwerkkonfigurationsseite drucken: Tippen Sie auf dem Bedienfelddisplay des Druckers auf **Einrichtung** und drücken Sie OK . Wählen Sie **Druckerberichte**  aus und drücken Sie OK . Wählen Sie Netzwerkkonfigurationsseite aus und drücken Sie OK .

- Pingen Sie den Drucker mithilfe der IP-Adresse von einer Eingabeaufforderung (Windows) oder vom Netzwerk-Dienstprogramm (OS X) aus.
- **HINWEIS:** OS X Lion und OS X Mountain Lion: Das Netzwerk-Dienstprogramm befindet sich im Ordner **Dienstprogramme** im Ordner **Anwendungen** im Stammordner der Festplatte.

OS X Mavericks: ±ffnen Sie den **Finder**, halten Sie die Wahltaste gedrückt und wählen Sie im **Apple** ( ) Menü die Option **Systeminformationen** aus. Wählen Sie **Fenster > Netzwerkdienstprogramm** aus.

Wenn die IP-Adresse beispielsweise 123.123.123.123 lautet, geben Sie an der Eingabeaufforderung (Windows) folgenden Befehl ein:

C:\ping 123.123.123.123

Oder

Klicken Sie im Netzwerk-Dienstprogramm (OS X) auf die Registerkarte **Ping**, geben Sie 123.123.123.123 in das Feld ein und klicken Sie anschließend auf **Ping**.

Wenn eine Antwort angezeigt wird, ist die IP-Adresse richtig. Wird ein Zeitüberschreitungsfehler angezeigt, ist die IP-Adresse falsch.

 $\hat{X}$  **TIPP:** Wenn Sie einen Windows-Computer verwenden, können Sie die Website des HP Onlinesupports unter www.support.hp.com besuchen. Auf dieser Website finden Sie Informationen und Dienstprogramme, die Ihnen bei der Lösung zahlreicher gängiger Probleme helfen.

# **HP Web Jetadmin Software**

HP Web Jetadmin ist ein preisgekröntes, branchenführendes Tool für die effiziente Verwaltung von vielfältigen vernetzten HP Geräten, darunter Drucker, Multifunktionsprodukte und Geräte für digitales Senden. Diese Komplettlösung ermöglicht Ihnen die Remote-Installation, -Überwachung, -Verwaltung, - Fehlersuche und -Sicherung Ihrer Druck- und Imaging-Umgebung. So steigern Sie die Produktivität Ihres Unternehmens, indem Sie Zeit sparen, Kosten kontrollieren und Ihre Investitionen schützen.

HP Web Jetadmin Updates werden regelmäßig zur Verfügung gestellt, um Unterstützung für spezifische Gerätefunktionen bereitzustellen. Unter [www.hp.com/go/webjetadmin](http://www.hp.com/go/webjetadmin) finden Sie weitere Informationen zu Aktualisierungen, Release-Hinweisen oder Support-Dokumenten.

# **8 Lösen von Problemen**

Die Informationen in diesem Kapitel bieten Lösungen für gängige Probleme. Wenn der Drucker nicht einwandfrei funktioniert und sich das Problem nicht mithilfe dieser Vorschläge lösen lässt, nutzen Sie einen der unter [HP Support](#page-84-0) aufgeführten Support-Dienste, um weitere Hilfe zu erhalten.

Dieser Abschnitt behandelt folgende Themen:

- Probleme durch Staus
- [Probleme beim Drucken](#page-70-0)
- [Probleme mit Netzwerk und Verbindungen](#page-78-0)
- [Probleme mit der Druckerhardware](#page-80-0)
- [So erhalten Sie Hilfe über das Bedienfeld des Druckers](#page-80-0)
- [Erläuterungen zu Druckerberichten](#page-80-0)
- [Beheben von Problemen bei der Verwendung von Webdiensten](#page-81-0)
- [Warten des Druckers](#page-82-0)
- [Wiederherstellen von Standardwerten und Einstellungen](#page-83-0)
- **[HP Support](#page-84-0)**

# **Probleme durch Staus**

Welche Aufgabe möchten Sie ausführen?

## **Beseitigen eines Papierstaus**

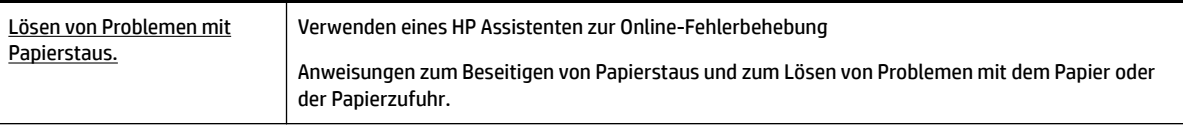

**HINWEIS:** Möglicherweise sind die HP Assistenten zur Online-Fehlerbehebung nicht in Ihrer Sprache verfügbar.

## **Lesen der allgemeinen Anweisungen zum Beheben von Papierstaus in der Hilfe**

Papierstaus können an verschiedenen Stellen auftreten.

**ACHTUNG:** Beheben Sie Papierstaus schnellstmöglich, um Schäden am Druckkopf zu vermeiden.

## **So beseitigen Sie einen Papierstau von Fach 1 aus**

**1.** Ziehen Sie Fach 1 vollständig aus dem Drucker heraus.

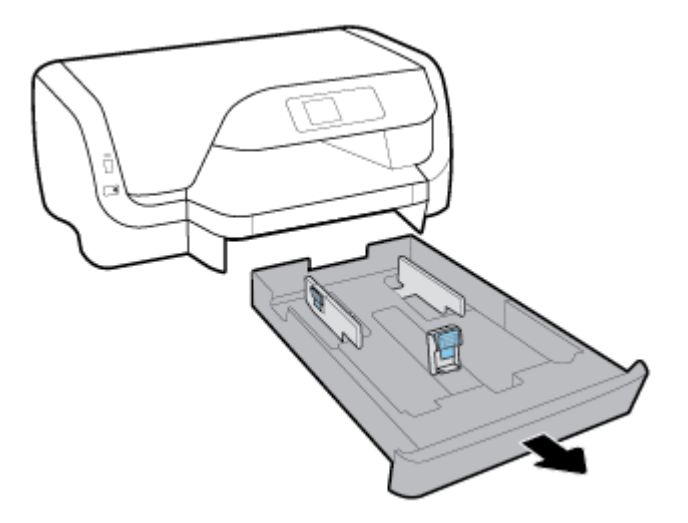

**2.** Überprüfen Sie den leeren Bereich unter dem Drucker, in dem sich das Zufuhrfach befand. Fassen Sie in die Öffnung und entfernen Sie eingeklemmtes Papier.

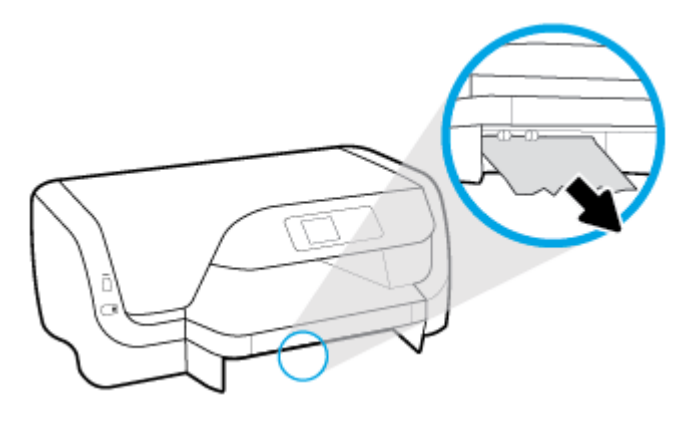

**3.** Setzen Sie das Zufuhrfach wieder in den Drucker ein.

## **So beseitigen Sie einen Papierstau von Fach 2 aus**

*W* HINWEIS: Fach 2 ist bei einigen Druckermodellen verfügbar.

- **▲** Ziehen Sie Fach 2 vollständig aus dem Drucker heraus und entfernen Sie, sofern möglich, sämtliches gestautes Papier. Wenn der Papierstau auf diese Weise nicht behoben werden kann, tun Sie folgendes:
	- **a.** Heben Sie den Drucker von Fach 2 ab.
	- **b.** Entfernen Sie das gestaute Papier an der Unterseite des Druckers oder aus dem Zufuhrfach.
	- **c.** Setzen Sie den Drucker wieder auf das Zufuhrfach auf.

## **So beseitigen Sie einen Papierstau aus dem Bereich des Patronenwagens**

**1.** Öffnen Sie die Zugangsklappe zu den Patronen.

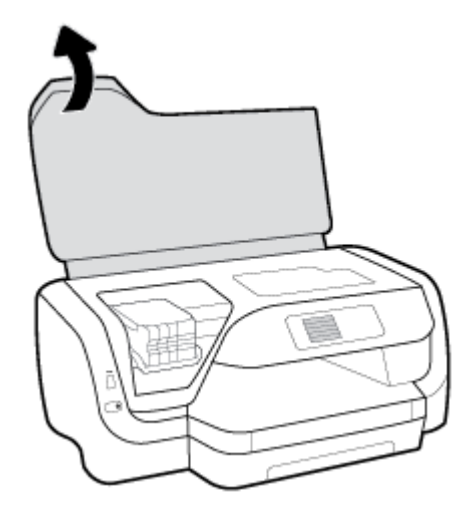

**2.** Wenn der Patronenwagen nicht blockiert ist, schieben Sie ihn bis zum Anschlag nach rechts. Entfernen Sie dann mit beiden Händen das eingeklemmte Papier.

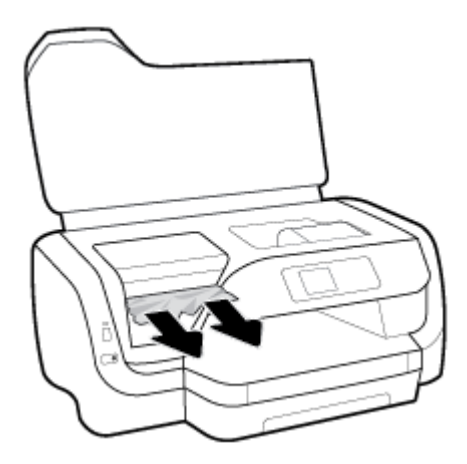

- **3.** Schieben Sie den Patronenwagen, falls erforderlich, bis zum Anschlag nach links und entfernen Sie eingeklemmtes Papier oder abgerissene Papierstückchen.
- **4.** Schließen Sie die Zugangsklappe zu den Patronen.

## **So beseitigen Sie Papierstaus von der Rückseite des Druckers aus**

- **1.** Gehen Sie zur Rückseite des Druckers.
- **2.** Halten Sie die beiden Tasten an der hinteren Zugangsklappe gedrückt und ziehen Sie an der Klappe, um sie zu öffnen.

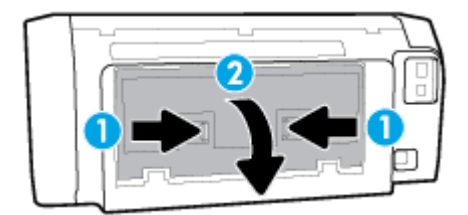

**3.** Entfernen Sie das eingeklemmte Papier.

**4.** Halten Sie die beiden Tasten an der Papierpfadabdeckung gedrückt und ziehen Sie die Abdeckung vollständig aus dem Drucker heraus.

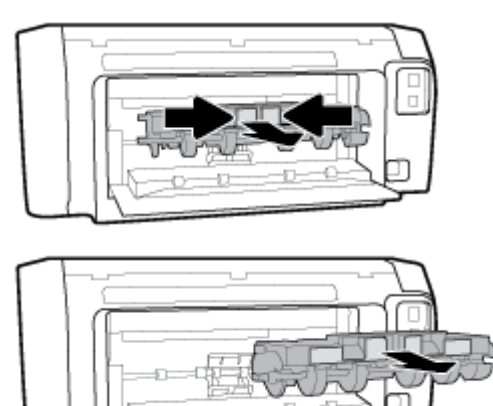

- **5.** Entfernen Sie das eingeklemmte Papier.
- **6.** Setzen Sie die Papierpfadabdeckung wieder in den Drucker ein.

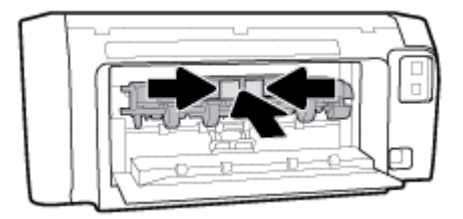

- **7.** Schließen Sie die hintere Zugangsklappe.
- **8.** Gehen Sie zur Vorderseite des Druckers.

## **Freigeben des Patronenwagens**

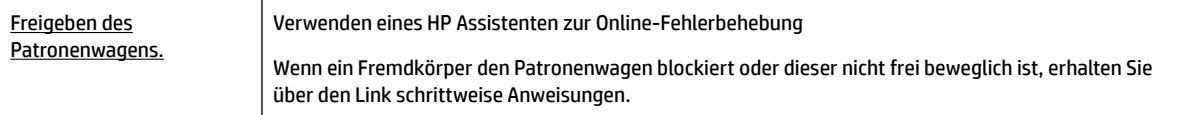

**HINWEIS:** Möglicherweise sind die HP Assistenten zur Online-Fehlerbehebung nicht in Ihrer Sprache verfügbar.

## **Lesen der allgemeinen Anweisungen zum Freigeben des Patronenwagens**

#### **So geben Sie den Patronenwagen wieder frei**

- **▲** Entfernen Sie alle Objekte wie Papier, die den Patronenwagen blockieren.
- **HINWEIS:** Verwenden Sie zum Beseitigen von Papierstaus keine Werkzeuge oder sonstigen Gegenstände. Gehen Sie stets vorsichtig vor, wenn Sie gestautes Papier aus dem Inneren des Druckers entfernen.

## **Informationen zum Vermeiden von Papierstaus**

Um Papierstaus zu vermeiden, beachten Sie Folgendes.

- Nehmen Sie das Papier im Ausgabefach in regelmäßigen Abständen heraus.
- Stellen Sie sicher, dass das zu bedruckende Papier nicht zerknittert, gefaltet oder beschädigt ist.
- Vermeiden Sie die Bildung von Rissen und Knitterfalten im Papier, indem Sie es flach in einer wiederverschließbaren Tüte lagern.
- Verwenden Sie kein Papier, das zu dick oder zu dünn für den Drucker ist.
- Stellen Sie sicher, dass die Fächer korrekt eingesetzt und nicht zu voll sind. Weitere Informationen finden Sie unter [Einlegen von Papier.](#page-20-0)
- Vergewissern Sie sich, dass das im Zufuhrfach eingelegte Papier flach aufliegt und die Kanten nicht geknickt oder eingerissen sind.
- Legen Sie nicht unterschiedliche Papiertypen und Papierformate in das Zufuhrfach ein. Der gesamte Papierstapel im Zufuhrfach muss denselben Typ und dasselbe Format aufweisen.
- Stellen Sie die Papierquerführungen im Zufuhrfach so ein, dass sie eng am Papier anliegen. Vergewissern Sie sich, dass die Papierquerführungen das Papier im Zufuhrfach nicht zusammendrücken.
- Verwenden Sie die für den Drucker empfohlenen Papiertypen.
- Wenn sich nur noch wenig Papier im Drucker befindet, warten Sie, bis es vollständig aufgebraucht ist, bevor Sie neues Papier einlegen. Legen Sie kein Papier ein, während der Drucker druckt.
- Wenn Sie das Zufuhrfach entfernen, empfiehlt es sich, das Fach komplett aus dem Drucker herauszunehmen. Auf diese Weise können Sie sicherstellen, dass kein Papier hinter dem Fach eingeklemmt ist.

## **Beheben von Problemen bei der Papierzufuhr**

Welche Art von Problem ist aufgetreten?

- **Papier wird nicht aus dem Fach eingezogen**
	- Überprüfen Sie, ob Papier im Papierfach eingelegt ist. Weitere Informationen finden Sie unter [Einlegen von Papier.](#page-20-0) Fächern Sie das Papier vor dem Einlegen auf.
	- Vergewissern Sie sich, dass die Papierquerführungen im Fach auf die korrekten Markierungen für das eingelegte Papierformat eingestellt sind. Kontrollieren Sie, ob die Papierführungen am Stapel anliegen, ohne dass sie dabei zu viel Druck ausüben.
	- Stellen Sie sicher, dass das Papier an den entsprechenden Papierformatlinien unten im Zufuhrfach ausgerichtet ist und der Stapel die Markierung(en) für die Stapelhöhe an der Seite oder der Papierquerführung des Zufuhrfaches nicht überschreitet.
	- Vergewissern Sie sich, dass das Papier im Fach nicht aufgewellt ist. Falls das Papier gewellt ist, biegen Sie es in die entgegengesetzte Richtung, um es zu begradigen.

## ● **Schräg ausgegebene Seiten**

- Vergewissern Sie sich, dass das im Zufuhrfach eingelegte Papier an den Papierquerführungen anliegt. Ziehen Sie bei Bedarf das Zufuhrfach aus dem Drucker und legen Sie das Papier korrekt ein. Stellen Sie dabei sicher, dass die Papierführungen eng am Papier anliegen.
- Laden Sie während des Druckvorgangs kein Papier in den Drucker.
- **Es werden mehrere Seiten gleichzeitig eingezogen**
- <span id="page-70-0"></span>◦ Vergewissern Sie sich, dass die Papierquerführungen im Fach auf die korrekten Markierungen für das eingelegte Papierformat eingestellt sind. Kontrollieren Sie, ob die Papierquerführungen am Stapel anliegen, ohne dass sie dabei zu viel Druck ausüben.
- Stellen Sie sicher, dass das Papier an den entsprechenden Papierformatlinien unten im Zufuhrfach ausgerichtet ist und der Stapel die Markierung(en) für die Stapelhöhe an der Seite oder der Papierquerführung des Zufuhrfaches nicht überschreitet.
- Stellen Sie sicher, dass sich nicht zu viele Druckmedien im Fach befinden.
- Optimale Druckqualität und -effizienz erzielen Sie mit Papier von HP.

# **Probleme beim Drucken**

Welche Aufgabe möchten Sie ausführen?

## **Beheben von Problemen, wenn Seite nicht gedruckt wird (kein Druck möglich)**

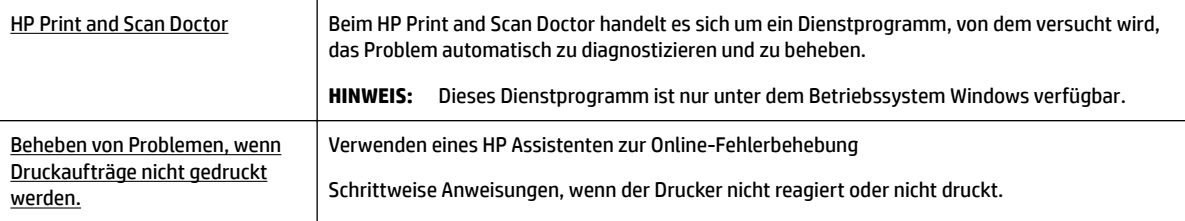

**HINWEIS:** Der HP Print and Scan Doctor und die HP Assistenten zur Online-Fehlerbehebung sind möglicherweise nicht in allen Sprachen verfügbar.

## **Lesen der allgemeinen Anweisungen in der Hilfe, wenn Druckprobleme auftreten sollten**

## **So lösen Sie Probleme beim Drucken (Windows)**

**HINWEIS:** Vergewissern Sie sich, dass der Drucker eingeschaltet und Papier im Zufuhrfach eingelegt ist. Wenn weiterhin kein Druck möglich ist, führen Sie die folgenden Lösungsschritte in der angegebenen Reihenfolge aus:

- **1.** Überprüfen Sie, ob auf dem Druckerbedienfeld Fehlermeldungen angezeigt werden, und beheben Sie die Fehler ggf. anhand der angezeigten Anweisungen.
- **2.** Wenn Ihr Computer über ein USB-Kabel mit dem Computer verbunden ist, ziehen Sie das USB-Kabel ab und bringen Sie es anschließend wieder an. Wenn eine Wireless-Verbindung zwischen dem Drucker und dem Computer besteht, vergewissern Sie sich, dass die Verbindung funktioniert.
- **3.** Stellen Sie sicher, dass der Drucker nicht angehalten wurde oder offline ist.

### **So stellen Sie sicher, dass der Drucker weder angehalten wurde noch oƱine ist**

**a.** Führen Sie je nach Betriebssystem einen der folgenden Schritte aus:

- **Windows 10**: Klicken Sie im Windows-Menü **Start** auf **Alle Apps**, dann auf **Windows-System**, dann auf **Systemsteuerung**. Klicken Sie dann im Menü **Hardware und Sound** auf **Geräte und Drucker anzeigen**.
- **Windows 8.1** und **Windows 8**: Zeigen oder tippen Sie auf die obere rechte Ecke der Anzeige, um die Charms-Leiste zu Ñffnen. Klicken Sie dann auf das Symbol **Einstellungen**. Klicken oder tippen Sie auf **Systemsteuerung** und dann auf **Geräte und Drucker anzeigen**.
- **Windows 7**: Klicken Sie im Windows-Menü **Start** auf **Geräte und Drucker**.
- **Windows Vista**: Klicken Sie im Windows-Menü **Start** auf **Systemsteuerung** und dann auf **Drucker**.
- **Windows XP**: Klicken Sie im Windows-Menü **Start** auf **Systemsteuerung** und dann auf **Drucker und Faxgeräte**.
- **b.** Doppelklicken Sie entweder auf das Symbol für Ihren Drucker, oder klicken Sie mit der rechten Maustaste auf den Drucker und wählen Sie **Sehen, was gedruckt wird** aus, um die Druckwarteschlange zu öffnen.
- **c.** Vergewissern Sie sich, dass im Menü **Drucker** die Optionen **Drucker anhalten** oder **Drucker oƱine verwenden** nicht markiert sind.
- **d.** Wenn Änderungen vorgenommen wurden, starten Sie einen erneuten Druckversuch.
- **4.** Vergewissern Sie sich, dass der Drucker als Standarddrucker eingestellt ist.

### **So vergewissern Sie sich, dass der Drucker als Standarddrucker eingestellt ist**

- **a.** Führen Sie je nach Betriebssystem einen der folgenden Schritte aus:
	- **Windows 10**: Klicken Sie im Windows-Menü **Start** auf **Alle Apps**, dann auf **Windows-System**, dann auf **Systemsteuerung**. Klicken Sie dann im Menü **Hardware und Sound** auf **Geräte und Drucker anzeigen**.
	- **Windows 8.1** und **Windows 8**: Zeigen oder tippen Sie auf die obere rechte Ecke der Anzeige, um die Charms-Leiste zu Ñffnen. Klicken Sie dann auf das Symbol **Einstellungen**. Klicken oder tippen Sie auf **Systemsteuerung** und dann auf **Geräte und Drucker anzeigen**.
	- **Windows 7**: Klicken Sie im Windows-Menü **Start** auf **Geräte und Drucker**.
	- **Windows Vista**: Klicken Sie im Windows-Menü **Start** auf **Systemsteuerung** und dann auf **Drucker**.
	- **Windows XP**: Klicken Sie im Windows-Menü **Start** auf **Systemsteuerung** und dann auf **Drucker und Faxgeräte**.
- **b.** Vergewissern Sie sich, dass der korrekte Drucker als Standarddrucker eingestellt ist.

Der Standarddrucker ist durch einen Haken in einem schwarzen oder grünen Kreis neben dem Druckernamen markiert.

- **c.** Wenn der falsche Drucker als Standarddrucker eingestellt ist, klicken Sie mit der rechten Maustaste auf den richtigen Drucker und wählen Sie die Option **Als Standarddrucker festlegen** aus.
- **d.** Versuchen Sie erneut, Ihren Drucker zu verwenden.
- **5.** Starten Sie die Druckwarteschlange neu.

#### **So starten Sie die Druckwarteschlange neu**

**a.** Führen Sie je nach Betriebssystem einen der folgenden Schritte aus:
#### **Windows 10**

- **i.** Klicken Sie im Windows-Menü **Start** auf **Alle Apps** und dann auf **Windows-System**.
- **ii.** Klicken Sie auf **Systemsteuerung**, auf **System und Sicherheit** und dann auf **Verwaltung**.
- **iii.** Doppelklicken Sie auf **Dienste**.
- **iv.** Klicken Sie mit der rechten Maustaste auf **Druckwarteschlange** und dann auf **Eigenschaften**.
- **v.** Vergewissern Sie sich, dass auf der Registerkarte **Allgemein** neben der Einstellung **Starttyp**  die Option **Automatisch** markiert ist.
- **vi.** Wenn der Dienst nicht bereits ausgeführt wird, klicken Sie unter **Dienststatus** auf **Start** und dann auf **OK**.

#### **Windows 8.1 und Windows 8**

- **i.** Zeigen oder tippen Sie auf die obere rechte Ecke der Anzeige, um die Charms-Leiste zu öffnen, und klicken Sie dann auf das Symbol **Einstellungen**.
- **ii.** Klicken oder tippen Sie auf **Systemsteuerung**, und klicken oder tippen Sie dann auf **System und Sicherheit**.
- **iii.** Klicken oder tippen Sie auf **Verwaltung**, und doppelklicken oder doppeltippen Sie dann auf **Dienste**.
- **iv.** Klicken Sie mit der rechten Maustaste auf **Druckwarteschlange** oder tippen Sie durchgehend darauf, und klicken Sie dann auf **Eigenschaften**.
- **v.** Vergewissern Sie sich, dass auf der Registerkarte **Allgemein** neben der Einstellung **Starttyp**  die Option **Automatisch** markiert ist.
- **vi.** Wenn der Dienst nicht bereits ausgeführt wird, klicken oder tippen Sie unter **Dienststatus** auf **Start** und dann auf **OK**.

#### **Windows 7**

- **i.** Klicken Sie im Windows-Menü **Start** auf **Systemsteuerung**, **System und Sicherheit** und dann auf **Verwaltung**.
- **ii.** Doppelklicken Sie auf **Dienste**.
- **iii.** Klicken Sie mit der rechten Maustaste auf **Druckwarteschlange** und dann auf **Eigenschaften**.
- **iv.** Vergewissern Sie sich, dass auf der Registerkarte **Allgemein** neben der Einstellung **Starttyp**  die Option **Automatisch** markiert ist.
- **v.** Wenn der Dienst nicht bereits ausgeführt wird, klicken Sie unter **Dienststatus** auf **Start** und dann auf **OK**.

#### **Windows Vista**

- **i.** Klicken Sie im Windows-Menü **Start** auf **Systemsteuerung**, **System und Wartung** und dann auf **Verwaltung**.
- **ii.** Doppelklicken Sie auf **Dienste**.
- **iii.** Klicken Sie mit der rechten Maustaste auf **Druckwarteschlange** und dann auf **Eigenschaften**.
- **iv.** Vergewissern Sie sich, dass auf der Registerkarte **Allgemein** neben der Einstellung **Starttyp**  die Option **Automatisch** markiert ist.
- **v.** Wenn der Dienst nicht bereits ausgeführt wird, klicken Sie unter **Dienststatus** auf **Start** und dann auf **OK**.

#### **Windows XP**

- **i.** Klicken Sie im Windows-Menü **Start** mit der rechten Maustaste auf **Arbeitsplatz**.
- **ii.** Klicken Sie auf **Verwalten** und dann auf **Dienste und Anwendungen**.
- **iii.** Doppelklicken Sie auf **Dienste**, und wählen Sie dann **Druckwarteschlange** aus.
- **iv.** Klicken Sie mit der rechten Maustaste auf **Druckwarteschlange**, und klicken Sie dann auf **Neu starten**, um den Dienst neu zu starten.
- **b.** Vergewissern Sie sich, dass der korrekte Drucker als Standarddrucker eingestellt ist.

Der Standarddrucker ist durch einen Haken in einem schwarzen oder grünen Kreis neben dem Druckernamen markiert.

- **c.** Wenn der falsche Drucker als Standarddrucker eingestellt ist, klicken Sie mit der rechten Maustaste auf den richtigen Drucker und wählen Sie die Option **Als Standarddrucker festlegen** aus.
- **d.** Versuchen Sie erneut, Ihren Drucker zu verwenden.
- **6.** Starten Sie den Computer neu.
- **7.** Leeren Sie die Druckwarteschlange.

#### **So leeren Sie die Druckwarteschlange**

- **a.** Führen Sie je nach Betriebssystem einen der folgenden Schritte aus:
	- **Windows 10**: Klicken Sie im Windows-Menü **Start** auf **Alle Apps**, dann auf **Windows-System**, dann auf **Systemsteuerung**. Klicken Sie dann im Menü **Hardware und Sound** auf **Geräte und Drucker anzeigen**.
	- **Windows 8.1** und **Windows 8**: Zeigen oder tippen Sie auf die obere rechte Ecke der Anzeige, um die Charms-Leiste zu Ñffnen. Klicken Sie dann auf das Symbol **Einstellungen**. Klicken oder tippen Sie auf **Systemsteuerung** und dann auf **Geräte und Drucker anzeigen**.
	- **Windows 7**: Klicken Sie im Windows-Menü **Start** auf **Geräte und Drucker**.
	- **Windows Vista**: Klicken Sie im Windows-Menü **Start** auf **Systemsteuerung** und dann auf **Drucker**.
	- **Windows XP**: Klicken Sie im Windows-Menü **Start** auf **Systemsteuerung** und dann auf **Drucker und Faxgeräte**.
- **b.** Doppelklicken Sie auf das Symbol für Ihren Drucker, um die Druckwarteschlange zu öffnen.
- **c.** Klicken Sie im Menü **Drucker** auf **Alle Dokumente abbrechen** oder **Druckdokument löschen** und klicken Sie dann zur Bestätigung auf **Ja**.
- **d.** Wenn sich weiterhin Dokumente in der Warteschlange befinden, führen Sie einen Neustart des Computers aus und starten Sie einen erneuten Druckversuch.
- **e.** Überprüfen Sie erneut, ob die Druckwarteschlange leer ist, und starten Sie dann einen erneuten Druckversuch.

#### **So überprüfen Sie den Netzanschluss und setzen Sie den Drucker zurück**

- **1.** Stellen Sie sicher, dass das Netzkabel fest am Drucker angeschlossen ist.
- **2.** Überprüfen Sie die Netztaste (Ein/Aus) am Drucker. Wenn sie nicht leuchtet, ist der Drucker ausgeschaltet. Drücken Sie die Netztaste (Ein/Aus), um den Drucker einzuschalten.
- **F** HINWEIS: Falls der Drucker nicht mit Strom versorgt wird, schließen Sie ihn an eine andere Netzsteckdose an.
- **3.** Ziehen Sie bei eingeschaltetem Drucker das Netzkabel seitlich am Drucker ab.
- **4.** Ziehen Sie das Netzkabel aus der Wandsteckdose.
- **5.** Warten Sie mindestens 15 Sekunden.
- **6.** Stecken Sie das Netzkabel wieder in die Steckdose.
- **7.** Stecken Sie das Netzkabel wieder in die seitliche Buchse am Drucker.
- **8.** Falls sich der Drucker nicht automatisch einschaltet, drücken Sie die Taste (Ein/Aus), um ihn einzuschalten.
- **9.** Versuchen Sie, den Drucker erneut zu verwenden.

#### **So lösen Sie Probleme beim Drucken (OS X)**

- **1.** Prüfen Sie, ob Fehlermeldungen vorliegen, und beheben Sie die Ursachen.
- **2.** Ziehen Sie das USB-Kabel des Druckers ab und schließen Sie es wieder an.
- **3.** Stellen Sie sicher, dass das Produkt weder angehalten noch offline ist.

#### **So stellen Sie sicher, dass der Drucker weder angehalten wurde noch oƱine ist**

- **a.** Klicken Sie unter **Systemeinstellungen** auf **Drucken und Faxen**.
- **b.** Klicken Sie auf die Schaltfläche Druckwarteschlange öffnen.
- **c.** Klicken Sie auf einen Druckauftrag, um ihn auszuwählen.

Verwenden Sie zum Verwalten des Druckauftrags die folgenden Schaltflächen:

- **Löschen**: Ausgewählten Druckauftrag abbrechen.
- **Stoppen**: Ausgewählten Druckauftrag anhalten.
- **Fortsetzen**: Angehaltenen Druckauftrag fortsetzen.
- **Drucker anhalten**: Alle Druckaufträge in der Druckwarteschlange anhalten.
- **d.** Wenn Änderungen vorgenommen wurden, starten Sie einen erneuten Druckversuch.
- **4.** Führen Sie einen Neustart des Computers aus.

## **Beheben von Druckqualitätsproblemen**

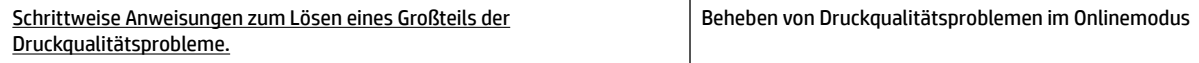

## **Lesen der allgemeinen Anweisungen in der Hilfe, um Druckqualitätsprobleme zu lösen**

**HINWEIS:** Schalten Sie zum Vermeiden von Druckqualitätsproblemen den Drucker stets über die Netztaste (Ein/Aus) aus. Warten Sie anschließend, bis die LED Ein/Aus erlischt, bevor Sie den Netzstecker ziehen oder eine Steckerleiste ausschalten. Dadurch können die Patronen vom Drucker in eine Position gebracht werden, in der sie abgedeckt und somit vor dem Austrocknen geschützt sind.

#### **So verbessern Sie die Druckqualität**

- **1.** Vergewissern Sie sich, dass Sie Original HP Patronen verwenden.
- **2.** Stellen Sie sicher, dass Sie den richtigen Papiertyp verwenden.

Vergewissern Sie sich immer, dass das zu bedruckende Papier glatt und unbeschädigt ist und keine Wellen oder Knitterfalten aufweist. Weitere Informationen finden Sie unter [Tipps zur Auswahl und](#page-19-0) [Verwendung von Papier](#page-19-0).

Verwenden Sie für eine optimale Druckqualität hochwertiges HP Papier oder Papiertypen, die den ColorLok® Standard erfüllen. Weitere Informationen finden Sie unter [Grundlagen zum Papier.](#page-17-0)

Verwenden Sie für optimale Ergebnisse beim Drucken von Bildern HP Advanced Fotopapier.

Bewahren Sie Spezialdruckpapier in der Originalverpackung in einem wieder verschließbaren Kunststoffbeutel auf einer ebenen Fläche an einem kühlen, trockenen Ort auf.

Entnehmen Sie zum Drucken nur die benötigte Papiermenge. Legen Sie nicht verwendetes Fotopapier nach dem Drucken zurück in die Kunststoffhülle. Dadurch wird verhindert, dass sich das Fotopapier wellt.

- **3.** Vergewissern Sie sich, dass in den Druckeinstellungen der Software der korrekte Papiertyp und die korrekte Druckauflösung ausgewählt sind.
- **HINWEIS:** Die Auswahl einer höheren Druckqualität kann zu einem detailreicheren Ausdruck führen, jedoch unter Umständen mehr Tinte verbrauchen und für eine längere Druckdauer sorgen.
- **4.** Überprüfen Sie die geschätzten Tintenfüllstände, um zu ermitteln, welche Patronen einen niedrigen Füllstand aufweisen. Weitere Informationen finden Sie unter [Überprüfen der geschätzten](#page-48-0) [Tintenfüllstände](#page-48-0). Wenn eine Patrone nur noch sehr wenig Tinte enthält, muss sie möglicherweise ausgewechselt werden.
- **5.** Drucken Sie eine Diagnoseseite, wenn die Patronen keinen niedrigen Tintenfüllstand aufweisen.

Gehen Sie dazu folgendermaßen vor:

- Legen Sie unbeschriebenes weißes Papier im Format Letter, DIN A4 oder Legal in das Papierfach ein.
- Drucken Sie die Seite entweder über die Druckersoftware oder über das Bedienfeld aus.

#### **So drucken Sie eine Diagnoseseite über die Druckersoftware (Windows)**

- **a.**  $\ddot{\text{O}}$ ffnen Sie die HP Druckersoftware. Weitere Informationen finden Sie unter Öffnen der HP [Druckersoftware \(Windows\)](#page-32-0).
- **b.** Klicken Sie in der Druckersoftware auf **Drucken** > **Drucker warten**, um auf die Drucker-Toolbox zuzugreifen.
- **c.** Klicken Sie auf der Registerkarte **Geräteberichte** auf **Diagnosedaten drucken**, um eine Diagnoseseite zu drucken.

#### **So drucken Sie eine Diagnoseseite über die Druckersoftware (OS X)**

- **a.**  $\ddot{\text{O}}$ ffnen Sie das HP Dienstprogramm.
- **HINWEIS:** Das HP Dienstprogramm befindet sich im Unterordner **HP** des Ordners **Programme** auf der Stammebene der Festplatte.
- **b.** Wählen Sie Ihren Drucker aus der Liste **Geräte** aus.
- **c.** Klicken Sie auf **Testseite**.
- d. Klicken Sie auf die Schaltfläche Testseite drucken, und befolgen Sie die Anweisungen auf dem Bildschirm.

#### **So drucken Sie eine Diagnoseseite über das Druckerbedienfeld**

- **a.** Wählen Sie auf dem Bedienfeld des Druckers in der Startanzeige **Einrichtung** aus. Drücken Sie dann OK .
- **b.** Wählen Sie **Druckerberichte** aus und drücken Sie OK .
- **c.** Wählen Sie **Druckqualitätsbericht** aus und drücken Sie OK .
- **6.** Lassen Sie die Tintenpatronen oder den Druckkopf automatisch reinigen, wenn die Farb- und Schwarz-Felder der Diagnoseseite Streifen oder leere Bereiche aufweisen.

Gehen Sie dazu folgendermaßen vor:

- Legen Sie unbeschriebenes weißes Papier im Format Letter, DIN A4 oder Legal in das Papierfach ein.
- Führen Sie die Reinigung entweder über die Druckersoftware oder über das Bedienfeld aus.

#### **So reinigen Sie die Tintenpatronen oder den Druckkopf über die Druckersoftware (Windows)**

- **a.**  $\ddot{\text{O}}$ ffnen Sie die HP Druckersoftware. Weitere Informationen finden Sie unter Öffnen der HP [Druckersoftware \(Windows\)](#page-32-0).
- **b.** Klicken Sie in der Druckersoftware auf **Drucken** > **Drucker warten**, um auf die Drucker-Toolbox zuzugreifen.
- **c.** Klicken Sie auf der Registerkarte **Gerätewartung** auf die Reinigungsoption und befolgen Sie dann die angezeigten Anweisungen.

#### **So reinigen Sie die Tintenpatronen oder den Druckkopf über die Druckersoftware (OS X)**

- **a.**  $\ddot{\text{O}}$ ffnen Sie das HP Dienstprogramm.
- **HINWEIS:** Das HP Dienstprogramm befindet sich im Unterordner **HP** des Ordners **Programme** auf der Stammebene der Festplatte.
- **b.** Wählen Sie Ihren Drucker aus der Liste **Geräte** aus.
- **c.** Klicken Sie auf **Druckköpfe reinigen**.
- **d.** Klicken Sie auf **Reinigen**, und befolgen Sie die angezeigten Anweisungen.

#### **So reinigen Sie die Tintenpatronen oder den Druckkopf über das Druckerbedienfeld**

- **a.** Wählen Sie auf dem Bedienfeld des Druckers in der Startanzeige **Einrichtung** aus. Drücken Sie dann OK .
- **b.** Wählen Sie **Extras** aus und drücken Sie OK .
- **c.** Wählen Sie die Reinigungsoption aus, drücken Sie OK und befolgen Sie die angezeigten Anweisungen.

Wenn das Problem nach dem Reinigen der Tintenpatronen oder des Druckkopfs weiterhin besteht, nehmen Sie Kontakt mit dem HP Support auf. Rufen Sie folgende Website auf: www.support.hp.com Auf dieser Website finden Sie Informationen und Dienstprogramme, die Ihnen bei der Lösung zahlreicher gängiger Probleme helfen. Wählen Sie bei entsprechender Aufforderung Ihr Land/Ihre Region aus und klicken Sie auf **Alle HP Kontakte** , um Kontaktinformationen für den technischen Support zu erhalten.

- **ACHTUNG:** Reinigen Sie die Tintenpatronen oder den Druckkopf nur, wenn dies erforderlich ist. da hierbei viel Tinte verbraucht und die Lebensdauer des Druckkopfs verkürzt wird.
- **7.** Richten Sie die Tintenpatronen oder den Druckkopf aus.
	- **HINWEIS:** Durch das Ausrichten der Patronen oder des Druckkopfes ist eine Ausgabe in hoher Qualität sichergestellt. Am Drucker wird immer dann eine Aufforderung zum Ausrichten der Patronen oder des Druckkopfs angezeigt, wenn Sie eine neue Patrone einsetzen. Wenn Sie dieselbe Patrone entfernen und wieder einsetzen, fordert der Drucker Sie nicht zum Ausrichten auf, da er die Ausrichtungswerte der betreffenden Patrone gespeichert hat.

Gehen Sie dazu folgendermaßen vor:

- Legen Sie unbeschriebenes weißes Papier im Format Letter, DIN A4 oder Legal in das Papierfach ein.
- Führen Sie die Ausrichtung entweder über die Druckersoftware oder über das Bedienfeld aus.

#### **So richten Sie die Tintenpatronen oder den Druckkopf über die Druckersoftware aus (Windows)**

- **a.**  $\ddot{\text{O}}$ ffnen Sie die HP Druckersoftware. Weitere Informationen finden Sie unter Öffnen der HP [Druckersoftware \(Windows\)](#page-32-0).
- **b.** Klicken Sie in der Druckersoftware auf **Drucken** > **Drucker warten**, um auf das Fenster mit der Drucker-Toolbox zuzugreifen.
- **c.** Klicken Sie auf der Registerkarte **Gerätewartung** auf die Ausrichtungsoption.

Der Drucker druckt eine Ausrichtungsseite.

**d.** Befolgen Sie die auf dem Druckerdisplay angezeigten Anweisungen, um die Patronen auszurichten.

#### **So richten Sie die Tintenpatronen oder den Druckkopf über die Druckersoftware aus (OS X)**

**a.**  $\ddot{\text{O}}$ ffnen Sie das HP Dienstprogramm.

**HINWEIS:** Das HP Dienstprogramm befindet sich im Unterordner **HP** des Ordners **Programme** auf der Stammebene der Festplatte.

- **b.** Wählen Sie Ihren Drucker aus der Liste **Geräte** aus.
- **c.** Klicken Sie auf **Ausrichten**, und befolgen Sie die angezeigten Anweisungen.

#### <span id="page-78-0"></span>**So richten Sie die Tintenpatronen oder den Druckkopf über das Druckerbedienfeld aus**

- **a.** Wählen Sie auf dem Bedienfeld des Druckers in der Startanzeige **Einrichtung** aus. Drücken Sie dann OK .
- **b.** Wählen Sie **Extras** aus und drücken Sie OK .
- **c.** Wählen Sie die Ausrichtungsoption aus, drücken Sie OK und befolgen Sie die angezeigten Anweisungen.

# **Probleme mit Netzwerk und Verbindungen**

Welche Aufgabe möchten Sie ausführen?

## **Fehlerbehebung bei Wireless-Verbindungen**

Wählen Sie eine der folgenden Fehlerbehebungsoptionen aus.

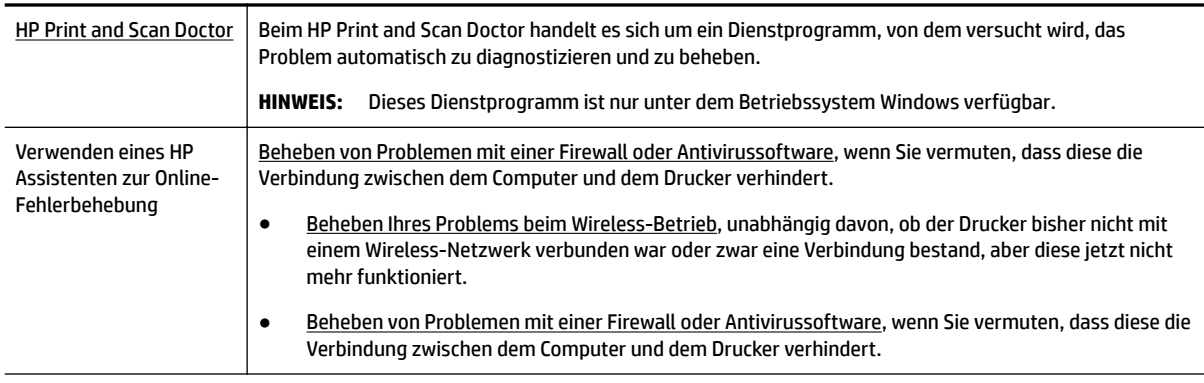

**HINWEIS:** Der HP Print and Scan Doctor und die HP Assistenten zur Online-Fehlerbehebung sind möglicherweise nicht in allen Sprachen verfügbar.

#### **Lesen der allgemeinen Anweisungen in der Hilfe, wenn Probleme beim Wireless-Betrieb auftreten sollten**

Überprüfen Sie die Netzwerkkonfiguration, oder drucken Sie den Testbericht für das Wireless-Netzwerk, um Probleme mit der Netzwerkverbindung leichter diagnostizieren zu können.

- **1.** Wählen Sie auf dem Bedienfeld des Druckers in der Startanzeige **Netzwerk** aus und drücken Sie OK .
- **2.** Wählen Sie **Berichte drucken** aus und drücken Sie OK .
- **3.** Wählen Sie **Konfigurationsseite** oder **Testbericht** aus und drücken Sie OK .

## **Suchen der Netzwerkeinstellungen für Wireless-Verbindungen**

Wählen Sie eine der folgenden Fehlerbehebungsoptionen aus.

HP Print and Scan Doctor | Beim HP Print and Scan Doctor handelt es sich um ein Dienstprogramm, über das sich der Netzwerkname (SSID) und das Kennwort (Netzwerkschlüssel) ermitteln lassen. **HINWEIS:** Dieses Dienstprogramm ist nur unter dem Betriebssystem Windows verfügbar. ±ffnen Sie den HP Print and Scan Doctor, klicken Sie oben in der Anzeige auf die Registerkarte **Netzwerk**  und wählen Sie **Erweiterte Info anzeigen** und dann **Wireless-Info anzeigen** aus, um die Wireless-

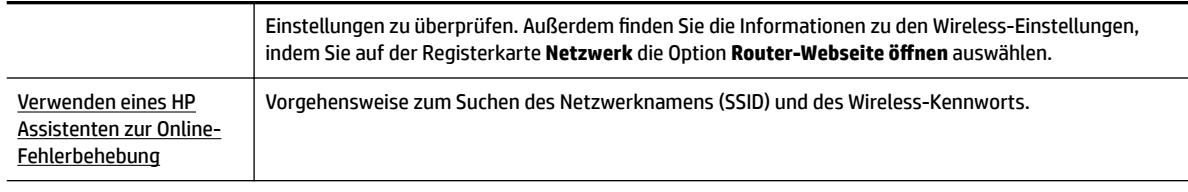

**F** HINWEIS: Der HP Print and Scan Doctor und die HP Assistenten zur Online-Fehlerbehebung sind möglicherweise nicht in allen Sprachen verfügbar.

## **Beheben von Problemen bei Verbindungen über Wi-Fi Direct**

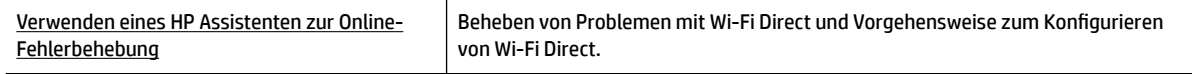

**HINWEIS:** Möglicherweise sind die HP Assistenten zur Online-Fehlerbehebung nicht in Ihrer Sprache verfügbar.

#### **Lesen der allgemeinen Anweisungen in der Hilfe, wenn Probleme bei Wi-Fi Direct auftreten sollten**

- **1.** Vergewissern Sie sich, dass Wi-Fi Direct eingeschaltet ist:
	- **▲** Blättern Sie auf dem Bedienfeld des Druckers in der Startanzeige nach unten, um Wi-Fi Direct auszuwählen. Drücken Sie dann OK .
- **2.** Schalten Sie auf dem Wireless-Computer oder dem mobilen Gerät die Wi-Fi-Verbindung ein, suchen Sie nach dem Namen für Wi-Fi Direct für Ihren Drucker und stellen Sie eine Verbindung dazu her.
- **3.** Geben Sie nach der entsprechenden Anweisung das Kennwort für Wi-Fi Direct ein.
- **4.** Vergewissern Sie sich bei einem mobilen Gerät, dass eine kompatible Druck-App installiert wurde. Weitere Informationen zum mobilen Drucken finden Sie unter [www.hp.com/global/us/en/eprint/](http://www.hp.com/global/us/en/eprint/mobile_printing_apps.html) [mobile\\_printing\\_apps.html.](http://www.hp.com/global/us/en/eprint/mobile_printing_apps.html)

## **Beheben von Problemen bei Ethernet-Verbindungen**

Überprüfen Sie Folgendes:

- Das Netzwerk ist betriebsbereit und der Hub, Switch oder Router ist eingeschaltet.
- Das Ethernet-Kabel ist korrekt am Drucker angeschlossen und die Ethernet-LED am Anschluss leuchtet.
- Antivirusprogramme einschließlich Programmen zum Schutz vor Spyware verhindern nicht die Netzwerkverbindung zu Ihrem Drucker. Wenn Sie wissen, dass Antivirus- oder Firewallsoftware die Verbindung zwischen Computer und Drucker verhindert, verwenden Sie die Online-Fehlerbehebung von HP für Firewalls, die Ihnen bei der Lösung des Problems hilft.
- **HP Print and Scan Doctor**

Führen Sie den HP Print and Scan Doctor aus, um das Problem automatisch beheben zu lassen. Vom Dienstprogramm wird versucht, das Problem zu diagnostizieren und zu beheben. Der HP Print and Scan Doctor ist ggf. nicht in allen Sprachen verfügbar.

# <span id="page-80-0"></span>**Probleme mit der Druckerhardware**

**TIPP:** Führen Sie den HP Print and Scan Doctor aus, um Probleme beim Drucken, Scannen und Kopieren automatisch diagnostizieren zu lassen. Die Anwendung ist ggf. nicht in allen Sprachen verfügbar.

#### **Der Drucker schaltet sich unerwartet aus**

- Überprüfen Sie den Netzanschluss und die Netzkabel.
- Stellen Sie sicher, dass das Netzkabel fest mit einer funktionierenden Netzsteckdose verbunden ist.

#### **Druckkopfausrichtung schlägt fehl**

- Wenn die Ausrichtung fehlschlägt, stellen Sie sicher, dass unbedrucktes weißes Normalpapier in das Zufuhrfach eingelegt wurde. Wenn sich bei Ausrichtung der Patronen farbiges Papier im Zufuhrfach befindet, schlägt die Ausrichtung fehl.
- Sollte die Ausrichtung wiederholt fehlschlagen, müssen Sie ggf. den Druckkopf reinigen oder der Sensor ist defekt. Weitere Informationen zum Reinigen des Druckkopfs finden Sie unter [Warten des Druckkopfs](#page-82-0)  [und der Druckpatronen.](#page-82-0)
- Wenn das Problem nach Reinigung des Druckkopf weiterhin besteht, nehmen Sie Kontakt mit dem HP Support auf. Rufen Sie folgende Website auf: www.support.hp.com . Auf dieser Website finden Sie Informationen und Dienstprogramme, die Ihnen bei der Lösung zahlreicher gängiger Probleme helfen. Wählen Sie bei entsprechender Aufforderung Ihr Land/Ihre Region aus und klicken Sie auf Alle HP **Kontakte** , um Kontaktinformationen für den technischen Support zu erhalten.

#### **Beheben von Druckerfehlern**

Führen Sie die folgenden Schritte aus, um diese Probleme zu beheben.

- **1.** Drücken Sie (<sup>I</sup>) (Ein/Aus), um den Drucker auszuschalten.
- **2.** Ziehen Sie den Netzstecker und stecken Sie ihn wieder ein.
- **3.** Drücken Sie (<sup>I</sup>) (Ein/Aus), um den Drucker einzuschalten.

Sollte das Problem weiterhin bestehen, notieren Sie den in der Meldung genannten Fehlercode und wenden Sie sich an den HP Support. Weitere Informationen zur Kontaktaufnahme mit dem HP Support finden Sie unter [HP Support](#page-84-0).

# **So erhalten Sie Hilfe über das Bedienfeld des Druckers**

Sie können die Hilfethemen des Druckers verwenden, um sich besser mit dem Drucker vertraut zu machen. Einige der Hilfethemen enthalten Animationen, die Sie durch verschiedene Arbeitsschritte (z. B. zum Beseitigen von Papierstaus) führen.

Drücken Sie auf dem Bedienfeld des Druckers (Taste **Hilfe**), um in der Startanzeige auf das Hilfemenü oder in einer anderen Anzeige auf die Kontexthilfe zuzugreifen.

# **Erläuterungen zu Druckerberichten**

Sie können die folgenden Berichte drucken, die sich beim Beheben von Problemen mit dem Drucker als hilfreich erweisen.

- **[Druckerstatusbericht](#page-81-0)**
- Netzwerkkonfigurationsseite
- <span id="page-81-0"></span>**Druckqualitätsbericht**
- Wireless-Testbericht

## **Druckerstatusbericht**

Der Druckerstatusbericht enthält aktuelle Informationen über den Drucker und den Status der Patronen. Der Druckerstatusbericht unterstützt Sie auch bei der Behebung von Problemen mit dem Drucker.

Außerdem umfasst der Druckerstatusbericht ein Protokoll der letzten Ereignisse.

Meistens ist es sinnvoll, den Druckerstatusbericht vor einem Anruf beim HP Support zu drucken.

## **Netzwerkkonfigurationsseite**

Wenn der Drucker mit einem Netzwerk verbunden ist, können Sie eine Netzwerkkonfigurationsseite drucken, um die Netzwerkeinstellungen für den Drucker und eine Liste mit den vom Drucker erkannten Netzwerken einzusehen. Die letzte Seite des Berichts enthält eine Liste aller erkennbaren Wireless-Netzwerke in der Nähe einschließlich der Signalstärke und der verwendeten Kanäle. Dies hilft Ihnen ggf. bei der Auswahl eines Kanals für Ihr Netzwerk, der nicht so stark durch andere Netzwerke verwendet wird. (Somit erhöht sich die Netzwerkleistung.)

Die Netzwerkkonfigurationsseite erleichtert es Ihnen, Netzwerkverbindungsprobleme zu beheben. Meistens ist es sinnvoll, die Seite vor einem Anruf beim HP Support zu drucken.

## **Druckqualitätsbericht**

Druckqualitätsprobleme können viele Ursachen haben: Softwareeinstellungen, eine mangelhafte Bilddatei oder das Drucksystem selbst. Wenn Sie mit der Qualität der gedruckten Dokumente nicht zufrieden sind, können Sie eine Seite zur Druckqualitätsdiagnose drucken, um festzustellen, ob das Drucksystem korrekt funktioniert.

## **Wireless-Testbericht**

Wenn Sie den Wireless-Testbericht drucken, werden verschiedene Tests ausgeführt, um unterschiedliche Bedingungen der Wireless-Verbindung des Druckers zu überprüfen. Der Bericht enthält die Ergebnisse der Tests. Wird ein Fehler erkannt, werden am Anfang des Berichts eine Meldung und die zugehörigen Anweisungen zum Beheben des Fehlers aufgelistet. Der untere Teil des Berichts enthält einige wichtige Details zur Wireless-Konfiguration.

# **Beheben von Problemen bei der Verwendung von Webdiensten**

Sollten Probleme auftreten, wenn Sie Webdienste wie **HP ePrint** verwenden, überprüfen Sie die folgenden Punkte:

Vergewissern Sie sich, dass der Drucker über eine Ethernet- oder eine Wireless-Verbindung mit dem Internet verbunden ist.

**HINWEIS:** Die Webfunktionen sind nicht verfügbar, wenn der Drucker über ein USB-Kabel angeschlossen ist.

- Vergewissern Sie sich, dass die neuesten Produktaktualisierungen auf dem Drucker installiert wurden.
- Vergewissern Sie sich, dass die Webdienste auf dem Drucker aktiviert sind. Weitere Informationen finden Sie unter [Einrichten der Webdienste](#page-44-0).
- Prüfen Sie, ob die externen Netzwerkgeräte (Hub, Switch, Router) eingeschaltet sind und korrekt funktionieren.
- <span id="page-82-0"></span>Wenn Sie den Drucker über ein Ethernet-Kabel anschließen, dürfen Sie den Drucker unter keinen Umständen über ein Telefonkabel oder ein Crossoverkabel an das Netzwerk anschließen. Achten Sie außerdem darauf, dass das Ethernet-Kabel sicher am Drucker angeschlossen ist. Weitere Informationen finden Sie unter [Probleme mit Netzwerk und Verbindungen.](#page-78-0)
- Wenn Sie den Drucker über eine Wireless-Verbindung anschließen, vergewissern Sie sich, dass das Wireless-Netzwerk korrekt funktioniert. Weitere Informationen finden Sie unter [Probleme mit Netzwerk](#page-78-0) [und Verbindungen](#page-78-0).
- Überprüfen Sie Folgendes bei der Verwendung von **HP ePrint** :
	- Vergewissern Sie sich, dass die E-Mail-Adresse des Druckers korrekt ist.
	- Stellen Sie sicher, dass nur die E-Mail-Adresse des Druckers in der Zeile "An" der E-Mail-Nachricht aufgeführt ist. Wenn weitere E-Mail-Adressen in der Zeile "An" aufgelistet sind, werden die von Ihnen gesendeten Anhänge möglicherweise nicht gedruckt.
	- Stellen Sie sicher, dass Sie Dokumente senden, die den Anforderungen für **HP ePrint** entsprechen. Weitere Informationen finden Sie unter [HP Connected](http://www.hpconnected.com) . (Diese Site ist ggf. nicht in allen Ländern/ Regionen verfügbar.)
- Wenn vom Netzwerk beim Herstellen der Verbindung zum Internet Proxy-Einstellungen verwendet werden, vergewissern Sie sich, dass die eingegebenen Proxy-Einstellungen gültig sind:
	- Überprüfen Sie die Einstellungen, die von dem von Ihnen verwendeten Webbrowser (z. B. Internet Explorer, Firefox oder Safari) verwendet werden.
	- Lassen Sie sich dabei vom IT-Administrator oder der Person unterstützen, von der Ihre Firewall eingerichtet wurde.

Falls die von Ihrer Firewall verwendeten Proxy-Einstellungen geändert wurden, müssen Sie diese Einstellung auf dem Bedienfeld des Druckers oder im eingebetteten Webserver entsprechend anpassen. Wenn diese Einstellungen nicht aktualisiert werden, können Sie die Webdienste nicht verwenden.

Weitere Informationen finden Sie unter [Einrichten der Webdienste.](#page-44-0)

**TIPP:** Besuchen Sie [HP Connected](http://www.hpconnected.com) , um weitere Informationen zum Einrichten und Verwenden der Webdienste zu erhalten. (Diese Site ist ggf. nicht in allen Ländern/Regionen verfügbar.)

# **Warten des Druckers**

Welche Aufgabe möchten Sie ausführen?

## **Reinigen des äußeren Gehäuses**

**AVIORSICHT!** Schalten Sie vor der Reinigung den Drucker durch Drücken der Schaltfläche (<sup>I</sup>) (Ein/Aus) aus und ziehen Sie den Netzstecker aus der Netzsteckdose.

Verwenden Sie ein angefeuchtetes, weiches, fusselfreies Tuch, um Staub und Flecken vom Gehäuse zu entfernen. Es dürfen keine Flüssigkeiten in das Innere des Druckers und auf das Bedienfeld des Druckers gelangen.

## **Warten des Druckkopfs und der Druckpatronen**

Wenn Probleme beim Drucken auftreten, kann der Druckkopf die Ursache dafür sein. Führen Sie die Arbeitsschritte in den folgenden Abschnitten nur aus, wenn Sie dazu aufgefordert werden, um Probleme mit der Druckqualität zu beheben.

<span id="page-83-0"></span>Wenn Sie Tintenpatronen ausrichten oder reinigen, obwohl dies nicht erforderlich ist, vergeuden Sie Tinte, und die Lebensdauer der Patronen kann sich verkürzen.

Reinigen Sie den Druckkopf, wenn die Ausdrucke Streifen oder falsche Farben aufweisen bzw. Farben in den Ausdrucken fehlen.

Es gibt drei Reinigungsstufen. Jede Reinigungsstufe dauert ungefähr zwei Minuten, erfordert ein Blatt Papier und verbraucht eine zunehmende Menge an Tinte. Prüfen Sie nach jeder Stufe die Qualität der gedruckten Seite. Starten Sie die nächste Reinigungsstufe nur dann, wenn die Druckqualität nicht zufriedenstellend ist.

Wenn die Druckqualität nach allen Reinigungsstufen immer noch schlecht ist, richten Sie den Drucker aus. Wenn die Druckqualitätsprobleme nach dem Reinigen und Ausrichten weiterhin auftreten, wenden Sie sich an den HP Support. Weitere Informationen finden Sie unter [HP Support.](#page-84-0)

Richten Sie den Drucker aus, wenn die Farbfelder auf der Druckerstatusseite Streifen bzw. weiße Linien aufweisen oder wenn die Druckqualität der Druckausgabe nicht zufriedenstellend ist.

Während der anfänglichen Einrichtung des Druckers wird der Druckkopf automatisch ausgerichtet.

**HINWEIS:** Beim Reinigungsvorgang wird Tinte verbraucht. Reinigen Sie den Druckkopf deshalb nur, wenn es notwendig ist. Die Reinigung nimmt einige Minuten in Anspruch. Bei diesem Vorgang können Geräusche auftreten.

Drücken Sie immer die Netztaste, um den Drucker auszuschalten. Das nicht korrekte Ausschalten des Druckers kann die Druckqualität beeinträchtigen.

#### **So reinigen Sie die Tintenpatronen oder den Druckkopf bzw. richten diese aus**

- **1.** Legen Sie unbenutztes weißes Normalpapier im Format Letter, DIN A4 oder Legal in das Zufuhrfach ein.
- **2.** Wählen Sie auf dem Bedienfeld des Druckers in der Startanzeige **Einrichtung** aus. Drücken Sie dann OK .
- **3.** Wählen Sie **Extras** aus und drücken Sie OK .
- **4.** Wählen Sie die gewünschte Option aus und drücken Sie OK . Befolgen Sie dann die angezeigten Anweisungen.

**HINWEIS:** Sie können diese Funktionen auch mithilfe der HP Druckersoftware oder des eingebetteten Webservers (EWS) ausführen. Weitere Informationen zum Zugreifen auf die Software oder den EWS finden Sie unter Öffnen der HP Druckersoftware (Windows) oder Öffnen des eingebetteten Webservers.

# **Wiederherstellen von Standardwerten und Einstellungen**

Wenn Sie einige Funktionen deaktivieren oder einige Einstellungen ändern und diese zurücksetzen möchten, können Sie die ursprünglichen Werkseinstellungen oder Netzwerkeinstellungen wiederherstellen.

#### **So stellen Sie die werkseitigen Standardeinstellungen auf dem Drucker wieder her**

- **1.** Wählen Sie auf dem Bedienfeld des Druckers in der Startanzeige **Einrichtung** aus und drücken Sie OK .
- **2.** Wählen Sie **Extras** aus und drücken Sie OK .
- **3.** Wählen Sie **Wiederherstellen** aus und drücken Sie OK .
- **4.** In einer Warnmeldung wird mitgeteilt, dass alle konfigurierten Einstellungen gelöscht und die ursprünglichen Werkseinstellungen wiederhergestellt werden. Drücken Sie zum Fortfahren OK .

#### <span id="page-84-0"></span>**So stellen Sie die ursprünglichen Netzwerkeinstellungen auf dem Drucker wieder her**

- **1.** Wählen Sie auf dem Bedienfeld des Druckers in der Startanzeige **Netzwerk** aus und drücken Sie OK .
- **2.** Wählen Sie **Netzwerkeinst. wiederh.** aus und drücken Sie OK .

Daraufhin wird in einer Meldung mitgeteilt, dass die Netzwerkstandardeinstellungen wiederhergestellt werden.

- **3.** Wählen Sie Ja aus, indem Sie = (Taste Auswahl) drücken.
- 4. Drucken Sie die Netzwerkkonfigurationsseite aus und vergewissern Sie sich, dass die Netzwerkeinstellungen zurückgesetzt wurden.
- **HINWEIS:** Die zuvor konfigurierten Wireless-Einstellungen werden beim Zurücksetzen der Netzwerkeinstellungen des Druckers entfernt.
- **TIPP:** Die Website des HP Online-Supports www.support.hp.com enthält Informationen und Dienstprogramme, die Sie bei der Behebung vieler gängiger Probleme unterstützen können.

(Windows) Führen Sie den HP Print and Scan Doctor aus, um Probleme beim Drucken, Scannen und Kopieren automatisch diagnostizieren zu lassen. Die Anwendung ist ggf. nicht in allen Sprachen verfügbar.

# **HP Support**

Die neuesten Produktaktualisierungen und Supportinformationen finden Sie auf der Support-Website für den Drucker unter www.support.hp.com . Der HP Onlinesupport bietet vielfältige Optionen, die Ihnen bei der Verwendung des Druckers helfen:

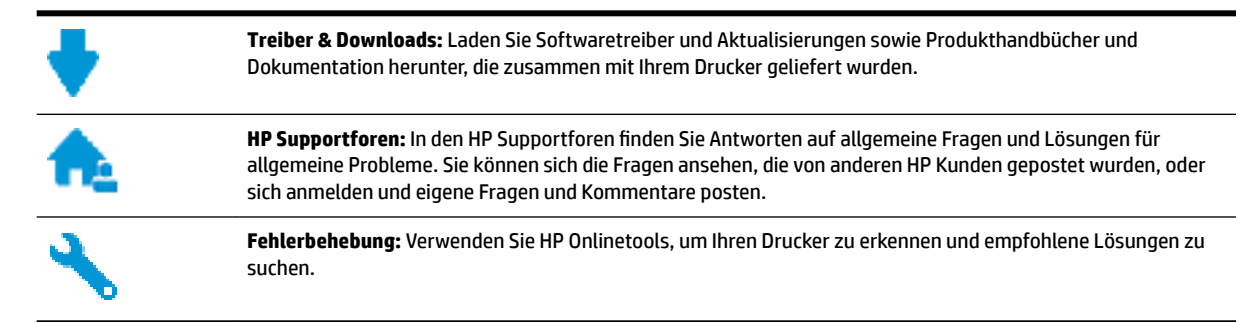

## **Kontakt zu HP**

Wenn Sie Hilfe durch einen Mitarbeiter des technischen Supports von HP benötigen, besuchen Sie die Website HP Support kontaktieren. Die folgenden Kontaktoptionen stehen allen Kunden mit gültiger Garantie kostenlos zur Verfügung (für von HP Mitarbeitern unterstützten Support außerhalb der Garantie fallen ggf. Gebühren an):

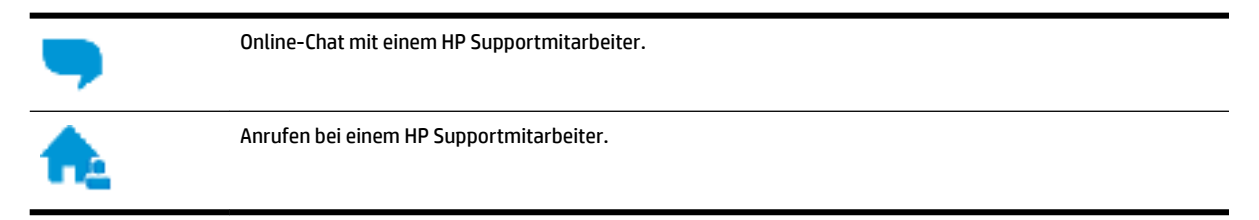

Halten Sie bei der Kontaktaufnahme mit dem HP Support folgende Informationen bereit:

- <span id="page-85-0"></span>Produktname (am Drucker, z. B. HP OfficeJet Pro 8210)
- Produktnummer (in der Nähe des Zugangsbereichs zu den Patronen)

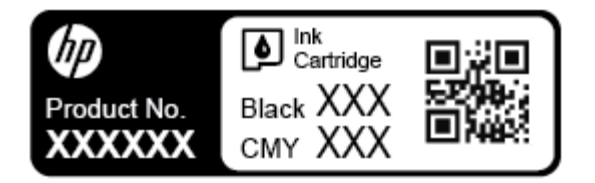

● Seriennummer (auf der Rück- oder Unterseite des Druckers)

## **Registrieren des Druckers**

Nehmen Sie sich ein paar Minuten Zeit, um sich registrieren zu lassen. Dadurch profitieren Sie von einem schnelleren Service, einem effektiveren Support und Hinweisen zum Produktsupport. Wenn der Drucker nicht beim Installieren der Software registriert wurde, können Sie die Registrierung jetzt unter folgender Adresse vornehmen: <http://www.register.hp.com>.

## **Zusätzliche Gewährleistungsoptionen**

Gegen eine zusätzliche Gebühr sind erweiterte Serviceangebote für den Drucker verfügbar. Rufen Sie www.support.hp.com auf, wählen Sie Ihr Land/Ihre Region und die Sprache aus und überprüfen Sie dann die erweiterten Garantieoptionen, die für Ihren Drucker verfügbar sind.

# <span id="page-86-0"></span>**A Technische Daten**

Dieser Abschnitt behandelt folgende Themen:

- Spezifikationen
- [Gesetzliche Regelungen](#page-87-0)
- [Programm zur umweltfreundlichen Produktherstellung](#page-94-0)

# **Spezifikationen**

Weitere Informationen finden Sie unter www.support.hp.com . Wählen Sie Ihr Land/Ihre Region aus. Klicken Sie auf **Produkte Support & Fehlerbehebung**. Geben Sie den Namen ein, der an der Vorderseite des Druckers steht, und wählen Sie dann **Suchen** aus. Klicken Sie auf **Produktinformationen** und dann auf **Produktspezifikationen.** 

#### **Systemanforderungen**

- Die Systemanforderungen für Windows finden Sie in der Readme-Datei, die über die mit dem Drucker gelieferte CD mit der HP Druckersoftware verfügbar ist. Die Systemanforderungen für Mac OS X finden Sie unter www.support.hp.com .
- Informationen zu zukünftigen Betriebssystem-Releases sowie Supportinformationen finden Sie auf der HP Support-Website unter www.support.hp.com .

#### **Umgebungsbedingungen**

- Betriebstemperatur: 5 °C bis 40 °C (41 bis 104 °F)
- Luftfeuchtigkeit bei Betrieb: 15 bis 80 % relative Luftfeuchtigkeit (nicht kondensierend)
- Empfohlene Betriebsbedingungen: 15 bis 32 °C (59 bis 90 °F)
- Empfohlene relative Luftfeuchtigkeit: 20 bis 80 % nicht kondensierend

#### **Zufuhrfachkapazität**

- Normalpapier (60 bis 105 g/m<sup>2</sup>): Bis zu 250
- Umschläge: Bis zu 30
- Karteikarten: Bis zu 50
- Blatt Fotopapier: Bis zu 50

#### **Ausgabefachkapazität**

- Normalpapier (60 bis 105 g/m<sup>2</sup>): Bis zu 150
- Umschläge: Bis zu 30
- Karteikarten: Bis zu 80
- Blatt Fotopapier: Bis zu 100

#### <span id="page-87-0"></span>**Papierformat und -gewicht**

Eine vollständige Liste der unterstützten Papierformate finden Sie in der HP Druckersoftware.

- Normalpapier: 60 bis 105  $q/m^2$
- $\bullet$  Umschläge: 75 bis 90 g/m<sup>2</sup>
- Karten: Bis zu 200 g/m<sup>2</sup> (Maximum für Karteikarten)
- Fotopapier:  $300$  g/m<sup>2</sup>

#### **Druckspezifikationen**

- Die Druckgeschwindigkeit variiert je nach Komplexität des Dokuments und je nach Modell
- Druckverfahren: Drop-on-Demand Thermischer OfficeJet
- Sprache: PCL 6, PCL 5, PDF und PostScript
- · Druckauflösung:

Eine Liste mit den unterstützten Druckauflösungen finden Sie auf der Support-Website für den Drucker.

Druckränder:

Die Randeinstellungen für die unterschiedlichen Medien finden Sie auf der Support-Website für den Drucker.

#### **Ergiebigkeit von Patronen**

Weitere Informationen zur Ergiebigkeit von Patronen finden Sie auf der folgenden HP Website: [www.hp.com/learnaboutsupplies](http://www.hp.com/go/learnaboutsupplies).

# **Gesetzliche Regelungen**

Der Drucker erfüllt die Produktanforderungen der Kontrollbehörden in Ihrem Land/Ihrer Region.

Dieser Abschnitt behandelt folgende Themen:

- **[Zulassungsmodellnummer](#page-88-0)**
- [FCC-Erklärung](#page-88-0)
- [VCCI \(Klasse B\)-Konformitätserklärung für Benutzer in Japan](#page-89-0)
- [Hinweis zum Netzkabel für Benutzer in Japan](#page-89-0)
- [Hinweis für Benutzer in Korea](#page-89-0)
- [Hinweis zur Geräuschemission \(für Deutschland\)](#page-89-0)
- [Europäische Union Rechtlicher Hinweis](#page-89-0)
	- [Produkte mit Wireless-Funktionalität](#page-90-0)
- [Hinweis zu Bildschirmarbeitsplätzen in Deutschland](#page-90-0)
- [Konformitätserklärung](#page-91-0)
- [Zulassungshinweise für Wireless-Produkte](#page-92-0)
	- [Belastung durch Hochfrequenzstrahlung](#page-92-0)
	- [Hinweis für Benutzer in Brasilien](#page-92-0)
- <span id="page-88-0"></span>— [Hinweis für Benutzer in Kanada](#page-93-0)
- [Hinweis für Benutzer in Taiwan](#page-93-0)
- [Hinweis für Benutzer in Mexiko](#page-94-0)
- [Hinweis für Benutzer in Japan](#page-94-0)
- [Hinweis für Benutzer in Korea](#page-94-0)

### **Zulassungsmodellnummer**

Zu Identifizierungszwecken ist Ihrem Produkt eine Modellzulassungsnummer zugewiesen. Die Zulassungsmodellnummer Ihres Produkts lautet SNPRC-1603-01. Diese Zulassungsnummer darf nicht mit der Produktbezeichnung (HP OfficeJet Pro 8210 series) oder der Produktnummer (D9L63) verwechselt werden.

## **FCC-Erklärung**

#### **FCC** statement

The United States Federal Communications Commission (in 47 CFR 15.105) has specified that the following notice be brought to the attention of users of this product.

This equipment has been tested and found to comply with the limits for a Class B digital device, pursuant to Part 15 of the FCC Rules. These limits are designed to provide reasonable protection against harmful interference in a residential installation. This equipment generates, uses and can radiate radio frequency energy and, if not installed and used in accordance with the instructions, may cause harmful interference to radio communications. However, there is no guarantee that interference will not occur in a particular installation. If this equipment does cause harmful interference to radio or television reception, which can be determined by turning the equipment off and on, the user is encouraged to try to correct the interference by one or more of the following measures:

- Reorient or relacate the receiving antenna.
- Increase the separation between the equipment and the receiver.
- Connect the equipment into an outlet on a circuit different from that to which the receiver is connected.
- Consult the dealer or an experienced radio/TV technician for help.
- For further information, contact:

Manager of Corporate Product Regulations Hewlett-Packard Company 3000 Hanover Street Palo Alto, Ca 94304 (650) 857-1501

Modifications (part 15.21)

The FCC requires the user to be notified that any changes or modifications made to this device that are not expressly approved by HP may void the user's authority to operate the equipment.

This device complies with Part 15 of the FCC Rules. Operation is subject to the following two conditions: (1) this device may not cause harmful interference, and (2) this device must accept any interference received, including interference that may cause undesired operafion.

## <span id="page-89-0"></span>**VCCI (Klasse B)-Konformitätserklärung für Benutzer in Japan**

この装置は、クラスB情報技術装置です。この装置は、家・ 庭環境で使用することを目的としていますが、この装置が ラジオやテレビジョン受信機に近接して使用されると、受 信障害を引き起こすことがあります。取扱説明書に従って 正しい取り扱いをして下さい。 **VCCI-B** 

## **Hinweis zum Netzkabel für Benutzer in Japan**

製品には、同梱された電源コードをお使い下さい。 同梱された電源コードは、他の製品では使用出来ません。

## **Hinweis für Benutzer in Korea**

## **Hinweis zur Geräuschemission (für Deutschland)**

Geräuschemission

LpA < 70 dB am Arbeitsplatz im Normalbetrieb nach DIN 45635 T. 19

## **Europäische Union – Rechtlicher Hinweis**

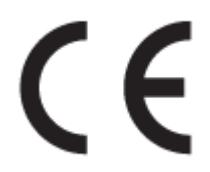

Produkte, die das CE-Siegel tragen, erfüllen mindestens eine der folgenden EG-Richtlinien: Niederspannungsrichtlinie 2006/95/EG, EMV-Richtlinie 2004/108/EG, Ökodesign-Richtlinie 2009/125/EG, Telekommunikationsrichtlinie 1999/5/EG, RoHS-Richtlinie 2011/65/EU. Die Konformität mit diesen Richtlinien wird unter Anwendung der geltenden harmonisierten europäischen Standards beurteilt. Die vollständige Konformitätserklärung finden Sie außerdem auf der folgenden Website: [www.hp.com/go/](http://www.hp.com/go/certificates)

<span id="page-90-0"></span>[certificates](http://www.hp.com/go/certificates) (Suchen Sie anhand des Produktmodellnamens oder der zugehörigen Zulassungsmodellnummer, die Sie ggf. auf dem Zulassungsetikett finden.)

Bei Fragen zur Normenkonformität wenden Sie sich bitte an:

HP GmbH, Abt./MS: HQ-TRE, Herrenberger Straße 140, 71034 Böblingen

### **Produkte mit Wireless-Funktionalität**

**EMF**

● Dieses Produkt erfüllt die internationalen Richtlinien (ICNIRP) in Bezug auf die Belastung durch Funkfrequenz-Strahlung.

Wenn das Produkt mit einem Funksende- oder einem Funkempfangsgerät ausgestattet ist, stellt ein Abstand von 20 cm bei Normalbetrieb sicher, dass die Belastung durch Funkfrequenz-Strahlung die Grenzwerte der EU-Anforderungen erfüllt.

#### **Wireless-Funktionalität in Europa**

● Dieses Produkt ist für die uneingeschränkte Verwendung in allen EU-Ländern plus Island, Liechtenstein, Norwegen und der Schweiz ausgelegt.

## **Hinweis zu Bildschirmarbeitsplätzen in Deutschland**

## GS-Erklärung (Doutschland)

Das Gerät ist nicht für die Benutzung im unmittelbaren Gesichtsfeld am Bildschirmarbeitsplatz vorgesehen. Um störende Reflexionen am Bildschirmarbeitsplatz zu vermeiden, darf dieses Produkt nicht im unmittelbaren Gesichtsfeld platziert werden.

## <span id="page-91-0"></span>**Konformitätserklärung**

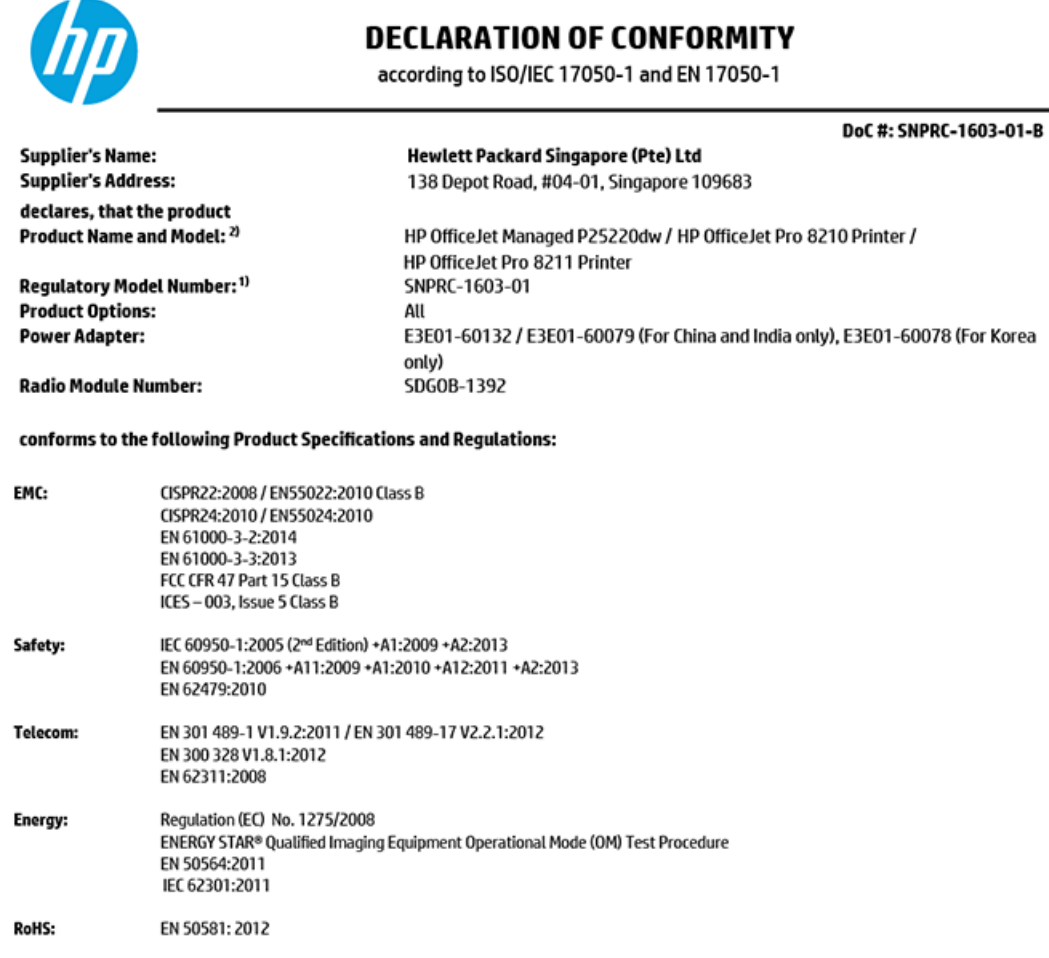

The product herewith complies with the requirements of the Low Voltage Directive 2006/95/EC, the EMC Directive 2004/108/EC, the Machinery Directive 2006/42/EC, the R&TTE Directive 1999/5/EC, the Ecodesign Directive 2009/125/EC, RoHS Directive 2011/65/EU, the Ecodesign Directive 2009/125/EC, the R&TTE Directive 1999/5/EC and carries the  $\mathsf{CE}$  marking accordingly.

This device complies with part 15 of the FCC Rules. Operation is subject to the following two conditions: (1) This device may not cause harmful interference, and (2) this device must accept any interference received, including interference that may cause undesired operation.

#### **Additional Information:**

- $1)$ This product is assigned a Regulatory Model Number which stays with the regulatory aspects of the design. The Regulatory Model Number is the main product identifier in the regulatory documentation and test reports, this number should not be confused with the marketing name or the product numbers.
- The product was tested in a typical configuration. 2)
- 3) The internal power adapter E3E01-60079 is for India and China market only, while internal power adaptor E3E01-60078 is for Korea market only.
- $4)$ WIFI module operates only in 2.4 GHz band within this product.

Singapore 7 December 2015

**Product Regulations Manager** HP Singapore Inkjet Printing Solutions

#### Local contact for regulatory topics only:

- EU: HP Deutschland GmbH, HQ-TRE, Schickardstrasse 32, 71034 Boeblingen, Germany
- $U.S.$ HP Inc, 1501 Page Mill Road, Palo Alto, CA 94304, U.S.A. 650-857-1501

www.hp.eu/certificates

## <span id="page-92-0"></span>**Zulassungshinweise für Wireless-Produkte**

Dieser Abschnitt enthält folgende Informationen über gesetzliche Regelungen zu Wireless-Produkten:

- Belastung durch Hochfrequenzstrahlung
- Hinweis für Benutzer in Brasilien
- [Hinweis für Benutzer in Kanada](#page-93-0)
- **[Hinweis für Benutzer in Taiwan](#page-93-0)**
- [Hinweis für Benutzer in Mexiko](#page-94-0)
- [Hinweis für Benutzer in Japan](#page-94-0)
- [Hinweis für Benutzer in Korea](#page-94-0)

### **Belastung durch Hochfrequenzstrahlung**

#### Exposure to radio frequency radiation

Caution The radiated output power of this device is far below the FCC radio frequency exposure limits. Nevertheless, the device shall be used in such a manner that the potential for human contact during normal operation is minimized. This product and any attached external antenna, if supported, shall be placed in such a manner to minimize the potential for human contact during normal operation. In order to avoid the possibility of exceeding the FCC radio frequency exposure limits, human proximity to the antenna shall not be less than 20 cm (8 inches) during normal operation.

## **Hinweis für Benutzer in Brasilien**

#### Aviso aos usuários no Brasil

Este equipamento opera em caráter secundário, isto é, não tem direito à proteção contra interferência prejudicial, mesmo de estações do mesmo tipo, e não pode causar interferência a sistemas operando em caráter primário.

### <span id="page-93-0"></span>**Hinweis für Benutzer in Kanada**

#### Notice to users in Canada/Note à l'attention des utilisateurs canadiens

Under Industry Canada reaulations, this radio transmitter may only operate using an antenna of a type and maximum (or lesser) gain approved for the transmitter by Industry Canada. To reduce potential radio interference to other users, the antenna type and its gain should be so chosen that the equivalent isotropically radiated power (e.i.r.p.) is not more than that necessary for successful communication.

This device complies with Industry Canada licence-exempt RSS standard(s). Operation is subject to the following two conditions: (1) this device may not cause interference, and (2) this device must accept any interference, including interference that may cause undesired operation of the device.

WARNING! Exposure to Radio Frequency Radiation The radiated output power of this device is below the Industry Canada radio frequency exposure limits. Nevertheless, the device should be used in such a manner that the potential for human contact is minimized during normal operation.

To avoid the possibility of exceeding the Industry Canada radio frequency exposure limits, human proximity to the antennas should not be less than 20 cm (8 inches).

Conformément au Règlement d'Industrie Canada, cet émetteur radioélectrique ne peut fonctionner qu'avec une antenne d'un type et d'un gain maximum (ou moindre) approuvé par Industrie Canada. Afin de réduire le brouillage radioélectrique potentiel pour d'autres utilisateurs, le type d'antenne et son gain doivent être choisis de manière à ce que la puissance isotrope rayonnée équivalente (p.i.r.e.) ne dépasse pas celle nécessaire à une .<br>communication réussie.

Cet appareil est conforme aux normes RSS exemptes de licence d'Industrie Canada. Son fonctionnement dépend des deux conditions suivantes : (1) cet appareil ne doit pas provoquer d'interférences nuisibles et (2) doit accepter toutes interférences reçues, y compris des interférences pouvant provoquer un fonctionnement non souhaité de l'appareil.

AVERTISSEMENT relatif à l'exposition aux radiofréquences. La puissance de rayonnement de cet appareil se trouve sous les limites d'exposition de radiofréquences d'Industrie Canada. Néanmoins, cet appareil doit être utilisé de telle sorte qu'il soit mis en contact le moins possible avec le corps humain.

Afin d'éviter le dépassement éventuel des limites d'exposition aux radiofréquences d'Industrie Canada, il est recommandé de maintenir une distance de plus de 20 cm entre les antennes et l'utilisateur.

## **Hinweis für Benutzer in Taiwan**

## 低功率電波輻射性電機管理辦法

#### 第十二條

經型式認證合格之低功率射頻電機,非經許可,公司、商號或使用者均不得擅自變更頻 率、加大功率或變更設計之特性及功能。

#### 第十四條

低功率射频電機之使用不得影響飛航安全及干擾合法通信;經發現有干擾現象時,應立 即停用,並改善至無干擾時方得**繼續**使用。

前项合法通信,指依電信法規定作業之無線電通信。低功率射频電機須忍受合法通信或 工業、科學及醫藥用電波輻射性電機設備之干擾。

## <span id="page-94-0"></span>**Hinweis für Benutzer in Mexiko**

#### Aviso para los usuarios de México

La operación de este equipo está sujeta a las siguientes dos condiciones: (1) es posible que este equipo o dispositivo no cause interferencia perjudicial y (2) este equipo o dispositivo debe aceptar cualquier interferencia, incluyendo la que pueda causar su operación no deseada.

Para saber el modelo de la tarjeta inalámbrica utilizada, revise la etiqueta regulatoria de la impresora.

### **Hinweis für Benutzer in Japan**

この機器は技術基準適合証明又は工事設計認証を受けた無線設備を搭載しています。

### **Hinweis für Benutzer in Korea**

해당 무선설비는 전파혼신 가능성이 있으므로 인명안전과 관련된 서비스는 할 수 없음

# **Programm zur umweltfreundlichen Produktherstellung**

HP hat sich zur umweltfreundlichen Herstellung qualitativ hochwertiger Produkte verpflichtet. Das Produkt ist so konzipiert, dass es recycelt werden kann. Die Anzahl der verwendeten Materialien wurde auf ein Minimum reduziert, ohne die Funktionalität und Zuverlässigkeit des Druckers einzuschränken. Verbundstoffe wurden so entwickelt, dass sie einfach zu trennen sind. Die Befestigungs- und Verbindungsteile sind gut sichtbar und leicht zugänglich und können mit gebräuchlichen Werkzeugen abmontiert werden. Wichtige Komponenten wurden so entwickelt, dass bei Demontage- und Reparaturarbeiten leicht darauf zugegriffen werden kann. Weitere Informationen zu diesem Thema finden Sie auf der HP Website Environmental Sustainability unter:

[www.hp.com/hpinfo/globalcitizenship/environment/](http://www.hp.com/hpinfo/globalcitizenship/environment/index.html)

- [Hinweise zum Umweltschutz](#page-95-0)
- [Europäische Union Verordnung 1275/2008 der Kommission](#page-95-0)
- **[Papier](#page-95-0)**
- **[Kunststoff](#page-95-0)**
- [Datenblätter zur Materialsicherheit](#page-95-0)
- [Recycling-Programm](#page-95-0)
- [Recycling-Programm für HP Inkjet-Verbrauchsmaterialien](#page-96-0)
- [Leistungsaufnahme](#page-96-0)
- [Entsorgung von Altgeräten durch Benutzer](#page-96-0)
- [Chemische Substanzen](#page-96-0)
- [Richtlinie zur Beschränkung der Verwendung gefährlicher Stoffe \(Ukraine\)](#page-96-0)
- [Richtlinie zur Beschränkung der Verwendung gefährlicher Stoffe \(Indien\)](#page-97-0)
- <span id="page-95-0"></span>● [China SEPA Öko-Label – Benutzerinformationen](#page-97-0)
- [China Energy Label für Drucker, Faxgeräte und Kopierer](#page-98-0)
- [Tabelle mit gefährlichen Substanzen/Elementen und ihren Inhaltsstoffen \(China\)](#page-99-0)
- **[EPEAT](#page-99-0)**
- [Entsorgung von Batterien/Akkus in Taiwan](#page-99-0)
- [Hinweis zu Perchloraten \(für den US-Bundesstaat Kalifornien\)](#page-100-0)
- [EU-Richtlinie für Batterien/Akkus](#page-101-0)
- [Hinweis zu Akkus/Batterien für Brasilien](#page-102-0)

## **Hinweise zum Umweltschutz**

HP engagiert sich zusammen mit seinen Kunden, um die Umweltauswirkungen der verwendeten Produkte zu reduzieren. Weitere Informationen zu den HP Umweltinitiativen finden Sie auf der HP Website zu HP Programmen und Initiativen zum Umweltschutz.

[www.hp.com/hpinfo/globalcitizenship/environment/](http://www.hp.com/hpinfo/globalcitizenship/environment/)

## **Europäische Union – Verordnung 1275/2008 der Kommission**

Informationen zum Energieverbrauch des Produkts, einschließlich des Stromverbrauchs im Netzwerk-Standbymodus, wenn alle Netzwerkanschlüsse verbunden und alle drahtlosen Netzwerkanschlüsse aktiviert sind, sind in Abschnitt P14 "Additional Information" (Zusätzliche Informationen) der IT ECO Declaration (Umweltdatenblatt) des Produkts unter [www.hp.com/hpinfo/globalcitizenship/environment/productdata/](http://www.hp.com/hpinfo/globalcitizenship/environment/productdata/itecodesktop-pc.html) [itecodesktop-pc.html](http://www.hp.com/hpinfo/globalcitizenship/environment/productdata/itecodesktop-pc.html) enthalten.

## **Papier**

Dieses Produkt ist für die Verwendung von Recyclingpapier gemäß DIN 19309 und EN 12281:2002 geeignet.

## **Kunststoff**

Kunststoffteile mit einem Gewicht von mehr als 25 Gramm sind gemäß internationalen Normen gekennzeichnet, um die Identifizierung des Kunststoffs zu Recyclingzwecken nach Ablauf der Lebensdauer des Produkts zu vereinfachen.

## **Datenblätter zur Materialsicherheit**

Datenblätter zur Materialsicherheit (Material Safety Data Sheets, MSDS) finden Sie auf der HP Website unter:

[www.hp.com/go/msds](http://www.hp.com/go/msds)

## **Recycling-Programm**

HP bietet in vielen Ländern/Regionen eine wachsende Anzahl von Rückgabe- und Recycling-Programmen an, und kooperiert mit einigen der weltweit größten Recycling-Zentren für Elektronik. HP spart Ressourcen ein, indem einige der beliebtesten Produkte des Unternehmens weiterverkauft werden. Weitere Informationen zum Recycling von HP Produkten finden Sie auf folgender Website:

#### [www.hp.com/recycle](http://www.hp.com/recycle)

## <span id="page-96-0"></span>**Recycling-Programm für HP Inkjet-Verbrauchsmaterialien**

HP setzt sich für den Schutz der Umwelt ein. Das Recyclingprogramm für HP Inkjet-Verbrauchsmaterialien wird in vielen Ländern/Regionen angeboten und ermöglicht es Ihnen, gebrauchte Druckpatronen kostenlos einer Wiederverwertung zuzuführen. Weitere Informationen hierzu finden Sie auf folgender Website:

[www.hp.com/hpinfo/globalcitizenship/environment/recycle/](http://www.hp.com/hpinfo/globalcitizenship/environment/recycle/)

## **Leistungsaufnahme**

HP Druck- und Bildbearbeitungsgeräte mit dem ENERGY STAR® Logo wurden von der US-Umweltschutzbehörde zertifiziert. Auf ENERGY STAR zertifizierten Bildbearbeitungsprodukten befindet sich das folgende Zeichen:

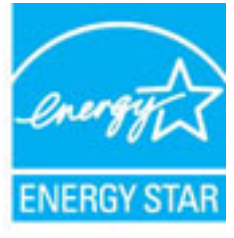

Weitere Informationen zu Produktmodellen, die für ENERGY STAR zertifiziert sind, finden Sie unter: [www.hp.com/go/energystar](http://www.hp.com/go/energystar)

## **Entsorgung von Altgeräten durch Benutzer**

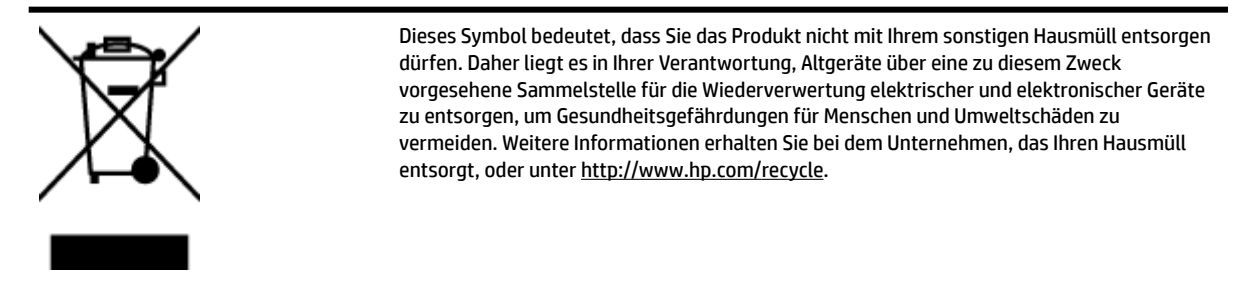

## **Chemische Substanzen**

HP hat sich verpƮichtet, seine Kunden über die Verwendung chemischer Substanzen in HP Produkten in dem Umfang zu informieren, wie es rechtliche Bestimmungen wie REACH *(Verordnung EG Nr. 1907/2006 des Europäischen Parlaments und des Rates)* vorsehen. Informationen zu den in diesem Produkt verwendeten Chemikalien finden Sie unter: [www.hp.com/go/reach](http://www.hp.com/go/reach).

## **Richtlinie zur Beschränkung der Verwendung gefährlicher 6toffe (Ukraine)**

Технічний регламент щодо обмеження використання небезпечних речовин (Україна)

Обладнання відповідає вимогам Технічного регламенту щодо обмеження використання делких небезпечних речовин в електричному та електронному обладнанні, затвердженого постановою Кабінету Міністрів України від 3 грудня 2008 № 1057

## <span id="page-97-0"></span>**Richtlinie zur Beschränkung der Verwendung gefährlicher 6toffe (Indien)**

Restriction of hazardous substances (India)

This product complies with the "India E-waste (Management and Handling) Rule 2011" and<br>prohibits use of lead, mercury, hexavalent chromium, polybrominated biphenyls or<br>polybrominated diphenyl ethers in concentrations excee % for cadmium, except for the exemptions set in Schedule 2 of the Rule.

## **China SEPA Öko-Label – Benutzerinformationen**

### 中国环境标识认证产品用户说明

噪声大于63.0Db(A)的办公设备不宜放置于办公室内,请在独立的隔离区域使用。

如需长时间使用本产品或打印大量文件,请确保在通风良好的房间内使用。

如您需要确认本产品处于零能耗状态,请按下电源关闭按钮,并将插头从电源插 座断开。

您可以使用再生纸,以减少资源耗费。

## <span id="page-98-0"></span>**China Energy Label für Drucker, Faxgeräte und Kopierer**

# 复印机、打印机和传真机能源效率标识 实施规则

依据"复印机、打印机和传真机能源效率标识实施规则",该打印机具有中国能效标识。标识上显示的能效等级 和操作模式值根据"复印机、打印机和传真机能效限定值及能效等级"标准("GB 21521")来确定和计算。

1. 能效等级

产品能效等级分为 3 级,其中 1 级能效最高。能效限定值根据产品类型和打印速度由标准确定。能效等级则根据 基本功耗水平以及网络接口和内存等附加组件和功能的功率因子之和来计算。

2. 能效信息

喷墨打印机

- 操作模式功率 睡眠状态的能耗按照 GB 21521 标准来衡量和计算。该数据以瓦特 (W) 表示。
- 待机功率 待机状态是产品连接到电网电源上功率最低的状态。该状态可以延续无限长时间,且使用者无法改变此 状态下产品的功率。对于"成像设备"产品,"待机"状态通常相当于"关闭"状态,但也可能相当于 "准备"状态或"睡眠"状态。该数据以瓦特 (W) 表示。
- 睡眠状态预设延迟时间 出厂前由制造商设置的时间决定了该产品在完成主功能后进入低耗模式(例如睡眠、自动关机)的时间。 该数据以分钟表示。
- 附加功能功率因子之和 网络接口和内存等附加功能的功率因子之和。该数据以瓦特(W)表示。

标识上显示的能耗数据是根据典型配置测量得出的数据,此类配置包含登记备案的打印机依据复印机、打印机和 传真机能源效率标识实施规则所选的所有配置。因此,该特定产品型号的实际能耗可能与标识上显示的数据有所 不同。

要了解规范的更多详情,请参考最新版的 GB 21521 标准。

## <span id="page-99-0"></span>**Tabelle mit gefährlichen Substanzen/Elementen und ihren Inhaltsstoffen (China)**

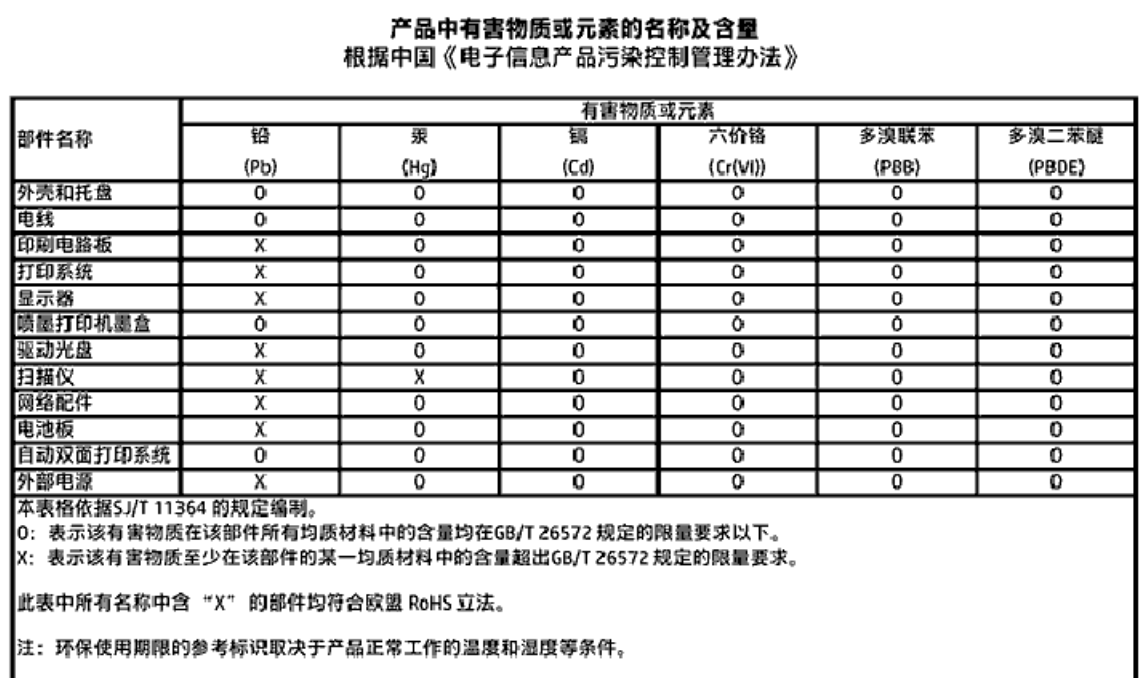

## **EPEAT**

## **EPEAT**

Most HP products are designed to meet EPEAT. EPEAT is a comprehensive environmental rating that helps identify greener electronics equipment. For more information on EPEAT go to www.epeat.net. For information on HP's EPEAT registered products go to www.hp.com/hpinfo/globalcitizenship/environment/pdf/epeat\_printers.pdf.

## **Entsorgung von Batterien/Akkus in Taiwan**

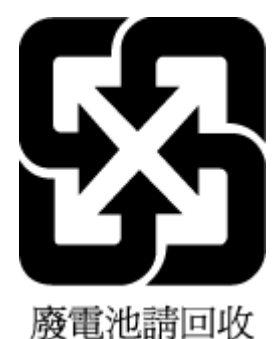

## <span id="page-100-0"></span>**Hinweis zu Perchloraten (für den US-Bundesstaat Kalifornien)**

## California Perchlorate Material Notice

Perchlorate material - special handling may apply. See: http://www.dtsc.ca.gov/hazardouswaste/perchlorate/

This product's real-time clock battery or coin cell battery may contain perchlorate and may require special handling when recycled or disposed of in California.

## <span id="page-101-0"></span>**EU-Richtlinie für Batterien/Akkus**

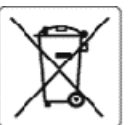

#### **European Union Battery Directive**

This product contains a battery that is used to maintain data integrity of real time clock or product settings and is designed to last the life of the product.<br>Any attempt to service or replace this battery should be perfo

Directive sur les batteries de l'Union Européeane<br>Ce produit contient une batterie qui permet de maintenir l'intégrité des données pour les paramètres du produit ou l'horioge en temps réel et qui a été<br>conçue pour curer au

Batteris-Richtlinie der Europäischen Union<br>Dieses Produkt enthält eine Batterie, die dazu dient, die Datenintegrität der Echtzeituhr sowie der Produkteinstellungen zu erhalten, und die für die<br>Lebensdauer des Produkts ausr durchgeführt werd

#### Direttiva dell'Unione Europea relativa alla raccolta, al trattamento e allo smaltimento di batterie e accumulatori

constantino contiene una batteria utilizzata per preservare l'integrità dei dati dell'orologio in tempo reale o delle impostazioni del prodotto e la sua<br>durata si intende pari a quella del prodotto. Eventuali interventi di

Directiva sobre baterías de la Unión Europea<br>Este producto contiene una batería que se utiliza para conservar la integridad delos datos del reloj de tempo real o la configuración del producto y está<br>diseñada para durar tod

#### Směrnice Evropské uniepro nakládání s bateriemi

mento výrobek obsahuje baterii, která slouží k uchování správných dat hodin reálného času rebo nastavení výrobku. Baterie je navržena tak, aby vycržela<br>celou životnost výrobku. Jakýkoliv pokus o opravu nebo výměnu baterie

EU's batteridirektiv<br>Produktat indeholder et batteri, som bruges til at vedligeholde dataintegriteten for realtidsur- eller produktindstillinger og er beregnet til at holde i hele<br>produktats levetid. Service på batteriet e

#### **Richtlijn hatterlien** oz de Euro oco Uni

onderhoudstechnicus worden uitgevoerd.

Euroopa Liidu aku direktiiv<br>Toode sisaldab akut, mida kasutatakse reaalaja kella andmeühtsuse või toote säiete säilitamiseks. Aku on valmistatud kestma terve toote kasutusaja. Akut<br>tohib hooldada või vahetada ainult kvalif

#### Euroopan unionin paristodirektiivi

ensuomen muutaan persuomenen.<br>Tämä laite sisältää pariston, jota käytetään reaaliaikaisen kellon tietojen ja laitteen asetusten sääyttämiseen. Pariston on suunniteltu kestävän laitteen<br>koko käyttöiän ajan. Pariston mahdoll

#### Οδηγία της Ευρωπαϊκής Ένωσης για τις ηλεκτρικές στήλες

ναιγκα της εφωνιακής ενωσης για τις φικηψικές στηρείς.<br>Αυτό το προϊόν περιλαμβάνει μια μπαταρία, η αποία χρησιμοποιείται για τη διατήρηση της ακεραιότητας των δεδομένων ρολογιού πραγματικού χρόνου ή<br>των ρυθμίσεων προϊόντο

Az Európai utló telepek és akkumulátorok direktívája<br>A termék tartalmaz egy elemet, melynek ieladata az, hogy biztosítsa a valós idejű óravagy a termék beállításainak adatintegritását. Az elem úgy van<br>tervezve, hogy végig

#### Eiropas Savienības Bateriju direktīva

enouktami r baterija, koizmanto reālā laika pulksteņa vai produkta iestatījumu datu integritātes saglabāšanai, un tā ir paredzēta visam produkta dzīves<br>ciklam. iebkura apkope vai baterijas nomaiņa ir jāvei; atbilstoši kval

#### Europos Sąjungos baterijų ir akumuliatorių direktyva

sampes sąganyes vastasių ar stammatemų vastasium.<br>Šiame gaminyje yra baterija, kuri naudojama, kad būtų galima prižiūrėti realaus laiko laikrodžio veikima arba gaminio nuostatas; ji skirta veikti visą gaminio<br>eksploatavimo

Dyrektywa Uali Europejskiej w sprawie baterii i akumulatorów<br>Produkt zawiera baterię wykorzystywaną do zachowania integralności danych zegara czasu rzeczywistego lub ustawień produktu, która podtrzymuje<br>działanie produktu.

#### re baterias da União Européia

en seus sous contenums barreia que é usada para manter a integridade dos dados do relógio em tempo real ou das configurações do produto e é<br>Projetada para ter a mesma duração que este. Qualquer tentativa de consertar ou su

#### Smernica Európskei únie pre zaobchádzanie s batériami

zamiania staropnej zame pozostania od prostania.<br>Tento výrobok obsehuje batériu, ktorá slúži na uchovanie správnych údajov hodin reálneho času debo nastavení výrobku. Datéria je skonštruovaná tak, aby<br>Vydržala celú životno

## Direktiva Evropske unije o baterijah in akumulatorjih<br>V tem izdelku je baterija, ki zagotavlja natančnost podat

lja natančnost podatkov ure v realnem času ali nastavitev izdelka v relotni življeniski dobi izdelka. Kakršno koli popravilo ali zamenjavo te baterije lahko izvede le pooblaščeni tehnik.

#### **EU:s batteridirektiv**

ÿ

euss satternarestor<br>Produkten inrehåller ett batteri som används för att upprätthålla data i realtidsklockan ochproduktinställningarna. Batteriet ska räcka produktens hela<br>I ivslängd. Endast kvalificerade servicetekniker f

#### Директива за батерин на Европейския съюз

-<br>- Този продукт съдържа батерия, която се изголзва за поддържане на целостта на данните на часовника в реално време или настройките за<br>- продукта, създадена на издържи през целия живот на продукта. Сервизът или замяната щиран

Directiva Uniunii Europene referitoare la baterii<br>Acest produs conține o baterie care este utilizată pentru a menține integritatea datelor ceasului de timp real sau setărilor produsului și care este proiectată să funcționeze pe întreaga durată de viață a produsului. Orice lucrare de service sau de înlocuire a acesiei baterii trebuie efectuată de un tehnician de service calificat.

## <span id="page-102-0"></span>**Hinweis zu Akkus/Batterien für Brasilien**

A bateria deste equipamento não foi projetada para ser removida pelo cliente.

# **Index**

## **A**

Anschlüsse, Position [7](#page-15-0) Anzeigen Netzwerkeinstellungen [48](#page-56-0) Ausgabefach Position [6](#page-14-0) Auswechseln der Tintenpatronen [41](#page-49-0)

#### **B**

Bedienfeld Tasten [7](#page-15-0) Beidseitiger Druck [32](#page-40-0) Berichte Diagnose [73](#page-81-0) Wireless-Test [73](#page-81-0) Betriebssysteme, unterstützt [78](#page-86-0)

#### **D**

Diagnoseseite [73](#page-81-0) drucken beidseitig [32](#page-40-0) Diagnoseseite [73](#page-81-0) Fehlerbehebung [72](#page-80-0) Drucken von Broschüren drucken [27](#page-35-0) Druckerbedienfeld Netzwerkeinstellungen [48](#page-56-0) Position [6](#page-14-0) Druckersoftware (Windows) Info zu [53](#page-61-0) öffnen [24,](#page-32-0) [53](#page-61-0) Druckerstatusbericht Informationen zu [73](#page-81-0) Druckkopf [74](#page-82-0) reinigen [75](#page-83-0) Druckkopf, ausrichten [74](#page-82-0) Druckkopf ausrichten [74](#page-82-0) Druckqualität Entfernen verschmierter Tinte [74](#page-82-0) Druckqualitätsbericht [73](#page-81-0)

### **E**

Eingabehilfen [2](#page-10-0)

eingebetteter Webserver Fehlerbehebung, lässt sich nicht öffnen [55](#page-63-0) Info zu [53](#page-61-0) öffnen [54](#page-62-0) Einrichten Zubehör [21](#page-29-0) Einstellungen Netzwerk [48](#page-56-0) EWS. *Siehe* eingebetteter Webserver

## **F**

Fächer Beheben von Papierstaus [57](#page-65-0) Einlegen von Papier [12](#page-20-0) Fehlerbehebung, Einzug [61](#page-69-0) Papierquerführungen (Abbildung) [6](#page-14-0) Position [6](#page-14-0) Fehlerbehebung Bedienfeld, Hilfesystem [72](#page-80-0) drucken [72](#page-80-0) Druckerstatusbericht [73](#page-81-0) eingebetteter Webserver [55](#page-63-0) Mehrfacheinzug [61](#page-69-0) Netzstrom [72](#page-80-0) Netzwerkkonfigurationsseite [73](#page-81-0) Papier nicht aus Fach eingezogen [61](#page-69-0) Papierzufuhrprobleme [61](#page-69-0) schräg ausgegebene Seiten [61](#page-69-0)

## **G**

Gewährleistung [77](#page-85-0)

### **H**

Hintere Zugangsklappe Abbildung [7](#page-15-0) HP Dienstprogramm (OS X) öffnen [53](#page-61-0)

**I**

IP-Adresse für Drucker überprüfen [56](#page-64-0) IP-Einstellungen [48](#page-56-0)

**L**

Luftfeuchtigkeit (Spezifikationen) [78](#page-86-0)

#### **M**

Mac OS [27](#page-35-0) Medien Duplexdruck [32](#page-40-0) Mehrfacheinzug, Fehlerbehebung [61](#page-69-0)

### **N**

Netzanschluss, Position [7](#page-15-0) Netzstrom Fehlerbehebung [72](#page-80-0) Netzwerke Anschlussabbildungen [7](#page-15-0) Einstellungen ändern [48](#page-56-0) Einstellungen anzeigen und drucken [48](#page-56-0) Funkeinstellungen [73](#page-81-0) IP-Einstellungen [48](#page-56-0) Verbindungsgeschwindigkeit [48](#page-56-0) Wireless-Kommunikation einrichten [45](#page-53-0)

## **O**

OS X HP Dienstprogramm [53](#page-61-0)

## **P**

Papier auswählen [11](#page-19-0) Fehlerbehebung, Einzug [61](#page-69-0) HP, Bestellen [11](#page-19-0) in Fach einlegen [12](#page-20-0) schräg ausgegebene Seiten [61](#page-69-0) Spezifikationen [79](#page-87-0) Staus beheben [57](#page-65-0) Papierzufuhrprobleme, Fehlerbehebung [61](#page-69-0) Patronen [43](#page-51-0) Patronenwagen Freigeben des Patronenwagens [60](#page-68-0)

## **R**

Recycling Tintenpatronen [88](#page-96-0) reinigen äußeres Gehäuse [74](#page-82-0) Druckkopf [74,](#page-82-0) [75](#page-83-0)

## **S**

Schräge Druckausgabe, Fehlerbehebung drucken [61](#page-69-0) Spezifikationen Abmessungen und Gewicht [78](#page-86-0) Papier [79](#page-87-0) Systemanforderungen [78](#page-86-0) **Status** Netzwerkkonfigurationsseite [73](#page-81-0) **Staus** beheben [57](#page-65-0) Ungeeignetes Papier [11](#page-19-0) Störungen des Funkempfangs Zulassungshinweise [84](#page-92-0) Support Gewährleistung [77](#page-85-0) Systemanforderungen [78](#page-86-0)

### **T**

Tasten, Bedienfeld [7](#page-15-0) Temperaturspezifikationen [78](#page-86-0) Tintenfüllstände, prüfen [40](#page-48-0) Tintenpatronen [7](#page-15-0) auswechseln [41](#page-49-0) Position [6](#page-14-0) Teilenummern [43](#page-51-0) Tintenfüllstände prüfen [40](#page-48-0) Tipps [39](#page-47-0)

#### **U**

Umgebungsbedingungen [78](#page-86-0) Umweltverträglichkeitsprogramm [86](#page-94-0) USB-Verbindung Anschluss, Position [6,](#page-14-0) [7](#page-15-0)

#### **V**

Verbindungsgeschwindigkeit, Einstellen [48](#page-56-0)

## **W**

Warten Druckkopf [74](#page-82-0) Verschmierte Tinte [74](#page-82-0) Wartung Auswechseln der Patronen [41](#page-49-0) Diagnoseseite [73](#page-81-0) Druckkopf [74](#page-82-0) Druckkopf ausrichten [74](#page-82-0) Druckkopf reinigen [75](#page-83-0) reinigen [74](#page-82-0) Tintenfüllstände prüfen [40](#page-48-0) Websites Informationen zu Eingabehilfen [2](#page-10-0) Umweltprogramme [86](#page-94-0) Windows Drucken von Broschüren [26](#page-34-0) Systemanforderungen [78](#page-86-0) Wireless-Kommunikation einrichten [45](#page-53-0) Zulassungshinweise [84](#page-92-0) Wireless-Testbericht [73](#page-81-0)

### **Z**

Zubehör Einrichten [21](#page-29-0) Zulassungshinweise [79,](#page-87-0) [84](#page-92-0) Zulassungsnummer [80](#page-88-0) zweites Fach Verwenden von Fach 2 [22](#page-30-0) © Copyright 2016 HP Development Company, L.P.

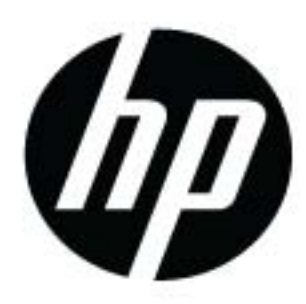